**"Σχεδιασμός & Ανάπτυξη Υποδομών & Προηγμένων Υπηρεσιών για την Υλοποίηση του e-School: Υλοποίηση, Δοκιμαστική εφαρμογή και Πιλοτική λειτουργία συστημάτων γραμματειακής υποστήριξης"** 

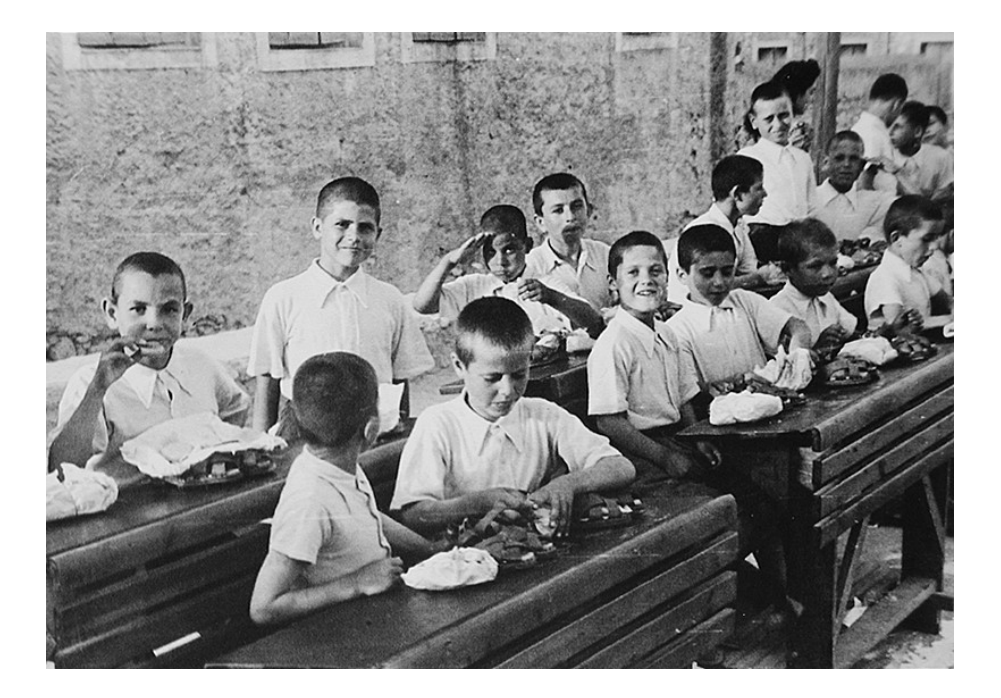

# **ΕΓΧΕΙΡΙΔΙΟ ΧΡΗΣΗΣ**

### **Υποσύστημα Διαχείρισης Γραμματειακής Υποστήριξης Διοικητικών και Σχολικών Μονάδων**

**ΕΠΑΦΟΣ Συστήματα Πληροφορικής Ε.Π.Ε.** 

Version 1.4 11/01/2010

Απαγορεύεται η αντιγραφή του παρόντος εγχειριδίου χωρίς την έγγραφη άδεια της ΕΠΑΦΟΣ ΕΠΕ

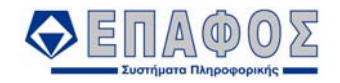

### Περιεχόμενα

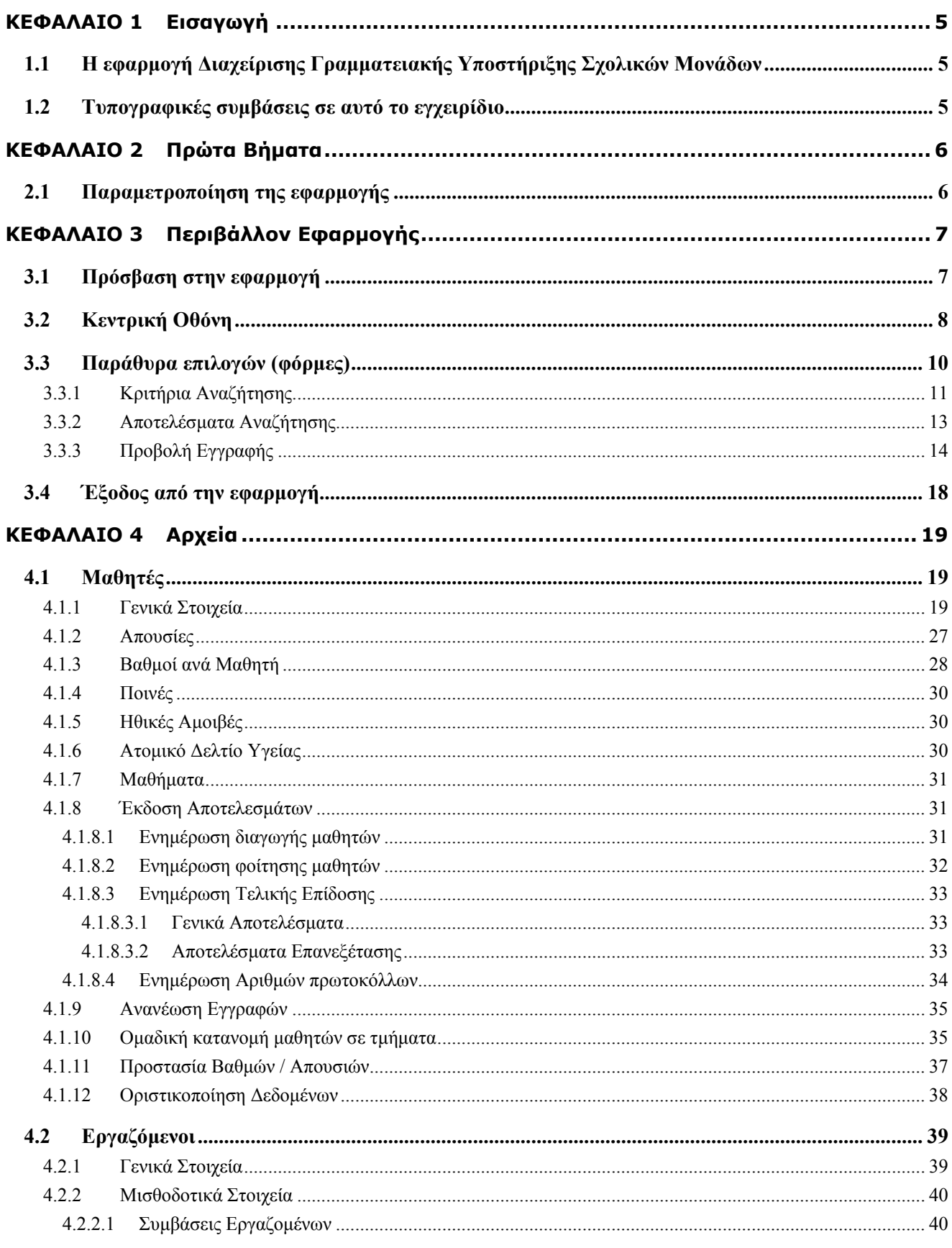

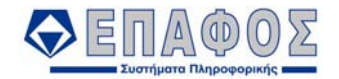

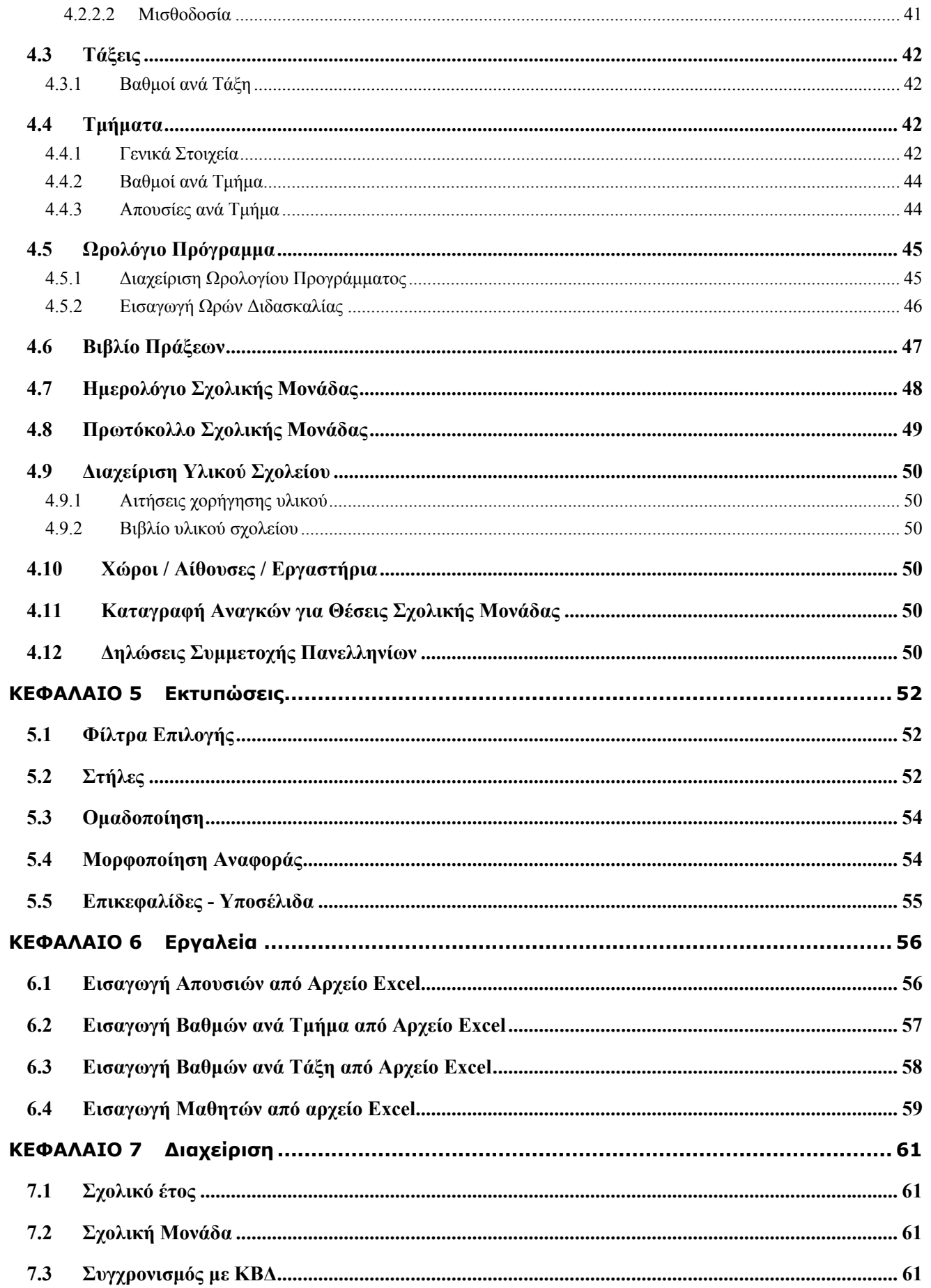

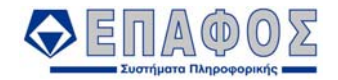

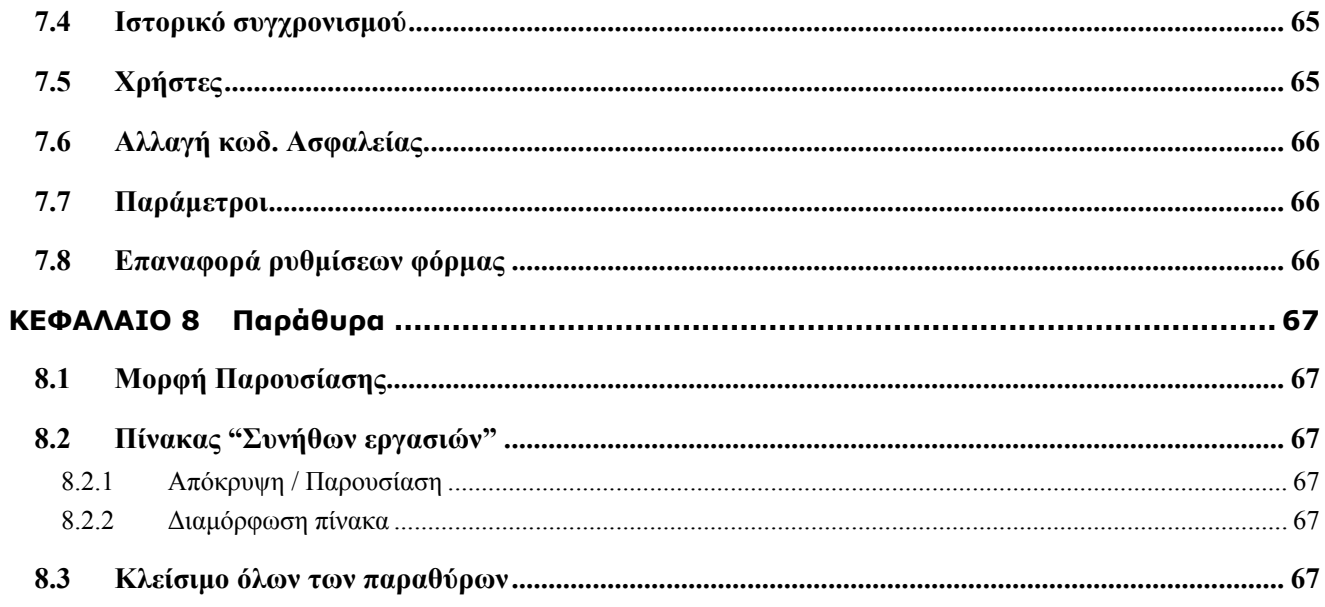

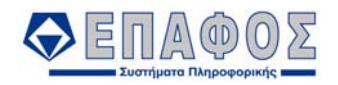

# ΚΕΦΑΛΑΙΟ 1 **Εισαγωγή**

# 1.1 Η εφαρμογή Διαχείρισης Γραμματειακής Υποστήριξης Σχολικών Μονάδων

H Διαχείριση Γραμματειακής Υποστήριξης Σχολικών Μονάδων αποτελεί μία εφαρμογή (application) μέσω της οποίας παρέχεται ένα εύχρηστο και φιλικό προς το χρήστη περιβάλλον για τη διαχείριση της πληροφορίας που αποθηκεύεται στην Τοπική Βάση Δεδομένων (Τ.Β.Δ.) της Σχολικής Μονάδας. Μερικές από τις πιο σημαντικές εργασίες, τις οποίες θα έχετε την δυνατότητα να υλοποιήσετε μέσω της εφαρμογής, εμφανίζονται στην λίστα που ακολουθεί:

- Καταχωρίσεις καινούργιων στοιχείων (π.χ. εγγραφή ενός νέου μαθητή ή καθηγητή) και τροποποιήσεις κάποιων που υπάρχουν στο σύστημα (π.χ. αλλαγή μιας διεύθυνσης).
- Ενημέρωση σε τακτική βάση των στοιχείων του e-SCHOOL (καταχώριση απουσιών και βαθμών κ.λπ.).
- Εκτύπωση καταστάσεων (στην οθόνη ή στον εκτυπωτή), όπως οι αλφαβητικές καταστάσεις των μαθητών, η βαθμολογία των τμημάτων, τα αποτελέσματα, τα στατιστικά στοιχεία κ.λπ.
- Περιοδικές εργασίες, όπως η έναρξη νέας σχολικής χρονιάς, ο συγχρονισμός με την Κ.Β.Δ. του ΥΠΕΠΘ, τα αντίγραφα ασφαλείας του e-SCHOOL, ο έλεγχος της καλής λειτουργίας του συστήματος κ.τ.λ.

### 1.2 Τυπογραφικές συμβάσεις σε αυτό το εγχειρίδιο

Τα σημεία στα οποία ο χρήστης καλείται να δώσει ιδιαίτερη προσοχή κατά την ανάγνωση του εγχειριδίου και τη χρήση της εφαρμογής σημειώνονται με *έντονη πλάγια γραμματοσειρά*.

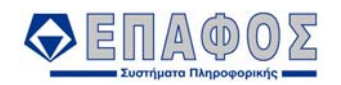

### ΚΕΦΑΛΑΙΟ 2 **Πρώτα Βήματα**

# 2.1 Παραμετροποίηση της εφαρμογής

Το **e-SCHOOL** διακρίνεται για την ανοιχτή αρχιτεκτονική και την ευελιξία του. Σας δίνει πολλούς τρόπους, για να οργανώσετε τη διαχείριση του σχολείου σας ανάλογα με το πλήθος των πληροφοριών που θέλετε να αντλείτε από την εφαρμογή. Στην παράγραφο αυτήν περιγράφουμε τα βήματα για τη εισαγωγή των στοιχείων της σχολικής μονάδας στο **e-SCHOOL**.

#### *Προσοχή!*

*Είναι πολύ βασικό να ορίσετε τον σωστό τύπο Σχολείου σας. Βάσει αυτής της πληροφορίας το e-SCHOOL θα εμφανίζει ή όχι συγκεκριμένες πληροφορίες που αφορούν στους δεκατέσσερις τύπους σχολείων.* 

Στις καρτέλες που εμφανίζονται αποθηκεύετε όλα τα στοιχεία του σχολείου. Τα στοιχεία αυτά θα εμφανίζονται στις εκτυπώσεις του **e-SCHOOL**.

Πρώτη καρτέλα

Γράφετε τα στοιχεία του σχολείου, όπως το ΥΠΕΠΘ, Περιφερειακή διεύθυνση, τα πλήρη στοιχεία της διεύθυνσης κ.τ.λ.

Δεύτερη καρτέλα (Τίτλος Σχολείου)

Συμπληρώνετε το όνομα και τον τύπο του σχολείου σας.

Τρίτη καρτέλα

Συμπληρώνετε τα στοιχεία για τον Διευθυντή και τον Υποδιευθυντή του σχολείου και τις ειδικότητές τους.

Τέταρτη καρτέλα

Μπορείτε να δηλώσετε εάν θέλετε να χρησιμοποιείτε τα γραφικά του **e-SCHOOL** ή τα δικά σας γραφικά. Τα γραφικά αναφέρονται στο εθνόσημο το οποίο εκτυπώνεται σε όλα τα έντυπα. Εάν λοιπόν επιθυμείτε να αλλάξετε το εθνόσημο, μπορείτε να εισάγετε στο **e-SCHOOL** το αρχείο που έχετε δημιουργήσει. Το αρχείο αυτό είναι τύπου (bmp, ico, jpg).

Πέμπτη και Έκτη καρτέλα (Ιδιωτικά Σχολεία)

Αφορούν τα Ιδιωτικά Σχολεία τα οποία χρησιμοποιούν το e-SCHOOL. Οι τιμές που θα ορίσετε αφορούν την εκτύπωση των Απολυτηρίων ή Πτυχίων από το e-SCHOOL.

Έβδομη καρτέλα

Έχετε την δυνατότητα να δηλώσετε τα Στοιχεία ΙΚΑ του σχολείου σας.

Σας υπενθυμίζουμε ότι μετά το τέλος της εγγραφής των στοιχείων θα πρέπει να πιέσετε το κουμπί *Αποθήκευση*, για να περαστούν τα στοιχεία που πληκτρολογήσατε στα αρχεία της εφαρμογής. Σημειώνουμε ότι δεν χρειάζεται να αποθηκεύετε την εγγραφή κάθε φορά που αλλάζετε καρτέλα του ίδιου παραθύρου αλλά μόνο μία φορά, πριν το κλείσετε.

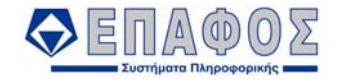

# ΚΕΦΑΛΑΙΟ 3 **Περιβάλλον Εφαρμογής**

### 3.1 Πρόσβαση στην εφαρμογή

Για την πρόσβαση σας στην εφαρμογή, απαιτείται η συμπλήρωση του ονόματος χρήστη (user name) και του κωδικού ασφαλείας, προκειμένου το σύστημα να σας αναγνωρίσει ως εξουσιοδοτημένο χρήστη. Για λόγους ασφαλείας τη στιγμή που συμπληρώνετε τον κωδικό ασφαλείας, εμφανίζονται αστεράκια στη θέση των χαρακτήρων που πληκτρολογείτε. Κατόπιν επιλέγετε την βάση δεδομένων του σχολείου σας πιέζοντας το κουμπί <sup>ν</sup> στο αντίστοιχο πεδίο και τέλος κάντε κλικ στο κουμπί Συνέχεια (Εικόνα 1).

Σημειώστε ότι μπορείτε να αλλάξετε των Κωδικό Ασφαλείας (Η διαδικασία με την οποία ορίζετε τους δικούς σας κωδικούς, περιγράφεται σε σχετική παράγραφο).

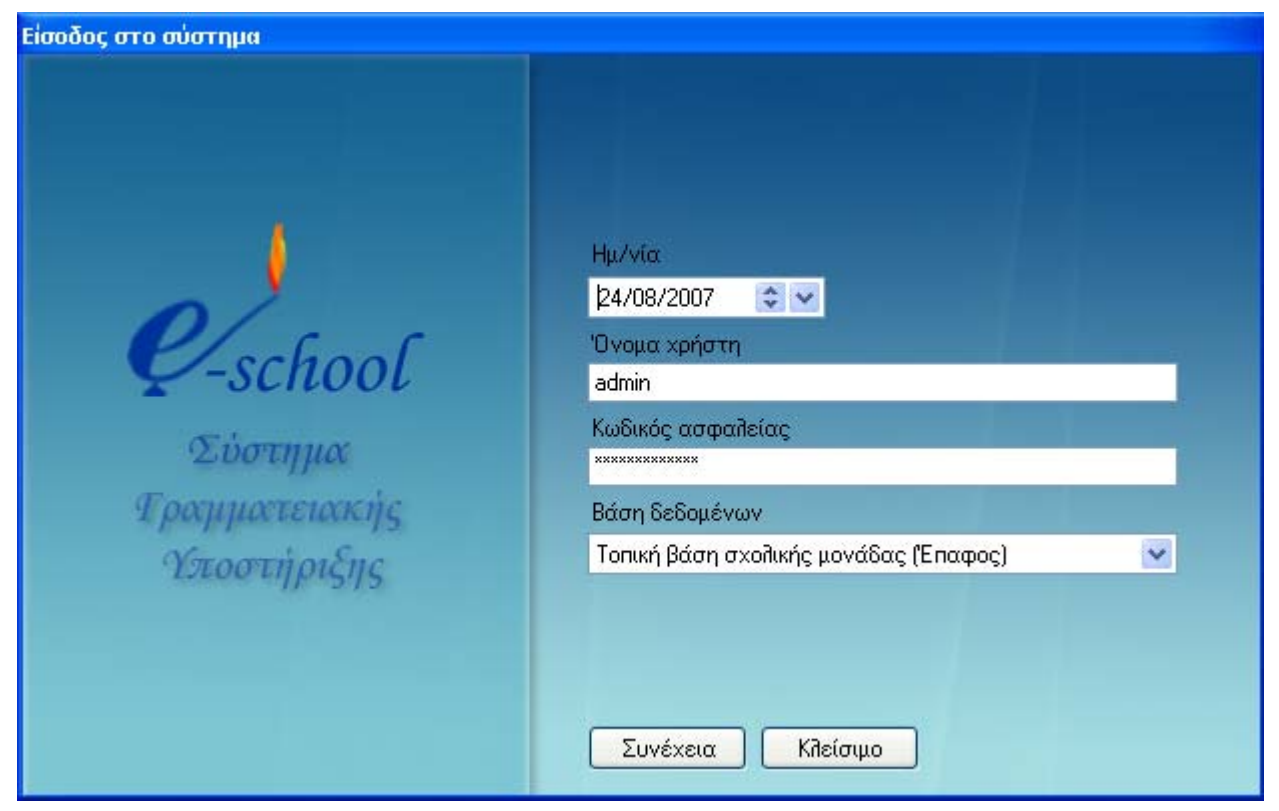

*Εικόνα 1 : Πρώτη Οθόνη: Συμπλήρωση στοιχείων πρόσβασης (Όνομα Χρήστη και Κωδικός Ασφαλείας), και Επιλογή Τοπικής Βάσης Δεδομένων*

Αφού ολοκληρωθεί επιτυχώς η διαδικασία εξακρίβωσης των στοιχείων πρόσβασης, εμφανίζεται στην ίδια οθόνη το πεδίο Τύπος Σχολείου, απ' όπου επιλέγετε τον τύπο του Σχολείου σας (Ημερήσιο Λύκειο, Εσπερινό, κ.τ.λ.). Τέλος κάνετε κλικ στο κουμπί Συνέχεια, για να εισαχθείτε στην εφαρμογή και να εμφανιστεί η κεντρική οθόνη (Εικόνα 2).

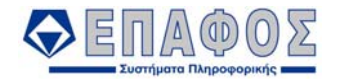

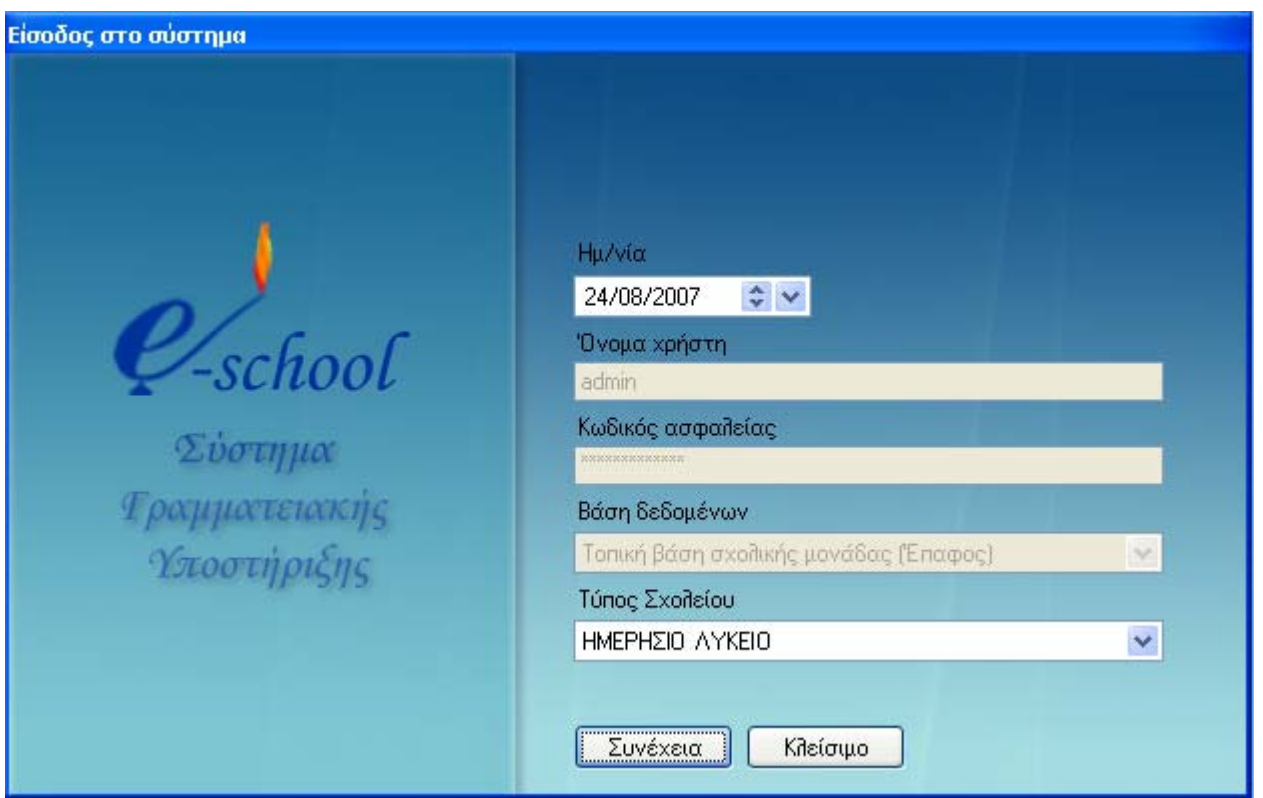

*Εικόνα 2 : Πρώτη Οθόνη: Επιλογή Τύπου Σχολείου*

# 3.2 Κεντρική Οθόνη

Μετά την επιτυχή είσοδο στο σύστημα, εμφανίζεται η κεντρική οθόνη της εφαρμογής, η οποία περιλαμβάνει δύο βασικές περιοχές, όπως φαίνεται και στην Εικόνα 3.

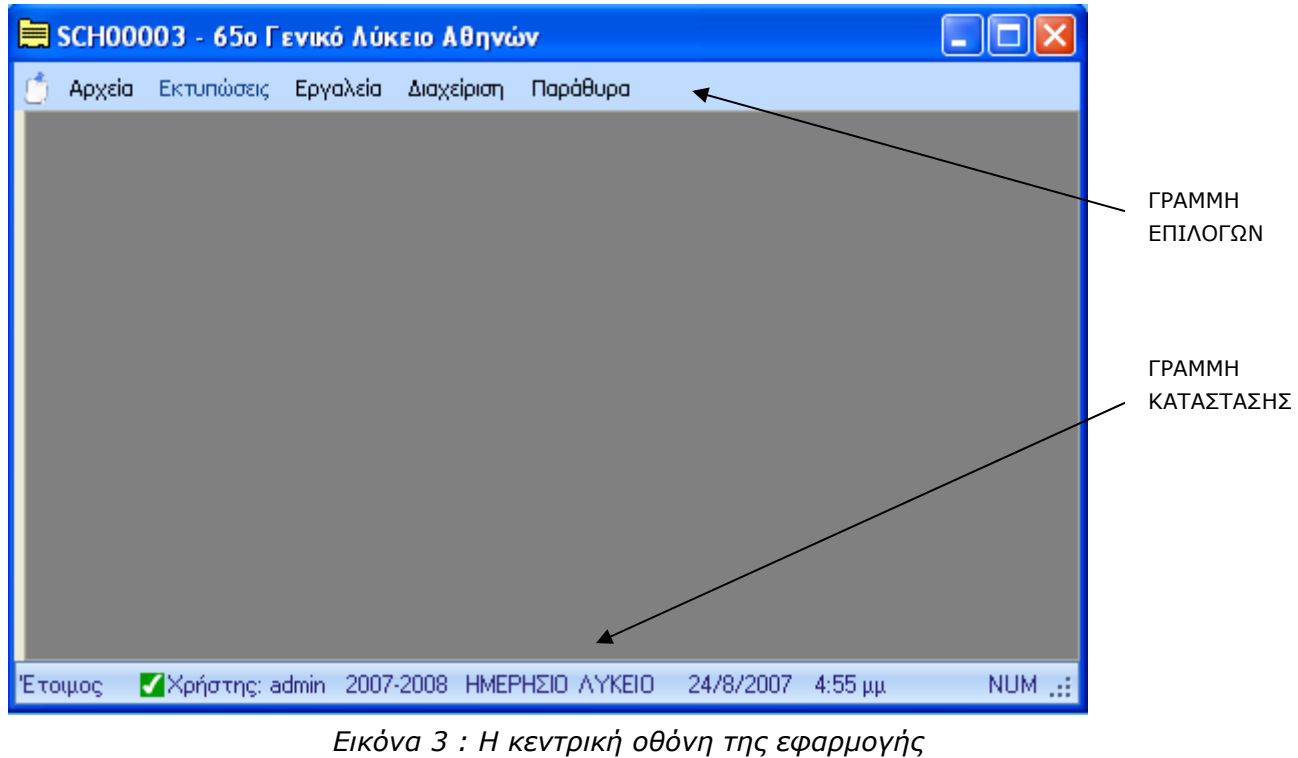

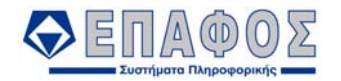

Η Γραμμή Επιλογών, αποτελείται από το κουμπί «Παρουσίαση / Απόκρυψη «Συνήθων Εργασιών»» (Εικόνα 4) και από τα κεντρικά μενού, ομαδοποιημένα βάσει του είδους της λειτουργίας των φορμών που το καθένα περιέχει.

Στη Γραμμή Κατάστασης, εμφανίζεται (από αριστερά προς τα δεξιά) η κατάσταση της εφαρμογής ανά πάσα στιγμή, ο χρήστης που χρησιμοποιεί την εφαρμογή, η τρέχουσα σχολική χρονιά, ο τύπος της σχολικής μονάδας και η ημερομηνία του συστήματος.

Πιέζοντας με αριστερό κλικ το κουμπί Παρουσίαση / Απόκρυψη «Συνήθων Εργασιών», εμφανίζεται στο αριστερό μέρος της οθόνης ένα πλαίσιο που περιέχει, λογικά κατηγοριοποιημένες, τις πιο σημαντικές φόρμες, καθώς και τις φόρμες που εσείς έχετε ορίσει να φαίνονται εκεί από την επιλογή του μενού «Παράθυρα». Οι φόρμες που έχετε επιλέξει να φαίνονται στο πλαίσιο των «Συνήθων Εργασιών» βρίσκονται κάτω από την κατηγορία «Επιλογές χρήστη». Κάνοντας αριστερό κλικ πάνω στον τίτλο της κατηγορίας, εμφανίζονται ή κρύβονται οι φόρμες που ανήκουν σε αυτήν.

Για την απόκρυψη του εν λόγω πλαισίου κάνετε πάλι αριστερό κλικ στο κουμπί. (Εικόνα 4)

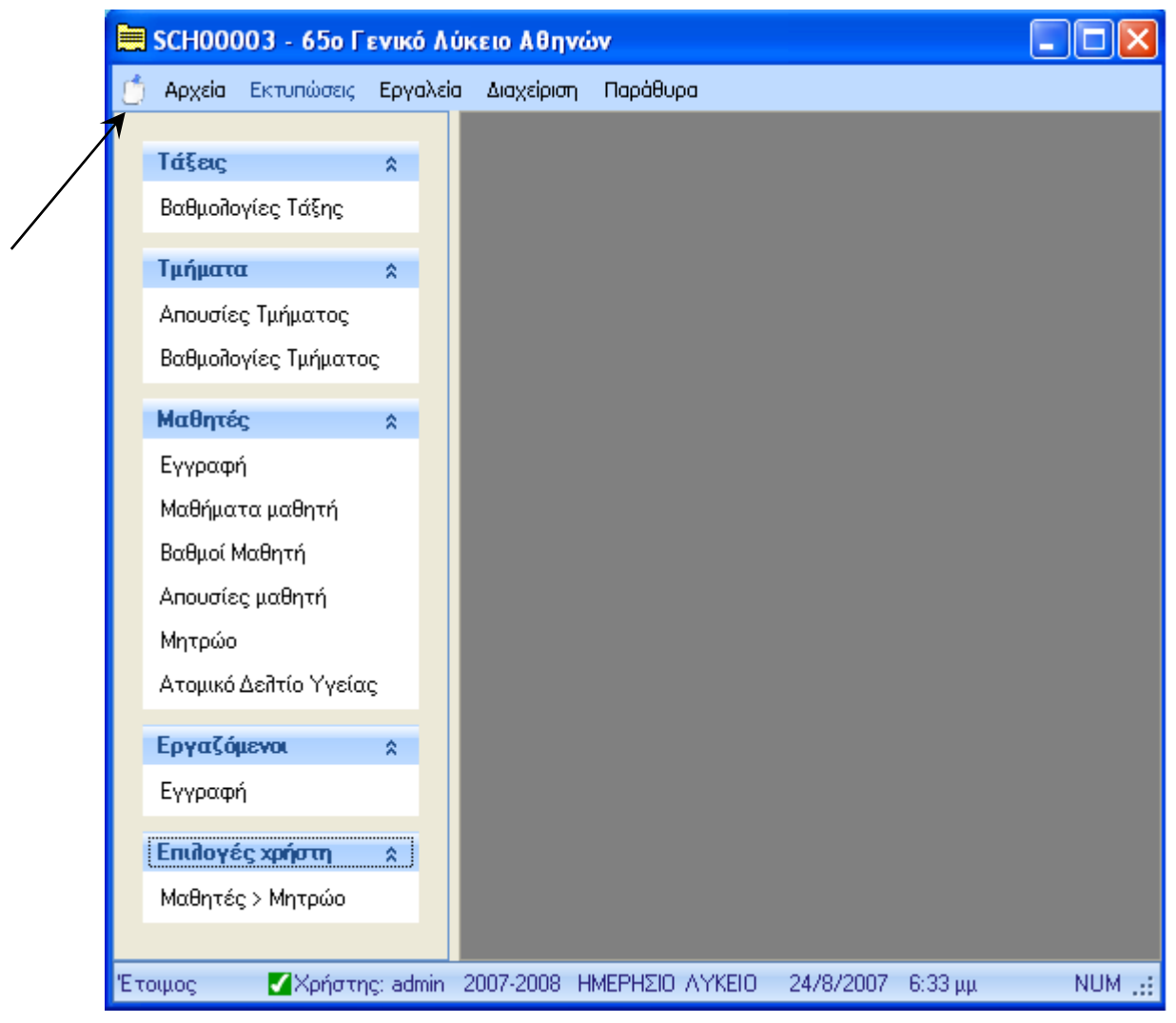

*Εικόνα 4 : Μενού Αρχεία*

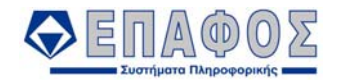

Οι φόρμες των κεντρικών μενού περιγράφονται αναλυτικά σε επόμενα κεφάλαια του εγχειριδίου. Εδώ θα δώσουμε μία σύντομη περιγραφή για το καθένα.

Στο μενού «Αρχεία», οι φόρμες είναι κατηγοριοποιημένες βάσει των διάφορων οντοτήτων και λειτουργιών που απαρτίζουν την υπόσταση και τις ανάγκες της σχολικής μονάδας (τμήματα, μαθητές, βαθμοί, απουσίες μαθητών κ.λπ.) και δίνουν την δυνατότητα διαχείρισης (προσθήκη, διαγραφή και επεξεργασία) των αποθηκευμένων στην Τοπική Βάση Δεδομένων πληροφοριών.

Από το μενού «Εκτυπώσεις» έχετε πρόσβαση στην διεπαφή όλων των εκτυπώσεων τις εφαρμογής.

Στο μενού «Εργαλεία», υπάρχουν φόρμες που παρέχουν διευκόλυνση στην διεκπεραίωση συγκεκριμένων διαδικασιών, όπως μαζική εισαγωγή δεδομένων από αρχείο excel.

Στο μενού «Διαχείριση» ανήκουν οι φόρμες μέσω των οποίων μπορείτε να επιτελέσετε σημαντικές διαδικασίες της εφαρμογής όπως διαχείριση χρηστών, συγχρονισμό της βάσης δεδομένων του σχολείου σας με αυτή του ΥΠΕΠΘ, αλλαγή κωδικού ασφαλείας κ.τ.λ.

Στο μενού «Παράθυρα» υπάρχουν οι φόρμες που υποστηρίζουν βοηθητικές λειτουργίες του προγράμματος, όπως, λόγου χάρη, η αλλαγή της εμφάνισης των παραθύρων, το κλείσιμο τους, κλπ..

#### *Προσοχή!*

*Στο παρόν εγχειρίδιο περιγράφονται όλες οι διαθέσιμες επιλογές της εφαρμογής. Παρ' όλα αυτά για κάθε χρήστη ορίζονται ξεχωριστά τα δικαιώματα πρόσβασης σε κάθε λειτουργία, με αποτέλεσμα ορισμένες επιλογές να μην είναι διαθέσιμες σε εσάς. Σε αυτή την περίπτωση, παρακαλούμε επικοινωνήστε με τον διαχειριστή της εφαρμογής για την εκχώρηση επιπλέον δικαιωμάτων στο λογαριασμό σας.*

### 3.3 Παράθυρα επιλογών (φόρμες)

Οι περισσότερες από τις φόρμες της εφαρμογής έχουν παρόμοια μορφή και λογική χειρισμού. Ενδεχομένως κάποια παράθυρα επιλογών να διαφοροποιούνται από την διάταξη που παρουσιάζεται στην παρούσα παράγραφο. Στην περίπτωση αυτή ανατρέξτε στην οικεία ενότητα του παρόντος εγχειριδίου.

Όταν επιλέγετε μία φόρμα για προβολή, εμφανίζεται μία καρτέλα (tab) στην εσωτερική περιοχή της κεντρικής οθόνης, το οποίο έχει ως τίτλο το όνομα της αντίστοιχης φόρμας(Εικόνα 5).

Κάθε παράθυρο της εφαρμογής αποτελείται από τρείς βασικές περιοχές:

- Κριτήρια Αναζήτησης
- Αποτελέσματα Αναζήτησης
- Προβολή Εγγραφής

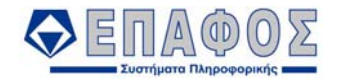

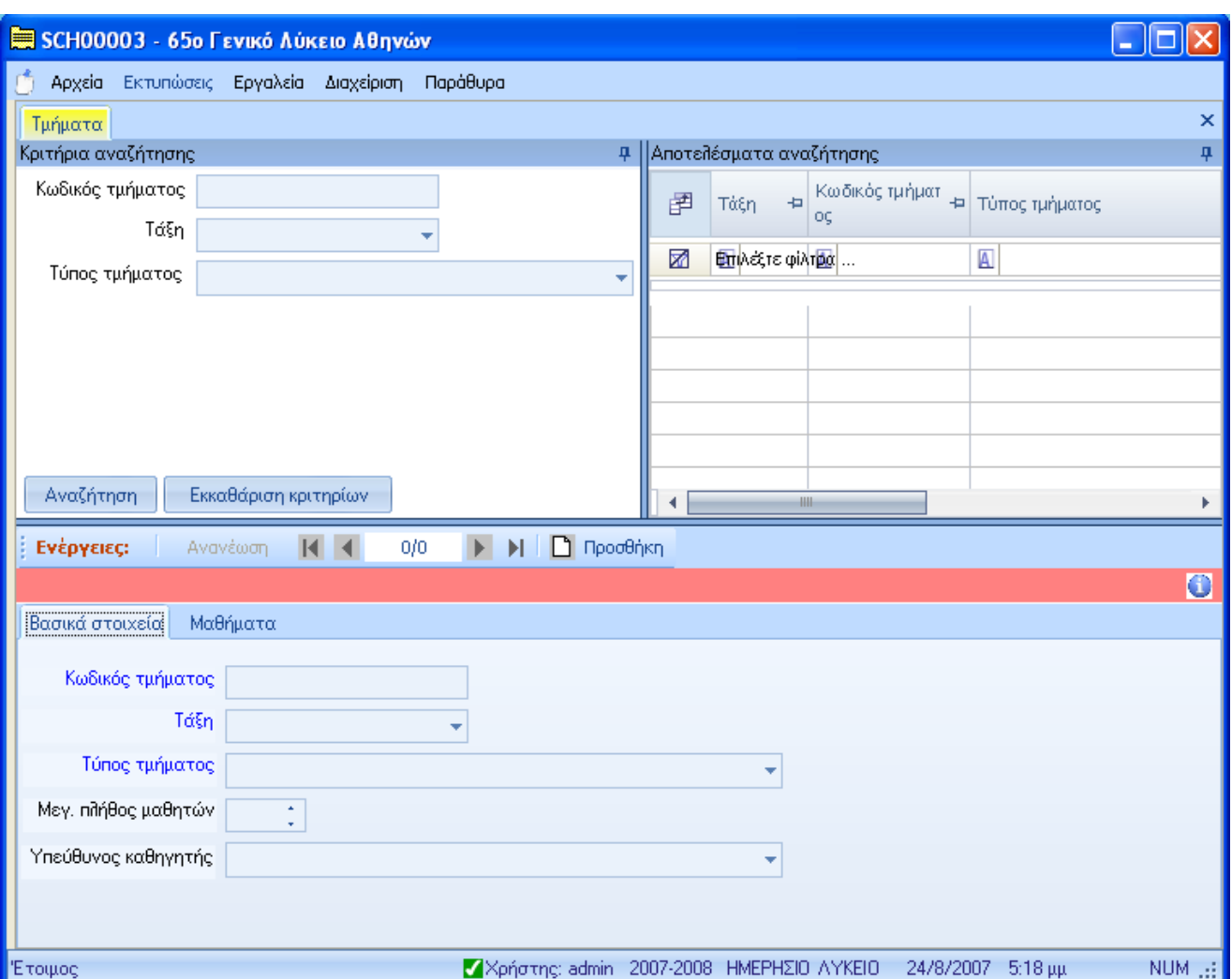

*Εικόνα 5 : Μορφή Φόρμας*

Αν έχετε ανοίξει περισσότερα από ένα παράθυρα μπορείτε να μεταβείτε γρήγορα σε κάποιο άλλο, κάνοντας αριστερό κλικ στον τίτλο της φόρμας που επιθυμείτε να φέρετε στο προσκήνιο.

Για να τροποποιήσετε το πλάτος μιας στήλης, ή ενός παραθύρου τοποθετήστε το βέλος του ποντικιού στη διαχωριστική γραμμή των στηλών ή των παραθύρων, έτσι ώστε το βέλος να μετατραπεί σε σταυρό « », και με πατημένο το αριστερό πλήκτρο του ποντικιού μετακινείτε (σύρετε) τη διαχωριστική γραμμή. Το ίδιο γίνεται και για το ύψος των γραμμών.

Για να κλείσετε ένα παράθυρο κάντε κλικ στο κουμπί ...

### **3.3.1 Κριτήρια Αναζήτησης**

Κατά τη χρήση της εφαρμογής συχνά θα κληθείτε να αναζητήσετε κάποια ή κάποιες εγγραφές στην Τοπική Βάση Δεδομένων. Η περιοχή αυτή εξυπηρετεί ακριβώς αυτόν τον σκοπό.

Αποτελείται από τα πεδία αναζήτησης και τα κουμπιά «Αναζήτηση» και «Εκκαθάριση κριτηρίων».

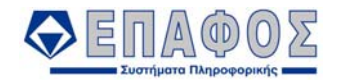

Στα πεδία αναζήτησης συμπληρώνετε ή επιλέγετε τις τιμές, βάσει των οποίων θα γίνει αναζήτηση στις εγγραφές της Τοπικής Βάσης Δεδομένων.

Αν για παράδειγμα έχετε ανοιχτή την φόρμα «Γενικά Στοιχεία» των Τμημάτων, στα κριτήρια αναζήτησης εμφανίζονται πεδία για την συμπλήρωση του Κωδικού Τμήματος, Τάξης και του Τύπου Τμήματος. Συμπληρώνοντας όλα ή ένα από τα πεδία αυτά και κάνοντας κλικ στο κουμπί Αναζήτηση θα πάρετε τα αντίστοιχα αποτελέσματα.

Πατώντας το κουμπί της Αναζήτησης, γίνεται η αναζήτηση εγγραφών στην Τοπική Βάση Δεδομένων βάσει των τιμών των κριτηρίων. Αν δε συμπληρώσετε κανένα από τα πεδία των κριτηρίων αναζήτησης, η εφαρμογή θα επιστρέψει ως αποτέλεσμα ΟΛΕΣ τις διαθέσιμες εγγραφές που είναι αποθηκευμένες στην Τοπική Βάση Δεδομένων.

Το γεγονός αυτό μειώνει την ταχύτητα απόκρισης της εφαρμογής και δημιουργεί άσκοπα αυξημένο φόρτο εργασίας στην βάση δεδομένων και πρέπει να αποφεύγεται. Επιπλέον, η προβολή όλων των διαθέσιμων εγγραφών καθυστερεί την εργασία των τελικών χρηστών / χειριστών μιας και πρέπει να πλοηγηθούν στα εμφανιζόμενα αποτελέσματα προκειμένου να εντοπίσουν την επιθυμητή εγγραφή.

Για να περιορίσετε το εύρος των αποτελεσμάτων της αναζήτησης, συμπληρώστε κάποιο (ή όλα τα πεδία αναζήτησης) από τα πεδία αναζήτησης, λαμβάνοντας υπ' όψιν τις παρακάτω αρχές:

- Η εκπλήρωση των κριτηρίων λειτουργεί αθροιστικά. Αυτό σημαίνει πως αν συμπληρώσετε ως κριτήριο αναζήτησης του ονόματος ενός σχολείου «ΓΥΜΝΑΣΙΟ» και του νομού ως «ΔΩΔΕΚΑΝΗΣΟΥ» η εφαρμογή αναζητά και προβάλει μόνο τα γυμνάσια του νομού Δωδεκανήσου και όχι όλα τα γυμνάσια και όλα τα σχολεία του νομού Δωδεκανήσου.
- Σε μερικές περιπτώσεις, όπως συμβαίνει στα κριτήρια αναζήτησης της φόρμας «Γενικά Στοιχεία» των Τμημάτων, για να εμφανιστούν οι τιμές επιλογής σε κάποιο κριτήριο με dropdown λίστα, θα πρέπει να επιλεχθεί πρώτα η τιμή σε προηγούμενο πεδίο αναζήτησης από την τιμή του οποίου εξαρτάται. Για παράδειγμα εάν επιχειρήσετε να επιλέξετε τιμή για το κριτήριο «Τύπος Τμήματος», η λίστα των τιμών είναι κενή. Αυτό συμβαίνει γιατί ο τύπος τμήματος εξαρτάται από το πεδίο «Τάξη». Έτσι θα πρέπει πρώτα να επιλεχθεί η τάξη και μετά ο τύπος τμήματος.

Το κουμπί Εκκαθάριση Κριτηρίων μηδενίζει τα πεδία των κριτηρίων αναζήτησης.

Στο δεξιό μέρος της Γραμμής Τίτλου (Κριτήρια Αναζήτησης) βρίσκεται το κουμπί και σας επιτρέπει να αποκρύψετε το παράθυρο των κριτηρίων. Αντίστοιχα, αν στην συνέχεια κάνετε κλικ στο κουμπί θα επαναφέρετε το παράθυρο των κριτηρίων.

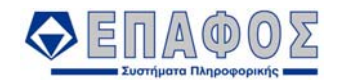

### **3.3.2 Αποτελέσματα Αναζήτησης**

Εδώ εμφανίζεται πίνακας με τα αποτελέσματα της αναζήτησης που έχετε ήδη επιτελέσει. Αν για παράδειγμα έχετε ανοιχτό το παράθυρο των Τμημάτων, συμπληρώσετε τα κριτήρια αναζήτησης και κάνετε αναζήτηση, στο παράθυρο των Αποτελεσμάτων θα εμφανιστούν αριθμημένες οι εγγραφές των τμημάτων, τα οποία πληρούν τα κριτήρια που συμπληρώσατε (Τάξη, Τύπος Τμήματος, κτλ.) Όταν δεν χωρούν όλες οι εγγραφές στο παράθυρο, εμφανίζονται στο κάτω και στο δεξιό μέρος του η μπάρα και τα βελάκια ολίσθησης. Κάνοντας κλικ στο κάτω κουμπί της κάθετης Μπάρας Ολίσθησης (Scroll Bar), που βρίσκεται στο δεξιό μέρος, μπορείτε να μετακινηθείτε προς τα κάτω.

Και εδώ, στο δεξιό μέρος της Γραμμής Τίτλου (Αποτελέσματα Αναζήτησης) βρίσκεται το κουμπί που σας επιτρέπει αν αποκρύψετε το παράθυρο των

αποτελεσμάτων. Αντίστοιχα, αν στην συνέχεια κάνετε κλικ στο κουμπί θα επαναφέρετε το παράθυρο.

Στο παράθυρο των Αποτελεσμάτων Αναζήτησης έχετε την δυνατότητα να πραγματοποιήσετε τις ακόλουθες εργασίες:

- Μπορείτε να αλλάξετε την σειρά ταξινόμησης των αποτελεσμάτων αν κάνετε κλικ στην ονομασία της στήλης βάσει της οποίας θέλετε να γίνει η ταξινόμηση των αποτελεσμάτων.
- Μπορείτε να αλλάξετε την σειρά εμφάνισης των στηλών του πίνακα κάνοντας αριστερό κλικ στην ονομασία μιας στήλης και κρατώντας πατημένο το πλήκτρο του ποντικιού, σύρετε την στήλη στην επιθυμητή θέση.
- Να εφαρμόσετε κριτήρια για να φιλτράρετε τα αποτελέσματα. Αυτό επιτυγχάνεται τόσο με την χρήση των φίλτρων ταξινόμησης κάνοντας κλικ στο κουμπί και τα οποίο μπορείτε να περιορίσετε τις εγγραφές που θέλετε να δείτε (π.χ. Μόνο εγγραφές της Α Τάξης), όσο

και με τα πλήκτρα των συνθηκών **με** με τα οποία μπορείτε να καθορίσετε με πιο λεπτομέρεια τα αποτελέσματα που θέλετε να εμφανιστούν. Ο καθαρισμός των συνθηκών

**που έχετε καταχωρήσει γίνεται με το πλήκτρο** 

• Να προσθέσετε στήλες στα αποτελέσματα αναζήτησης, χρησιμοποιώντας το κουμπί

圉

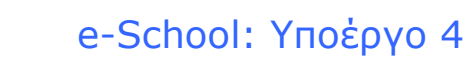

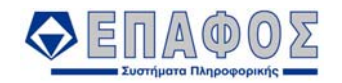

### **3.3.3 Προβολή Εγγραφής**

Εδώ εμφανίζονται τα πεδία που αφορούν την εγγραφή που έχετε επιλέξει στο παράθυρο των Αποτελεσμάτων Αναζήτησης.

Στον χώρο της Προβολής Εγγραφής, υπάρχουν τρεις περιοχές όπως φαίνεται στην Εικόνα 6:

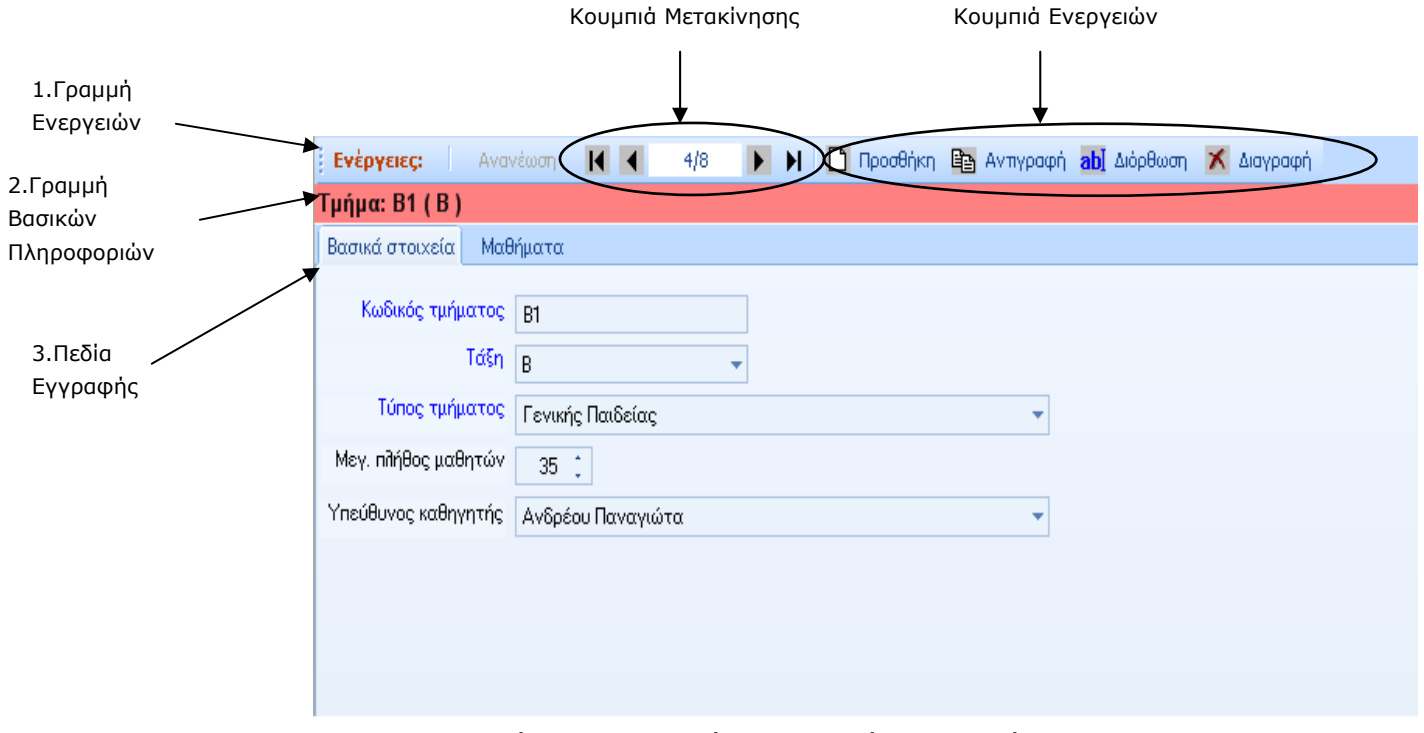

*Εικόνα 6 : Περιοχές «Προβολής Εγγραφής»* 

#### • **Γραμμή Ενεργειών**

Στην Γραμμή Ενεργειών εμφανίζονται το κουμπί της Ανανέωσης, ο Οδηγός Εγγραφών με τα Κουμπιά Μετακίνησης, και όλα ή μερικά από τα Κουμπιά Ενεργειών, ανάλογα με την φόρμα την οποία χειρίζεστε. Με αριστερό click στο εικονίδιο, πραγματοποιούνται οι εξής εργασίες:

#### *Κουμπιά Ενεργειών*

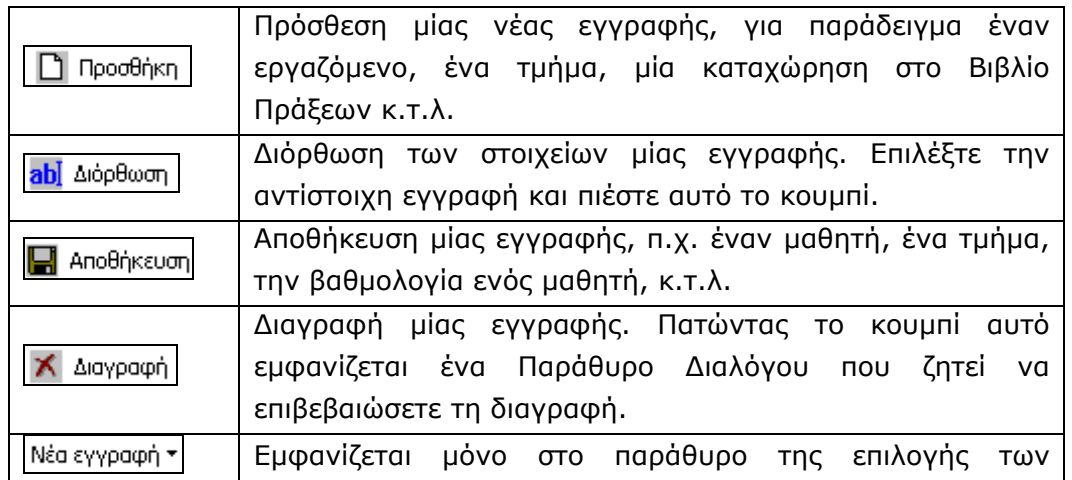

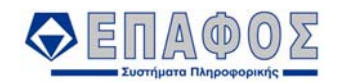

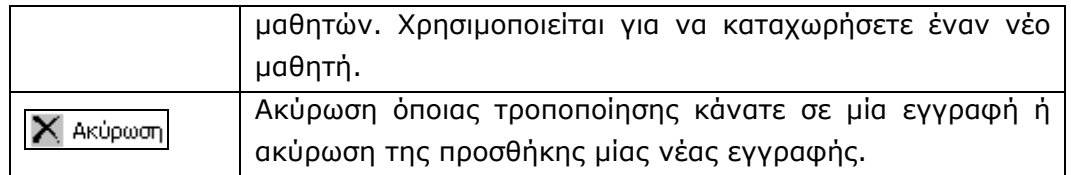

Για να μετακινηθείτε από την μία εγγραφή στην άλλη, μπορείτε να χρησιμοποιήσετε τον Οδηγό Εγγραφών που βρίσκεται στο μέσο της οθόνης και περιλαμβάνει την ένδειξη (αριθμό) της τρέχουσας εγγραφής, το πλήθος των εγγραφών και τα τέσσερα κουμπιά κίνησης που είναι τα εξής:

*Κουμπιά Μετακίνησης*

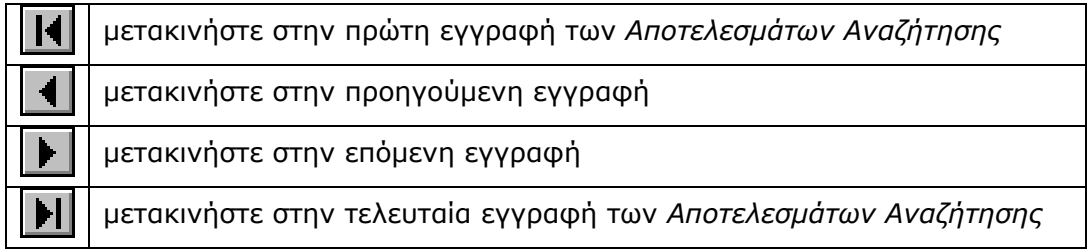

#### • **Γραμμή Βασικών Πληροφοριών**

Στην κορυφή του παραθύρου εμφανίζεται μία γραμμή με κόκκινο χρώμα, στην οποία φαίνονται πληροφορίες για την εκάστοτε εγγραφή που έχετε επιλέξει.

Στο αριστερό άκρο της γραμμής συνήθως υπάρχει το εικονίδιο . Τοποθετώντας το ποντίκι απάνω σε αυτό το εικονίδιο (**Error! Reference source not found.**), εμφανίζεται, σε μορφή σχολίου, το όνομα του χρήστη που δημιούργησε την εγγραφή και η ημερομηνία δημιουργίας της καθώς και το όνομα του χρήστη που τροποποίησε την εγγραφή και η ημερομηνία τροποποίησης της, εάν φυσικά έχει υποστεί επεξεργασία η συγκεκριμένη εγγραφή.

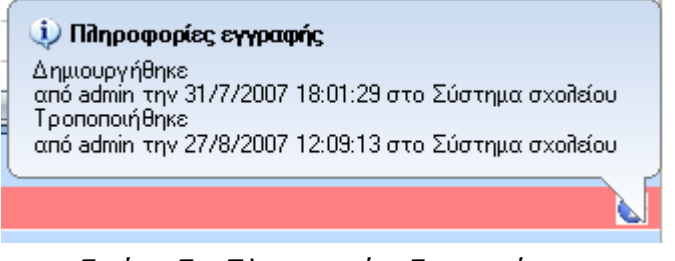

*Εικόνα 7 : Πληροφορίες Εγγραφής*

#### • **Πεδία Εγγραφής**

Εδώ εμφανίζονται όλα τα πεδία που απαρτίζουν μία εγγραφή. Σε αρκετές περιπτώσεις, στον χώρο προβολής της εγγραφής, τα πεδία είναι τοποθετημένα σε καρτέλες (tabs) για λόγους οικονομίας χώρου, ευκρίνειας και καλύτερης νοηματικής οργάνωσης. Μπορείτε να πλοηγηθείτε στις διάφορες υποσελίδες κάνοντας αριστερό κλικ στο όνομα κάθε μίας από αυτές.

Υπάρχουν και κάποιες περιπτώσεις, στις οποίες τα πεδία μίας εγγραφής εμφανίζονται σε πίνακα(grid) (Εικόνα 8).

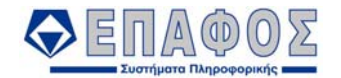

|                                                                               | <b>KK</b><br>Ενέργειες:<br>Ανανέωση | 2/9             | $\blacktriangleright$ $\blacktriangleright$ abl $\triangle$ iópθωση |                    |           |  |  |  |
|-------------------------------------------------------------------------------|-------------------------------------|-----------------|---------------------------------------------------------------------|--------------------|-----------|--|--|--|
| Μαθητής/τρια: Μητσοπούλου Όλγα * Όνομα Πατέρα: Ηλίας * Όνομα Μητέρας: Δήμητρα |                                     |                 |                                                                     |                    |           |  |  |  |
|                                                                               | Τύπος Ποινής                        | Ημ\νία Επιβολής | Αιτία                                                               | Φορέας Επιβολής    | Πρακτικό. |  |  |  |
|                                                                               | <b>FOIDAHEH</b>                     | 14/11/2007      | Φασαρία                                                             | Σύλλογος Καθηγητών |           |  |  |  |
|                                                                               | ANOBOAH                             | 11/10/2007      | Βανδαλισμός                                                         | Σύλλογος Καθηγητών |           |  |  |  |
| ₩                                                                             |                                     |                 |                                                                     |                    |           |  |  |  |

*Εικόνα 8 : Πίνακας Πεδίων Εγγραφής*

Τα υποχρεωτικά πεδία της εγγραφής (στις καρτέλες) διαχωρίζονται από το μπλε χρώμα του ονόματός τους (Εικόνα 6). Αν παρόλα αυτά, κάποιο πεδίο παραληφθεί, η εφαρμογή εμφανίζει μήνυμα λάθους για την συμπλήρωση των υποχρεωτικών πεδίων και τα πεδία συμπλήρωσης των υποχρεωτικών στοιχείων χρωματίζονται με πορτοκαλί χρώμα (Εικόνα 9).

Ш

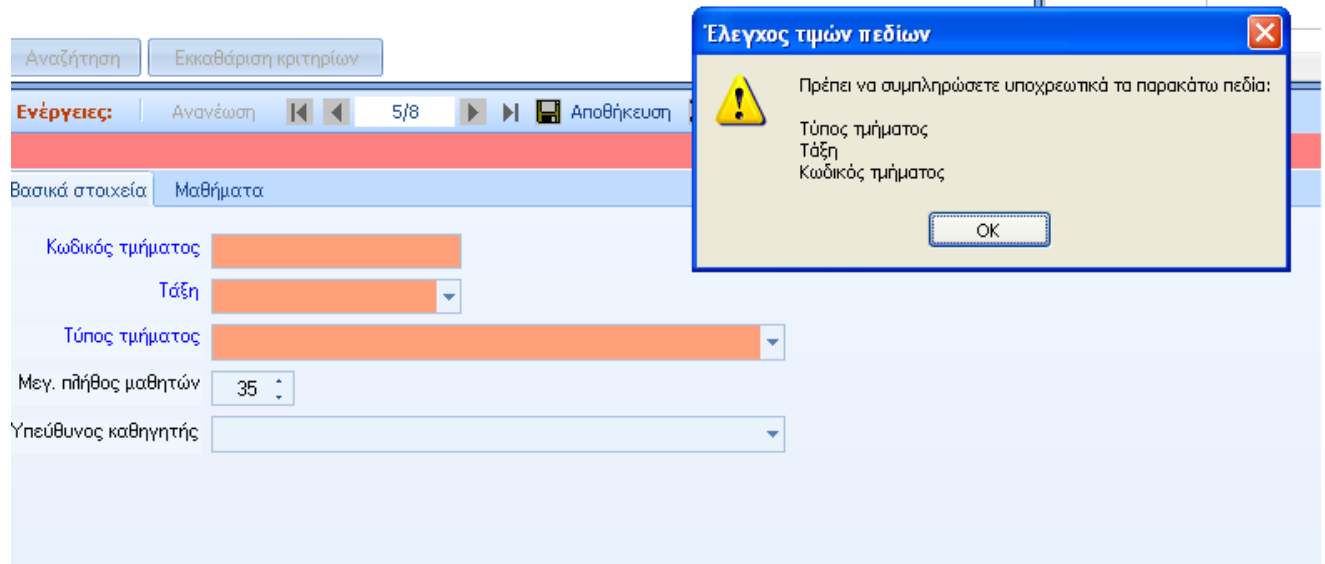

*Εικόνα 9 : Μήνυμα Λάθους για την Συμπλήρωση Υποχρεωτικών Πεδίων στις Καρτέλες*

Στην περίπτωση που τα πεδία της εγγραφής εμφανίζονται σε πίνακα (grid), εμφανίζεται παρεμφερές μήνυμα και τα υποχρεωτικά πεδία που έχουν παραλειφθεί, περιέχουν ένα εικονίδιο με θαυμαστικό(!), το οποίο δίνει τις πληροφορίες για το συγκεκριμένο πεδίο αρκεί ο χρήστης να τοποθετήσει το ποντίκι απάνω στο εικονίδιο (Εικόνα 10).

|                               |                                                                                                    |                 |  |             | Πρόβλημα |                                                                                                    |          |  |  |
|-------------------------------|----------------------------------------------------------------------------------------------------|-----------------|--|-------------|----------|----------------------------------------------------------------------------------------------------|----------|--|--|
| Αναζήτηση                     | Εκκαθάριση κριτηρίων                                                                                        |                 |  |             |          | Ο πίνακας δεν είναι σωστά συμπληρωμένος.<br>Δεν μπορεί να γίνει η αποθήκευση μέχρι να τον διορθώσετε. |          |  |  |
| Ενέργειες:                    | <b>E</b> Αποθήκευ<br>2/9<br>Ανανέωση<br>Ы<br>ОК<br>Μαθητής/τρια: Μητσοπούλου Όλγα * Όνομα Πατέρα: Ηλίας * 7 |                 |  |             |          |                                                                                                    |          |  |  |
| Túnoc Ποινής                  |                                                                                                    | Ημλνία Επιβολής |  | Αιτία       |          | Φορέας Επιβολής                                                                                       | Πρακτικό |  |  |
| <b>ENITAHEH</b>               |                                                                                                    | 14/11/2007      |  | Φασαρία     |          | Σύλλογος Καθηγητών                                                                                    |          |  |  |
| <b>ANOBOAH</b>                |                                                                                                    | 11/10/2007      |  | Βανδαλισμός |          | Σύλλογος Καθηγητών                                                                                    |          |  |  |
| $\rightarrow$ 0 $\rightarrow$ |                                                                                                    |                 |  | Φασαρία     |          | т                                                                                                    |          |  |  |
| ⋇                             |                                                                                                    |                 |  |             |          |                                                                                                    |          |  |  |

*Εικόνα 10 : Μήνυμα Λάθους για την Συμπλήρωση Υποχρεωτικών Πεδίων σε Grid* 

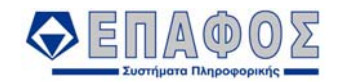

Ανάλογα μηνύματα εμφανίζονται σε περίπτωση που κάποιο πεδίο δεν είναι συμπληρωμένο σωστά. Για παράδειγμα δείτε Εικόνα 11**.**

| Εκκαθάριση κριτηρίων<br>Αναζήτηση                            | Λανθασμένη εισαγωγή δεδομένων   X                                       |                                   |
|--------------------------------------------------------------|-------------------------------------------------------------------------|-----------------------------------|
| 0/0<br>Ενέργειες:<br>$M$ 4<br>Ανανέωση                       | $\blacktriangleright$ <b>E</b> Αποθήκευση $\blacktriangleright$ Ακύρωση |                                   |
|                                                              |                                                                         | Εισάγετε έγκυρο δεδομένο για Ώρα. |
| Διαχείριση Ωρών Ωρολόγιου Προγράμματος<br>Ωρολόγιο Πρόγραμμα |                                                                         |                                   |
|                                                              | OK.<br>Τρίτη<br>Δευτέρα<br>Τετάρτη<br>Πέμπτη                            |                                   |
| Αριθμός εβδομάδας                                            | Από ώρα<br>Έως ωρα                                                      | Ζωνη ωρας                         |
| 1η εβδομάδα                                                  | ₩<br>100:<br>$\ast$                                                     |                                   |
| Εισαγωγή Εβδομάδας<br>Διαγραφή Εβδομάδας<br>Αντιγραφή Ωρών   |                                                                         |                                   |

*Εικόνα 11 : Βασικά στοιχεία*

*Προσοχή!* 

- *Σε όλες τις περιπτώσεις, το πρόγραμμα δεν επιτρέπει να γίνει αποθήκευση αν έστω και ένα από τα πεδία δεν είναι σωστά συμπληρωμένα.*
- *Αφού κάνετε προσθήκη μιας νέας εγγραφής ή επεξεργασία μίας αποθηκευμένης εγγραφής, πρέπει να επιλέξετε Αποθήκευση προκειμένου να αποθηκευτούν τα στοιχεία που συμπληρώσατε στην Τοπική Βάση Δεδομένων.*
- *Προκειμένου να επεξεργαστείτε μια εγγραφή που βρίσκεται αποθηκευμένη στην Τοπική Βάση Δεδομένων, πρέπει πρώτα να την εντοπίσετε μέσα από τη διαδικασία αναζήτησης.*
- *Η διαγραφή μιας εγγραφής από την Κεντρική Βάση Δεδομένων είναι ΜΟΝΙΜΗ και δεν είναι δυνατή η ανάκτησή της. Παρακαλούμε να δίνετε ιδιαίτερη προσοχή κατά τη διαγραφή εγγραφών.*

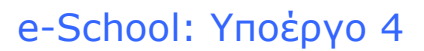

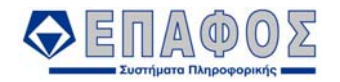

### 3.4 Έξοδος από την εφαρμογή

Για να εγκαταλείψετε το e-SCHOOL, κάντε κλικ με το ποντίκι στην επιλογή Αρχεία και στη συνέχεια στην ένδειξη Έξοδος ή πιέστε το κουμπί κλεισίματος που βρίσκεται στο πάνω δεξί μέρος του παραθύρου της εφαρμογής.

#### *ΠΡΟΣΟΧΗ!!!*

*Μην εγκαταλείπετε ποτέ το σύστημα κλείνοντας το διακόπτη τροφοδοσίας του ρεύματος ή πατώντας τα πλήκτρα Ctrl-Alt-Del, ενώ είστε μέσα στο e-SCHOOL. Πρέπει πάντοτε να επιλέγετε το Έξοδος από την κεντρική οθόνη του e-SCHOOL. Αν διακόψετε βίαια την εφαρμογή, είναι πιθανό να δημιουργηθεί βλάβη στα αρχεία του συστήματος.* 

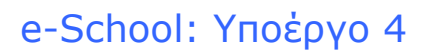

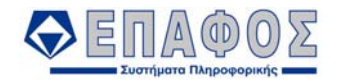

### ΚΕΦΑΛΑΙΟ 4 **Αρχεία**

Η περιγραφή των λειτουργιών της εφαρμογής στο κεφάλαιο αυτό γίνεται με τη σειρά που εμφανίζονται στο μενού του e-SCHOOL και όχι με τη χρονική σειρά που θα τα χρησιμοποιήσετε. Αυτός είναι ο ευκολότερος τρόπος, για να εντοπίζετε την αναλυτική περιγραφή της επιλογής που σας ενδιαφέρει.

### 4.1 Μαθητές

### **4.1.1 Γενικά Στοιχεία**

Μόλις ενεργοποιήσετε την επιλογή Αρχεία→Μαθητές→Γενικά Στοιχεία εμφανίζεται το παράθυρο με ονομασία Εγγεγραμμένοι Μαθητές. Η οθόνη χωρίζεται σε τρία μέρη: Το παράθυρο των κριτηρίων αναζήτησης, το παράθυρο των αποτελεσμάτων αναζήτησης και στο κάτω μέρος της οθόνης όπου εμφανίζονται τα στοιχεία της εγγραφής που έχετε επιλέξει.

#### **Κριτήρια Αναζήτησης** (Εικόνα 12)

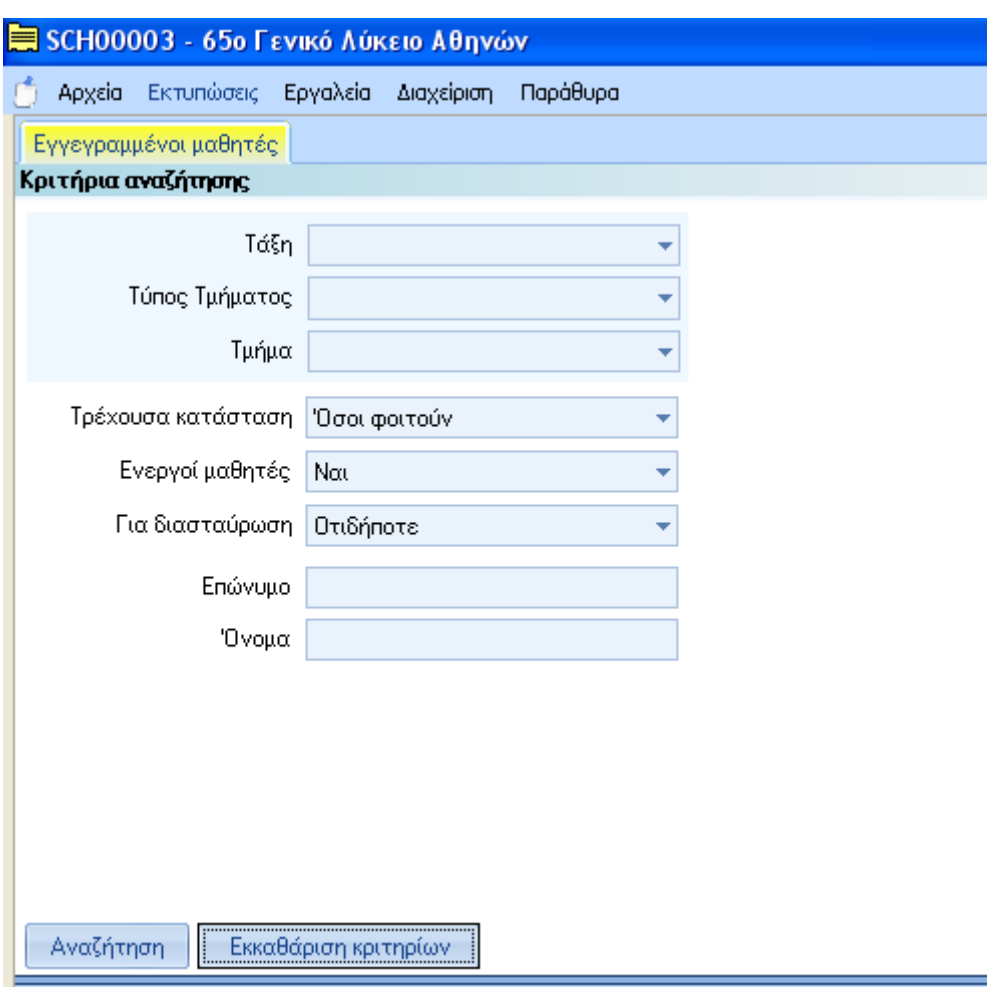

*Εικόνα 12 : Κριτήρια Αναζήτησης για του μαθητές*

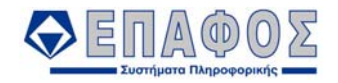

Ο χειρισμός των κριτηρίων αναζήτησης έχει ως εξής:

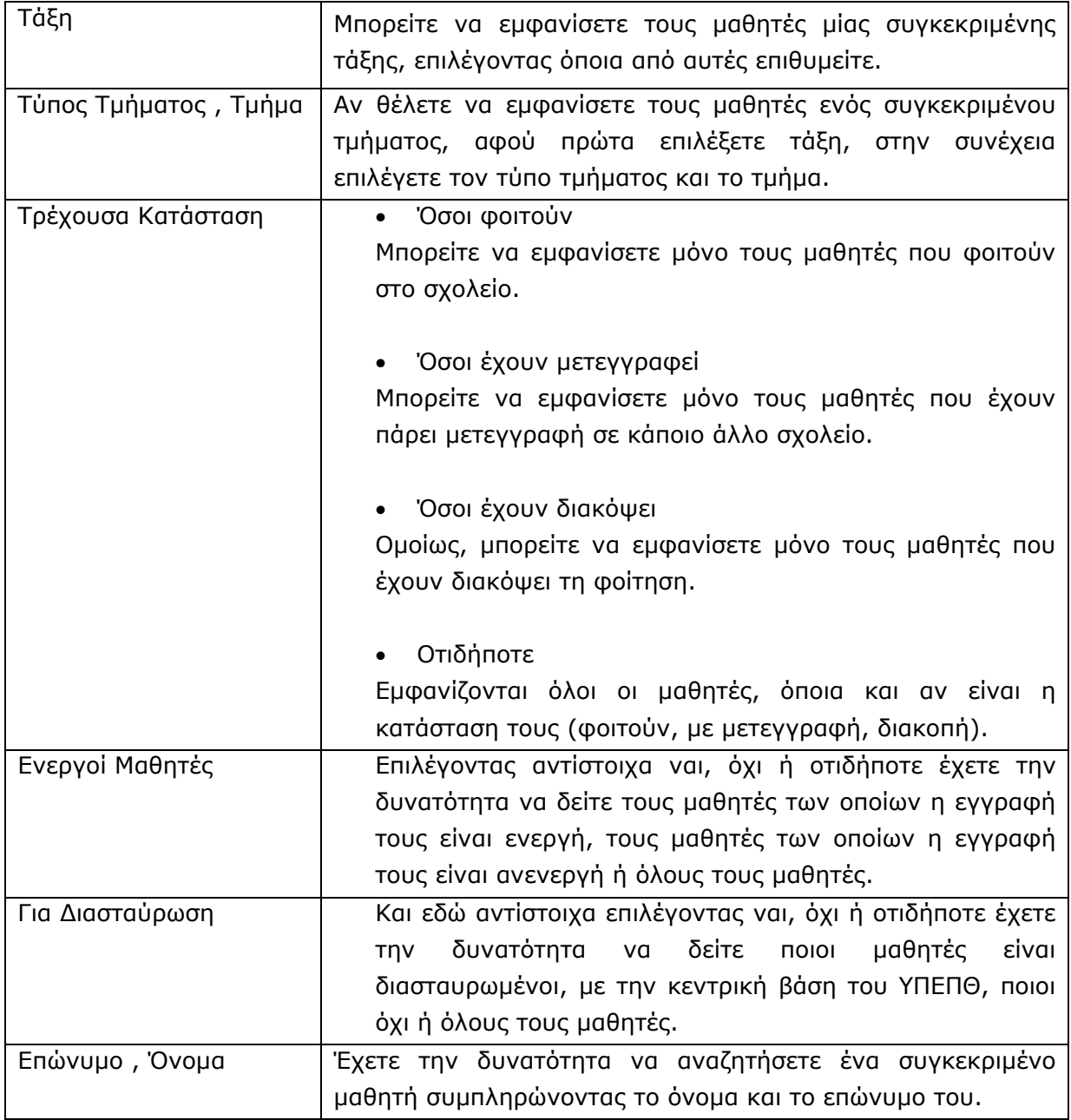

(Εάν θέλετε να εμφανιστούν όλοι οι μαθητές, δεν χρειάζεται να επιλέξετε ούτε Τάξεις ούτε Τμήματα.)

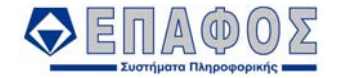

#### **Αποτελέσματα Αναζήτησης** (Εικόνα 13)

| Αποτελέσματα αναζήτησης |                 |                                    |                |                  |                                 |                   |          |                   |        |
|-------------------------|-----------------|------------------------------------|----------------|------------------|---------------------------------|-------------------|----------|-------------------|--------|
| 圉                       | Кλаб.<br>о.     | Διαστ<br>ωμέν +   αυρω +  <br>μένο | Επώνυμο        | $\pm$<br>+ Oνομα | Όνομα Πατ <sub>ημ</sub><br>έρα. | Όνομα Μητ<br>έρας | + Φύλο + | Τύπος μον<br>άδας | + Τάξη |
| 才                       | Επιλέξτε φίλτρα |                                    | A              | A                | A                               | A                 | A        | A                 | A      |
| 1<br>ы                  | ГŌ              | M                                  | Αναστασόπουλος | Στάθης           | Γαίννης                         | Kaim              | A        | <b>ΗΜΕΡΗΣΙΟ</b> Α |        |
| 2                       | ď               | ☑                                  | Γαλανού        | Μαρία            | Σεραφείμ                        | Ιωάννα            | Θ        | HMEPHZIO          | А      |
| 3                       | ď               | ☑                                  | Καραμούζη      | Αναστασία        | Ηλίας                           | Μαρίζα            | Θ        | HMEPHZIO          | A      |
| 4                       | ď               | ☑                                  | Λαλούδη        | Ελπίδα           | Νίκος                           | Μαρία             | Θ        | HMEPHZIO          | А      |
| 5                       | ď               | ⊠                                  | Μητσοπούλου    | Όλγα             | Ηλίας                           | Δήμητρα           | Θ        | HMEPHZIO          | А      |
| 6                       | ď               | ☑                                  | Νικόδημος      | Άνθιμος          | Πέτρος                          | Λίνα              | А        | HMEPHZIO          | A      |
| 7                       | of.             | 図                                  | Φουράκλας      | Διονύσης         | Μήτσος                          | Ελένη             | А        | HMEPHZIO          | А      |
|                         |                 |                                    |                |                  |                                 |                   |          |                   |        |
|                         |                 |                                    |                |                  |                                 |                   |          |                   |        |
|                         |                 |                                    |                |                  |                                 |                   |          |                   |        |
|                         |                 |                                    |                |                  |                                 |                   |          |                   |        |
|                         |                 |                                    |                |                  |                                 |                   |          |                   |        |
|                         |                 |                                    |                |                  |                                 |                   |          |                   |        |
|                         |                 |                                    |                |                  |                                 |                   |          |                   |        |
|                         |                 |                                    |                |                  |                                 |                   |          |                   |        |

*Εικόνα 13 : Αποτελέσματα αναζήτησης*

Αφού τελειώσετε με τα στοιχεία των κριτηρίων αναζήτησης κάνοντας κλικ στο κουμπί Αναζήτηση εμφανίζονται οι μαθητές στο παράθυρο των αποτελεσμάτων. Για να εισαγάγετε ένα νέο μαθητή στην Α Τάξη, πιέστε το κουμπί Νέα Εγγραφή και στην συνέχεια κάντε κλικ πάλι στην επιλογή Νέα Εγγραφή. Για να εισαγάγετε ένα νέο μαθητή στην Β ή Γ Τάξη ή μαθητή ο οποίος ήρθε με μετεγγραφή στο σχολείο σας, πιέστε το κουμπί Νέα Εγγραφή και στην συνέχεια κάντε κλικ στην επιλογή Μετεγγραφή. Για να διορθώσετε τα στοιχεία ενός μαθητή, μαρκάρετε το όνομά του και πιέστε το κουμπί Διόρθωση. Για να αντιγράψετε τα στοιχεία ενός μαθητή μαρκάρετε το όνομά του και πιέστε το κουμπί Αντιγραφή. Για να απενεργοποιήσετε την εγγραφή ενός μαθητή φωτίστε τον και κάντε κλικ στο κουμπί Απενεργοποίηση.

#### **Προβολή Εγγραφής**

Τα στοιχεία του μαθητή εκτείνονται σε έξι καρτέλες:

#### • **Βασικά Στοιχεία (**Εικόνα 14**)**

Αναλυτικά, στην πρώτη καρτέλα που εμφανίζεται, συμπληρώνετε τα Γενικά Στοιχεία του μαθητή, όπως το μητρώο, το επώνυμο, το φύλο, το έτος γέννησης, κ.λπ. Απαραίτητα είναι το Ονοματεπώνυμο, το φύλο, το έτος γέννησης του μαθητή και τουλάχιστον τα αρχικά των ονομάτων του Πατέρα και της Μητέρας. Το πεδίο Τάξη συμπληρώνεται αυτόματα με την ένδειξη Α ΛΥΚΕΙΟΥ αν πρόκειται για μαθητή τον οποίο εισάγετε με Νέα Εγγραφή ή μπορείτε να επιλέξετε τάξη αν πρόκειται για μαθητή τον οποίο εισάγετε ως μετεγγραφή.

Στο πεδίο Κανόνας Υπολογισμού Αποτελεσμάτων συμπληρώνετε την κατηγορία των αποτελεσμάτων στην οποία ανήκει ο μαθητής. Αν για παράδειγμα ο μαθητής είναι αλλοδαπός

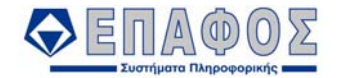

ή μαθητής κατ' ιδίαν διδαχθείς ή στρατεύσιμος ή μαθητής από ελληνικό σχολείο του εξωτερικού, θα πρέπει να δηλώσετε τον αντίστοιχο τύπο στην Κανόνας Υπολογισμού Αποτελεσμάτων, έτσι ώστε το e-school να μπορέσει να εκδώσει σωστά αποτελέσματα.

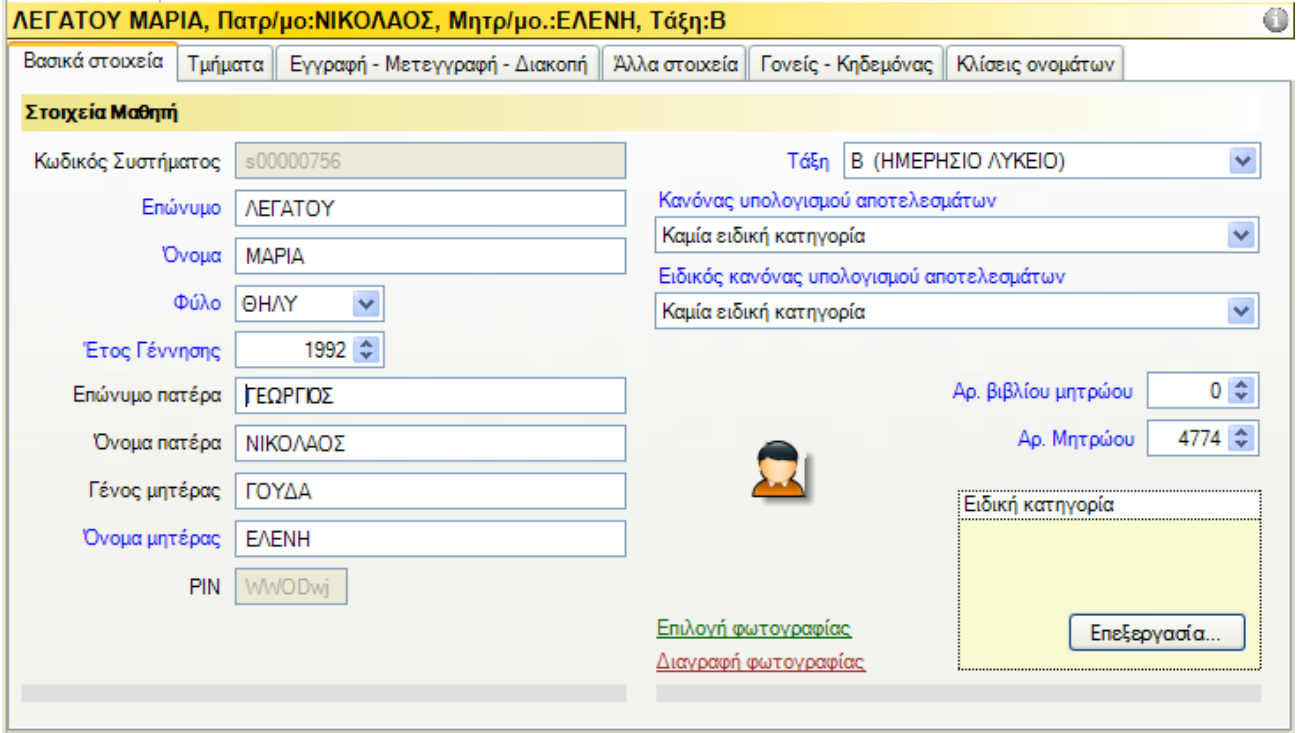

*Εικόνα 14 : Βασικά στοιχεία*

#### • **Τμήματα (**Εικόνα 15**)**

Στη δεύτερη καρτέλα με τίτλο Τμήματα δηλώνετε τα Τμήματα τα οποία παρακολουθεί ο μαθητής. Όλοι οι μαθητές ανήκουν τουλάχιστον σε ένα Τμήμα το οποίο συνηθίζουμε να αποκαλούμε Τμήμα Γενικής Παιδείας.

#### *Προσοχή!*

### *Είναι υποχρεωτικό να ορίσετε Τμήμα Γενικής Παιδείας σε κάθε μαθητή. Εάν δεν ορίσετε Τμήμα Γενικής Παιδείας, τότε δεν θα μπορέσετε να του εισάγετε βαθμούς.*

Εδώ ορίζετε επίσης:

Τμήμα Κατεύθυνσης (για τους μαθητές της Β και Γ Λυκείου).

Τμήμα Ξένων Γλωσσών. Εάν στο σχολείο σας διδάσκονται πάνω από μία ξένες γλώσσες (Αγγλικά και Γαλλικά) και ο μαθητής επιλέγει ανάμεσα σε αυτές, συνιστάται να ορίσετε τμήματα ξένων γλωσσών και να κατανείμετε τους μαθητές σε τμήματα ξένων γλωσσών. Τμήμα Επιλογής.

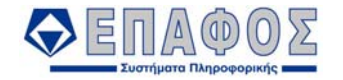

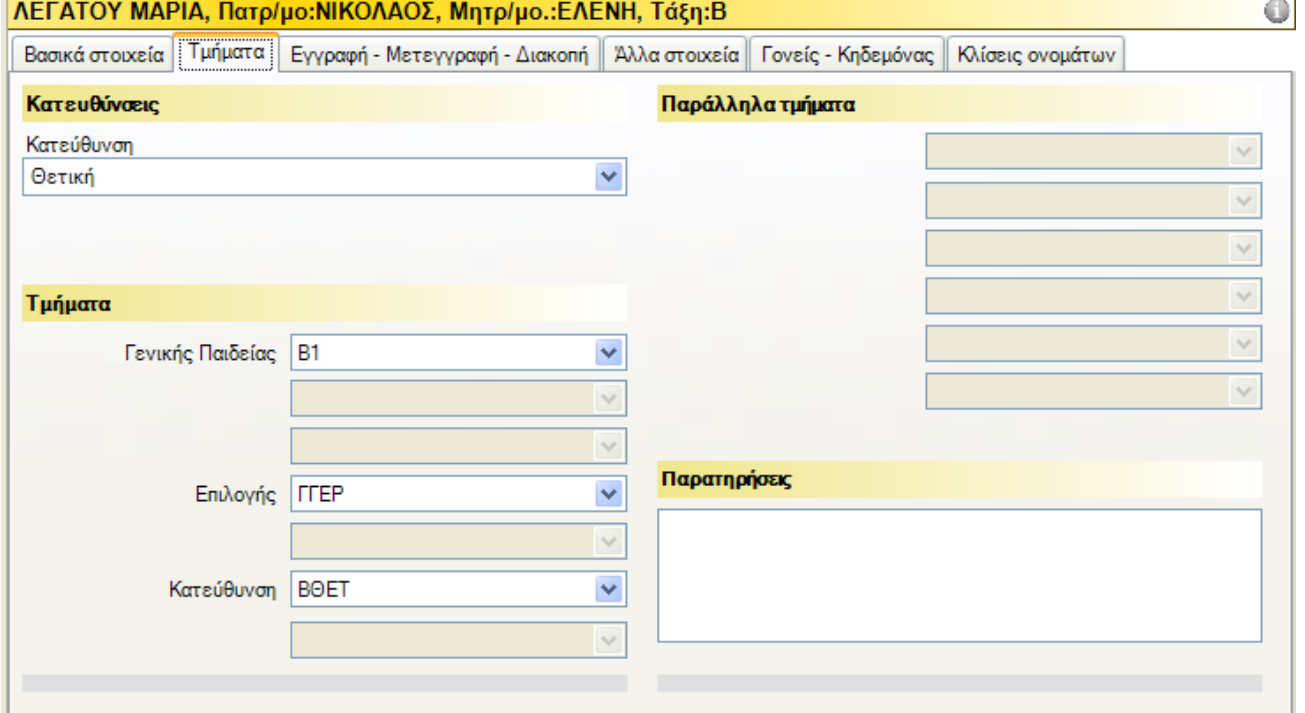

*Εικόνα 15 : Τμήματα*

### • **Εγγραφή-Μετεγγραφή-Διακοπή (**Εικόνα 16**)**

Στην τρίτη καρτέλα με τίτλο Εγγραφή-Μετεγγραφή-Διακοπή δηλώνετε τα στοιχεία της τα Στοιχεία Προέλευσης του μαθητή.

Τα Στοιχεία Προέλευσης μεταβάλλονται κάθε σχολική χρονιά. Είναι υποχρεωτικά γιατί από αυτά εξαρτάται η διασταύρωση του μαθητή. Ακόμη, εάν τα συμπληρώσετε, θα έχετε στη διάθεσή σας εκτυπώσεις με πληροφορίες για τις Νέες Εγγραφές, Μετεγγραφές μαθητών κ.λπ.

Ο «Τίτλος Εγγραφής» είναι ο τίτλος με τον οποίο εγγράφεται ο μαθητής στην τρέχουσα σχολική χρονιά. Τα «Εκδούσα αρχή» και «Πρωτόκολλο τίτλου εγγραφής» αφορούν επίσης τον τίτλο εγγραφής του. Στην «Ημ/νία εγγραφής» συμπληρώνετε την ημερομηνία εγγραφής του μαθητή στην τρέχουσα σχολική χρονιά. Στο πεδίο «Σχολείο» επιλέγετε το σχολείο από το οποίο προέρχεται ο μαθητής. Προσοχή, είναι πολύ πιθανόν η αντίστοιχη λίστα επιλογής να μην περιέχει το σχολείο. Σε αυτή την περίπτωση και μόνο θα πρέπει να συμπληρώσετε τον κωδικό του σχολείου (προτείνεται να μην συμπληρώσετε και το «Ονομασία σχολείου». Σε κάθε περίπτωση θα πρέπει να επιλέξετε και τον σωστό «Τύπο σχολείου». Κατά τον επόμενο συγχρονισμό η εφαρμογή θα αναζητήσει το σχολείο προέλευσης στη ΚΒΔ βάσει του κωδικού του και του τύπου του και θα αντικαταστήσει τον κωδικό με το «Σχολείο». Επίσης το σχολείο προέλευσης θα είναι πλέον διαθέσιμο και στην αντίστοιχη λίστα επιλογής για οποιοδήποτε άλλο μαθητή που προέρχεται από την ίδια σχολική μονάδα. Τέλος στα «Σχολικό Έτος» και «Αριθμός (βιβλίου) μητρώου» συμπληρώνετε να αντίστοιχα της εγγραφής του μαθητή στο σχολείο προέλευσης (όχι στο δικό σας).

Τα πεδία στο κομμάτι Μετεγγραφή θα τα συμπληρώσετε μόνο εάν ο μαθητής ζητήσει

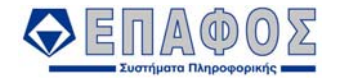

μετεγγραφή σε άλλο σχολείο.

Την Ημ/νία Διακοπής τη συμπληρώνετε μόνο εάν ο μαθητής διακόψει τη Φοίτηση για κάποιο άλλο λόγο εκτός από μετεγγραφή.

#### **Τι σημαίνει διασταύρωση μαθητή;**

Ένας μαθητής στην διάρκεια της μαθητικής του σταδιοδρομίας περνά από διάφορες σχολικές μονάδες. Η κάθε μία από αυτές τον εισάγει στο e-School. Στην συνέχεια ο μαθητής μεταφέρεται στην κεντρική ΒΔ. Σκοπός της διασταύρωσης είναι ο μαθητής αυτός να εμφανίζεται μόνο μία φορά εκεί. Κάθε φορά που ο συγχρονισμένος μεταφέρει έναν «νέο» μαθητή ενός σχολείου από την τοπική στην κεντρική βάση δεδομένων, ελέγχεται μήπως ήδη έχει εισαχθεί εκεί μέσω του συγχρονισμού της προηγούμενης σχολικής μονάδας του. Αν βρεθεί, τότε οι δύο μαθητές συγχωνεύονται σε έναν. Η ενέργεια αυτή ονομάζεται στο e-School «διασταύρωση». Εντελώς ανάλογα ισχύουν για τον εργαζόμενο εκπαιδευτικό της σχολικής μονάδας όπως επίσης και για τους απόφοιτους υποψηφίους πανελληνίως εξετάσεων των Λυκείων. Περισσότερες λεπτομέρειες υπάρχουν στο αντίστοιχο εγχειρίδιο οδηγιών διασταύρωσης δεδομένων.

#### **Έχω συμπληρώσει τα στοιχεία προέλευσης των μαθητών. Γιατί δεν διασταυρώνονται;**

Το εγχειρίδιο οδηγιών διασταύρωσης δεδομένων περιέχει αναλυτικά όλες τις περιπτώσεις μη διασταύρωσης μαθητών και τις ενέργειες επίλυσης του προβλήματος για την κάθε περίπτωση. Πάντως η πιο συνηθισμένη αιτία είναι στην περίπτωση της νέας εγγραφής όπου, στα στοιχεία προέλευσης, στα πεδία Σχολικό έτος Από-Έως εισάγεται η τρέχουσα σχολική χρονιά αντί της προηγούμενης που είναι το σωστό.

#### **Στην καρτέλα μαθητή, στα στοιχεία προέλευσης, η σχολική μονάδα προέλευσής του δεν υπάρχει στην λίστα επιλογής. Γιατί;**

Μια θεμελιώδης λογική στον σχεδιασμό του e-School είναι η τοπική βάση δεδομένων ενός σχολείου να περιέχει μόνο τα δεδομένα που χρειάζεται το σχολείο. Βάσει αυτής της λογικής η τοπική βάση δεδομένων αρχικά πληθυσμώνεται μόνο με την τρέχουσα σχολική μονάδα και τις μονάδες που την εποπτεύουν (Γραφείο < Διεύθυνση < Περιφερειακή διεύθυνση). Αυτός είναι ο λόγος που αρχικά στα στοιχεία προέλευσης και μετεγγραφής υπάρχει η δυνατότητα επιλογής μόνο της τρέχουσας μονάδας. Σε αυτό το σημείο ο χρήστης θα πρέπει να εισάγει τον κωδικό της μονάδας προέλευσης ή μετεγγραφής και να αφήσει το πεδίο «Σχολείο» κενό. Με τον επόμενο συγχρονισμό η αντίστοιχη σχολική μονάδα θα μεταφερθεί από την κεντρική στην τοπική βάση δεδομένων και θα είναι διαθέσιμη για τους επόμενους μαθητές που προέρχονται ή μετεγγράφονται στην ίδια μονάδα.

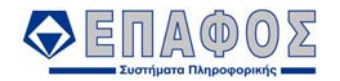

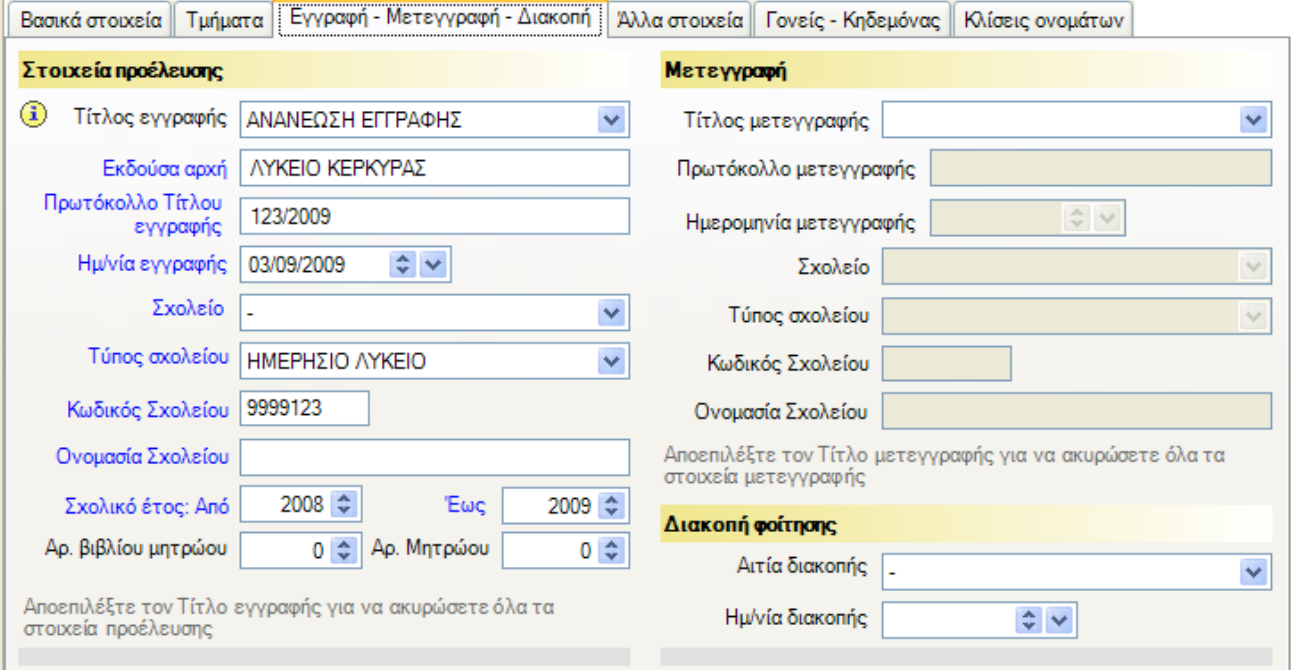

*Εικόνα 16 : Εγγραφή-Μετεγγραφή-Διακοπή*

### • **Καρτέλα: Άλλα Στοιχεία (**Εικόνα 17**)**

Ακολούθως, στην καρτέλα Άλλα Στοιχεία μπορείτε να καταχωρήσετε τα στοιχεία που αφορούν το Μητρώο Αρρένων του μαθητή, το Δημοτολόγια, την Διεύθυνση, την Υπηκοότητα, Θρήσκευμα και Τόπο Γέννησης καθώς και Παρατηρήσεις που αφορούν τον μαθητή.

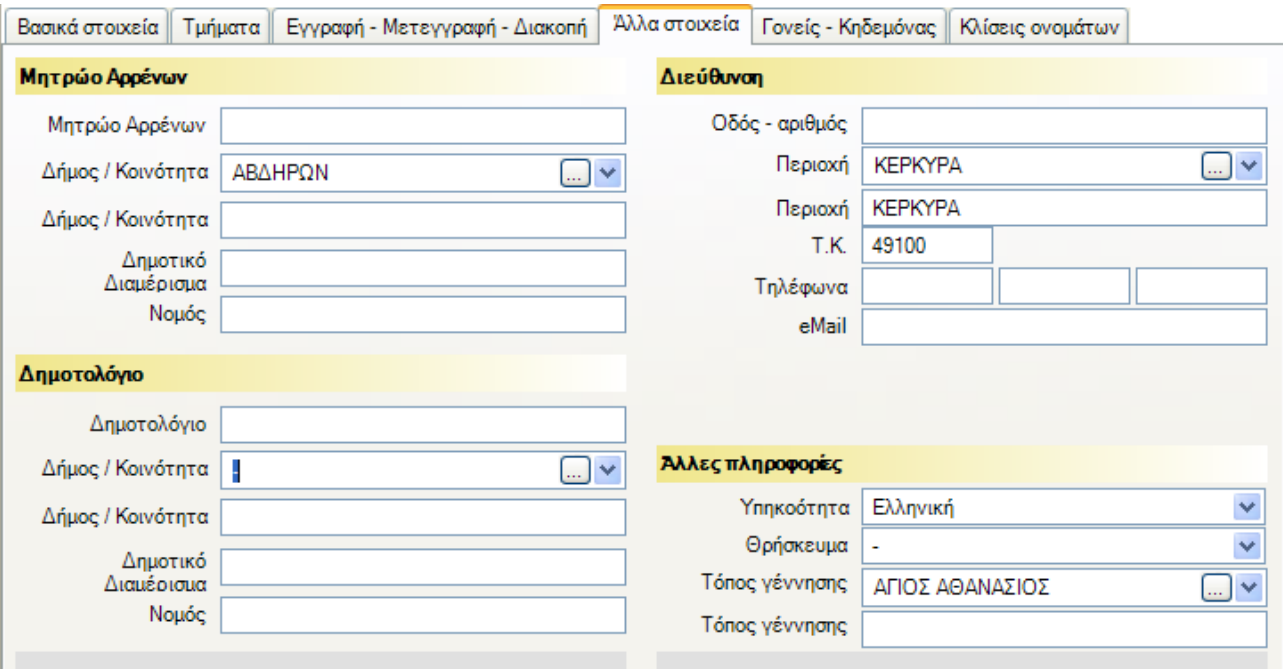

*Εικόνα 17 : Άλλα Στοιχεία*

#### • **Καρτέλα: Γονείς – Κηδεμόνας (**Εικόνα 18**)**

Στη καρτέλα με τίτλο Γονείς – Κηδεμόνας συμπληρώνετε τα οικογενειακά στοιχεία του μαθητή, το επάγγελμα του πατέρα και της μητέρας, και ποιος είναι ο κηδεμόνας του μαθητή. Τα

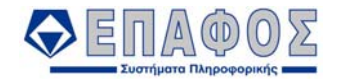

στοιχεία του κηδεμόνα προτείνονται αυτόματα (εκτός φυσικά από την περίπτωση που ο κηδεμόνας είναι κάποιος άλλος). Όλα τα στοιχεία αυτής της καρτέλας είναι προαιρετικά. Τα πεδία Επάγγελμα, Μόρφωση, Υπηκοότητα και Γλώσσα έχουν προεπιλεγμένες τιμές.

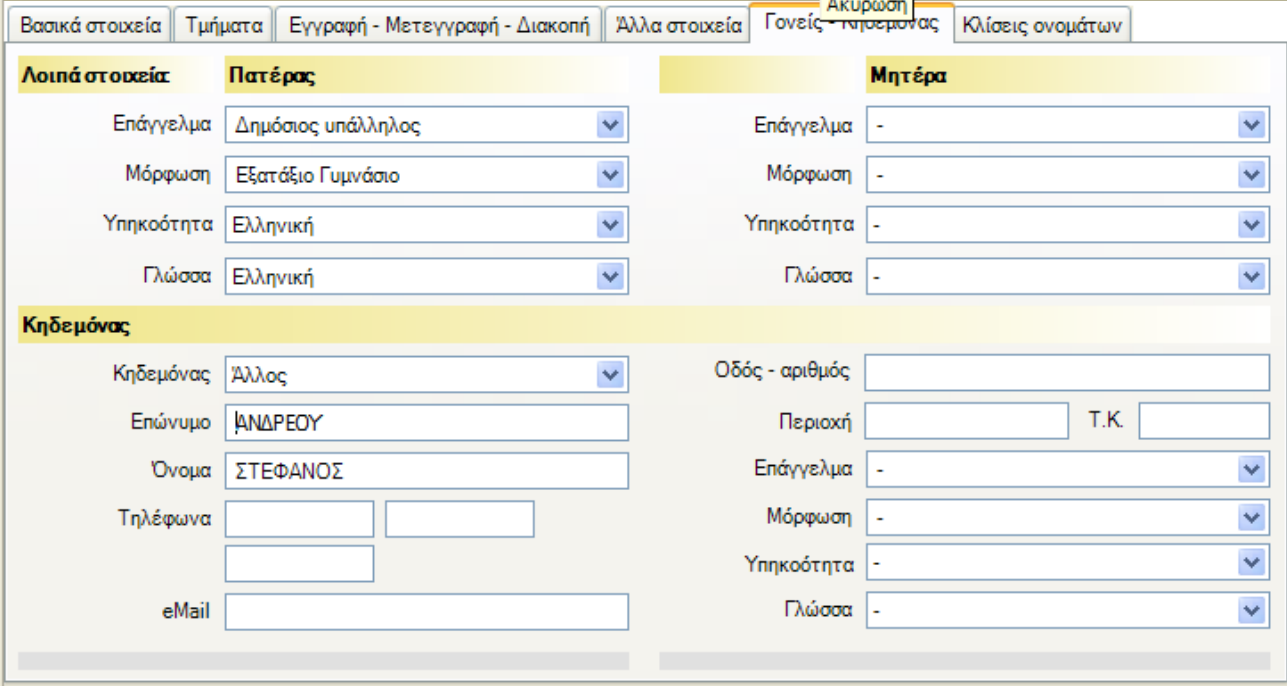

*Εικόνα 18 : Γονείς – Κηδεμόνας*

#### • **Καρτέλα: Κλίσεις Ονομάτων (**Εικόνα 19**)**

Η τελευταία καρτέλα με τίτλο Κλίσεις Ονομάτων συμπληρώνεται αυτόματα και δείχνει τη Γενική και Κλητική πτώση των ονομάτων, όπως θα εμφανίζονται στις εκτυπώσεις. Αν διαπιστώσετε ότι κάποια κατάληξη των ονομάτων αυτών δεν είναι σωστή, μπορείτε να τη διορθώσετε.

Αφού συμπληρώσετε τα στοιχεία των καρτελών, αποθηκεύετε τον μαθητή πατώντας το κουμπί Αποθήκευση. Ακολουθείτε τα ίδια βήματα και για τους υπόλοιπους μαθητές.

Ολοκληρώνοντας την εισαγωγή των μαθητών είστε έτοιμοι να ξεκινήσετε τις καθημερινές λειτουργίες της εφαρμογής που σχετίζονται με τους μαθητές.

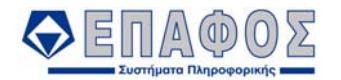

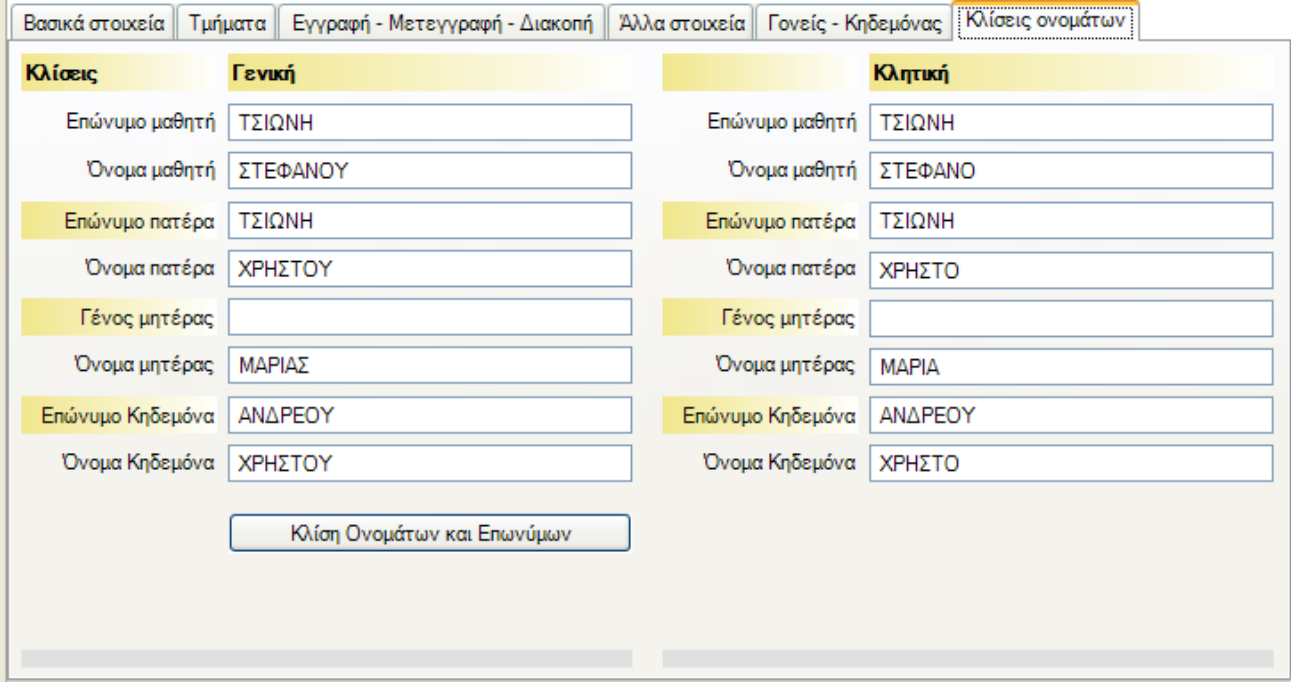

*Εικόνα 19 : Κλίσεις Ονομάτων*

### **4.1.2 Απουσίες**

Με την επιλογή αυτή μπορείτε να καταχωρήσετε τις απουσίες ανά μαθητή. Χρησιμοποιώντας από τα κριτήρια αναζήτησης τα πεδία «Επώνυμο» και «Όνομα» μπορείτε να βρείτε τον μαθητή για τον οποίο θέλετε να περάσετε απουσίες ή να εμφανίσετε συνολικά τους μαθητές μιας τάξης ή ενός συγκεκριμένου τμήματος κάνοντας χρήση των αντίστοιχων πεδίων.

Για να καταχωρήσετε τις απουσίες ενός μαθητή, φωτίστε τον από το παράθυρο των *Αποτελεσμάτων Αναζήτησης* και κάντε κλικ στο κουμπί *Διόρθωση*.

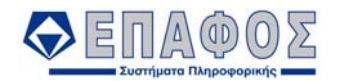

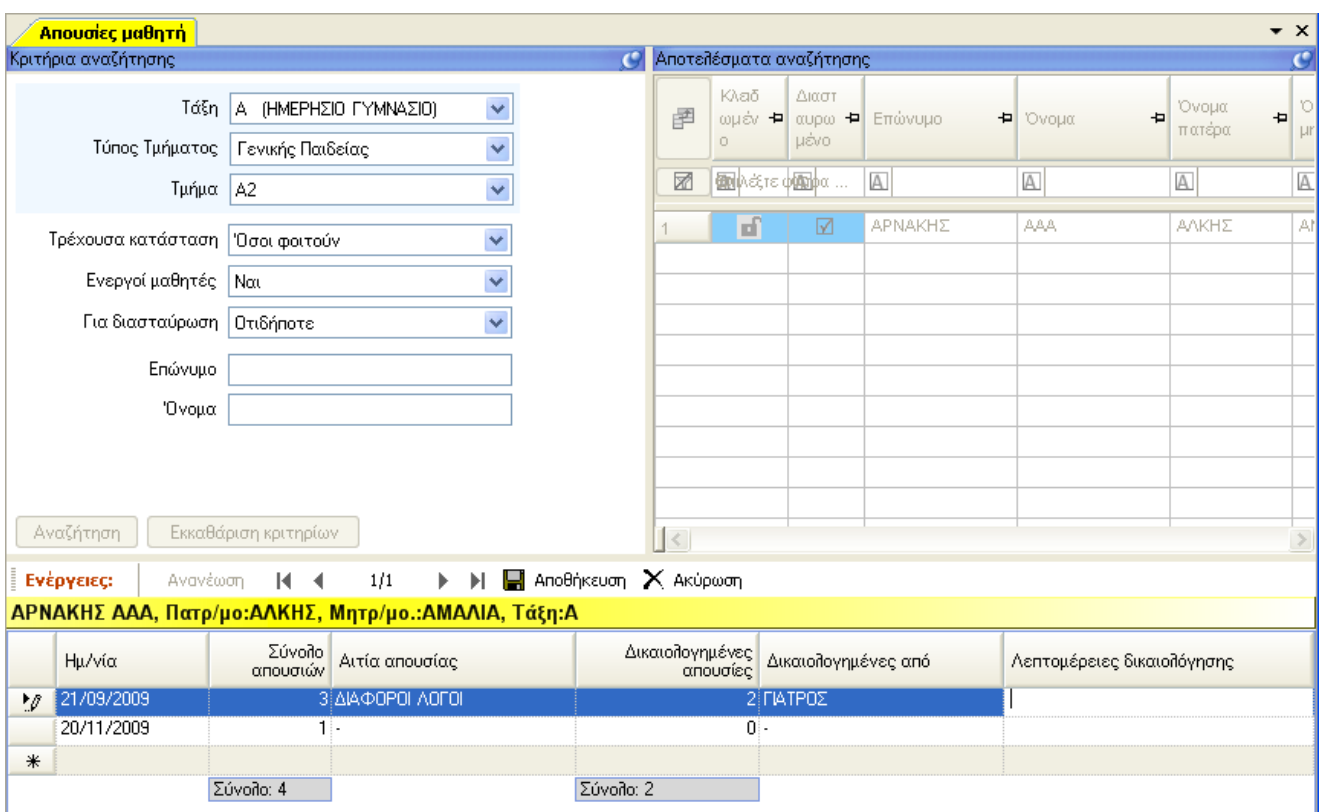

*Εικόνα 20 : Απουσίες μαθητή*

Στο κάτω μέρος της οθόνης, στις αντίστοιχες στήλες συμπληρώνετε την ημερομηνία που θέλετε να καταχωρίσετε τις απουσίες, το σύνολο των απουσιών που έκανε την ημέρα αυτήν ο μαθητής και πόσες από αυτές είναι δικαιολογημένες και τέλος ποιος τις δικαιολογεί (Γιατρός, Κηδεμόνας, Δ/νση Σχολείου). Για μαθητές που είτε δεν βρίσκονται σε ενεργή κατάσταση (η εγγραφή τους έχει απενεργοποιηθεί) είτε δεν φοιτούν στο σχολείο (έχουν διακόψει τη φοίτησή τους ή έχουν πάρει μετεγγραφή) μπορείτε μόνο να προβάλλετε τις απουσίες και όχι να τις αλλάξετε ή να εισάγετε νέες. Για να καταχωρηθούν οι απουσίες του μαθητή πατήστε το κουμπί *Αποθήκευση*.

### **4.1.3 Βαθμοί ανά Μαθητή**

Αποτελεί την 3η επιλογή για την καταχώρηση βαθμολογίας. Μπορείτε να περάσετε την βαθμολογία ανά μαθητή από Αρχεία→Μαθητές→Βαθμοί→Βαθμοί ανά Μαθητή. Και εδώ χρησιμοποιήστε τα κριτήρια αναζήτησης για την εμφάνιση ενός ή περισσοτέρων μαθητών. Σε κάθε περίπτωση δεν επιτρέπεται από την εφαρμογή να εισάγετε ή να μεταβάλλετε βαθμούς μαθητών που δεν είναι ενεργοί (μαθητές με ακυρωμένη εγγραφή) ή που δεν φοιτούν (μαθητές με διακοπή ή μετεγγραφή).

Ο χειρισμός των κριτηρίων αναζήτησης έχει ως εξής:

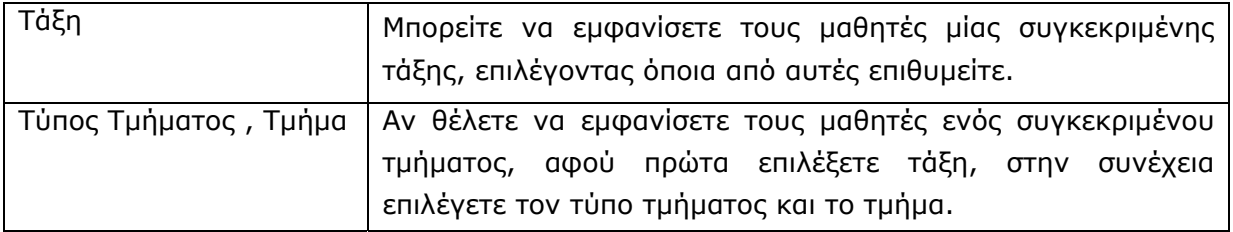

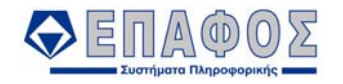

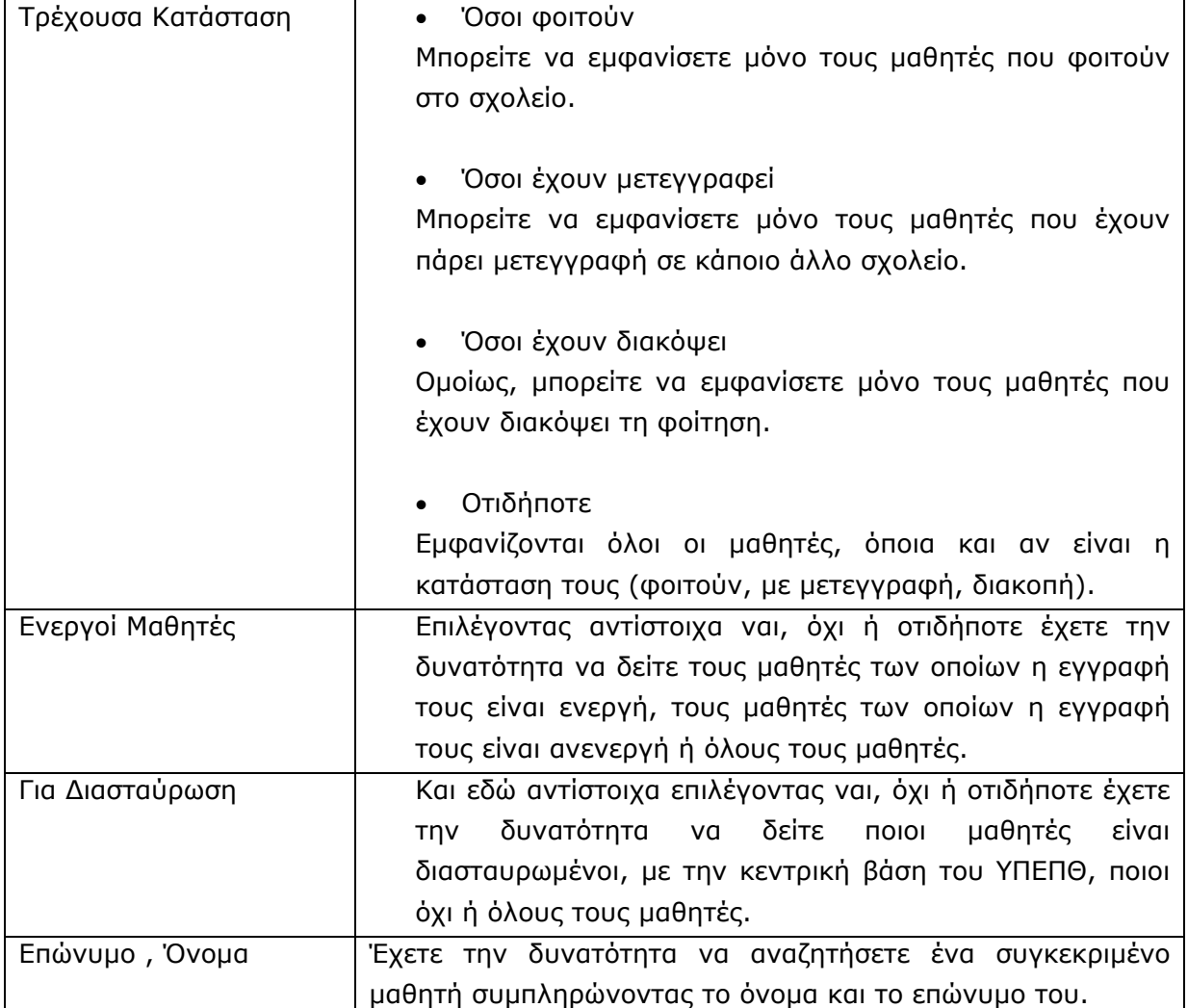

(Εάν θέλετε να εμφανιστούν όλοι οι μαθητές, δεν χρειάζεται να επιλέξετε ούτε Τάξεις ούτε Τμήματα.)

Αφού τελειώσετε με τα στοιχεία των κριτηρίων αναζήτησης κάνοντας κλικ στο κουμπί *Αναζήτηση* εμφανίζονται οι μαθητές στο παράθυρο των αποτελεσμάτων. Επιλέγοντας τη γραμμή ενός μαθητή στα Αποτελέσματα Αναζήτησης εμφανίζονται στον πίνακα που βρίσκεται στο κάτω μέρος της οθόνης τα μαθήματα που διδάσκονται στα τμήματα που ανήκει ο μαθητής, μαζί με τους βαθμούς που έχουν ήδη καταχωρηθεί (Εικόνα 21). Για να περάσετε τους βαθμούς στον επιλεγμένο μαθητή πιέστε το κουμπί *Διόρθωση*. Τότε στον πίνακα μπορείτε να πληκτρολογήσετε τους βαθμούς των μαθημάτων στην στήλη της αντίστοιχης Βαθμολογικής Περιόδου. Για να αποθηκεύσετε τους βαθμούς, μόλις ολοκληρώσετε την καταχώρηση πιέστε το κουμπί *Αποθήκευση*.

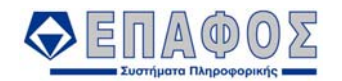

| Τμήμα |              | Κατηγορία                      | Μάθημα                                               | Α ΤΡΊΜΗΝΟ <Προφορικός<br>Βαθμός> | <b>B TPIMHNO &lt;Προφορικός</b><br>Βαθμός> | Γ ΤΡΊΜΗΝΟ <Προφορικός<br>Βαθμός> | ΓΡΑΠΤΆ <Γραπτός<br>Βαθμός> | ΑΝΑΒΑΘΜΟΛΌΓΗΣΗ<br>ΓΡΑΠΤΏΝ <Γραπτός Βαθμός> |
|-------|--------------|--------------------------------|------------------------------------------------------|----------------------------------|--------------------------------------------|----------------------------------|----------------------------|--------------------------------------------|
|       | $\mathbf{F}$ | Γενικής Παιδείας               | θρησκευτικά                                          | $\overline{19}$                  |                                            |                                  |                            |                                            |
|       | A1           |                                | Γενικής Παιδείας   Αρχαία Ελληνικά Κείμενα από μετάφ |                                  |                                            |                                  |                            |                                            |
|       | A1           |                                | Γενικής Παιδείας Αρχαία Ελληνική Γλώσσα              |                                  |                                            |                                  |                            |                                            |
|       | A1           |                                | Γενικής Παιδείας Γλωσσική Διδασκαλία                 |                                  |                                            |                                  |                            |                                            |
|       | A1           |                                | Γενικής Παιδείας   Νεοελληνική Λογοτεχνία            |                                  |                                            |                                  |                            |                                            |
|       | A1           | Γενικής Παιδείας   Ιστορία     |                                                      |                                  |                                            |                                  |                            |                                            |
|       | A1           | Γενικής Παιδείας   Μαθηματικά  |                                                      |                                  |                                            |                                  |                            |                                            |
|       | A1           | Γενικής Παιδείας   Γεωγραφία   |                                                      |                                  |                                            |                                  |                            |                                            |
|       | A1           | Γενικής Παιδείας Βιολογία      |                                                      |                                  |                                            |                                  |                            |                                            |
|       | A1           | Γενικής Παιδείας Φυσική Αγωγή  |                                                      |                                  |                                            |                                  |                            |                                            |
|       | A1           | Γενικής Παιδείας Μουσική       |                                                      |                                  |                                            |                                  |                            |                                            |
|       | A1           | Γενικής Παιδείας Καλλιτεχνικά  |                                                      |                                  |                                            |                                  |                            |                                            |
|       | A1           |                                | Γενικής Παιδείας Οικιακή Οικονομία                   |                                  |                                            |                                  |                            |                                            |
|       | A1           | Γενικής Παιδείας   Πληροφορική |                                                      |                                  |                                            |                                  |                            |                                            |
|       | A1           | Γενικής Παιδείας   Τεχνολογία  |                                                      |                                  |                                            |                                  |                            |                                            |
|       | ET1          | Ξένων Γλωσσών                  | Αγγλικά αρχάριοι                                     | 19                               |                                            |                                  |                            |                                            |
|       |              |                                |                                                      |                                  |                                            |                                  |                            |                                            |
|       |              |                                |                                                      |                                  |                                            |                                  |                            |                                            |
|       |              |                                |                                                      |                                  |                                            |                                  |                            |                                            |
|       |              |                                |                                                      |                                  |                                            |                                  |                            |                                            |
|       |              |                                |                                                      |                                  |                                            |                                  |                            |                                            |

*Εικόνα 21 : Βαθμοί μαθητή*

**Σημαντική σημείωση: Κατά την εισαγωγή της βαθμολογίας του μαθητή πατώντας «Enter» μεταβαίνετε στο επόμενο μάθημα ενώ με «Tab» στην επόμενη βαθμολογική περίοδο.** 

### **4.1.4 Ποινές**

Χρησιμοποιείται για να καταχωρήσετε τις ποινές που έχουν επιβληθεί στους μαθητές. Χρησιμοποιώντας τα Κριτήρια αναζήτησης βρείτε τον μαθητή ή τους μαθητές που θέλετε. Φωτίστε τον μαθητή από το παράθυρο των Αποτελεσμάτων Αναζήτησης και κάντε κλικ στο κουμπί Διόρθωση.

Στο κάτω μέρος της οθόνης στις αντίστοιχες στήλες συμπληρώνετε το τύπο ποινής, την ημερομηνία επιβολής, την αιτία, τον φορέα της επιβολής και το πρακτικό με το οποίο καταχωρείται η ποινή.

### **4.1.5 Ηθικές Αμοιβές**

Χρησιμοποιείται για να καταχωρήσετε τις αμοιβές των μαθητών. Και εδώ χρησιμοποιώντας τα Κριτήρια Αναζήτησης βρείτε τον μαθητή ή τους μαθητές που θέλετε. Φωτίστε τον μαθητή από το παράθυρο των Αποτελεσμάτων Αναζήτησης και κάντε κλικ στο κουμπί Διόρθωση.

Στο κάτω μέρος της οθόνης στις αντίστοιχες στήλες συμπληρώνετε το τύπο ηθικής αμοιβής, την ημερομηνία χορήγησης, την αιτία, και το πρακτικό με το οποίο καταχωρείται η αμοιβή.

### **4.1.6 Ατομικό Δελτίο Υγείας**

Η επιλογή χρησιμοποιείται για να καταχωρίσετε τα αποτελέσματα των εξετάσεων των μαθητών για το ατομικό τους Δελτίο Υγείας. Χρησιμοποιείστε τα Κριτήρια Αναζήτησης για να βρείτε τον μαθητή ή τους μαθητές που θέλετε. Φωτίστε τον μαθητή από το παράθυρο των Αποτελεσμάτων Αναζήτησης και κάντε κλικ στο κουμπί Προσθήκη. Συμπληρώστε την Ημερομηνία Εξέτασης και το Ονοματεπώνυμο Ιατρού στα αντίστοιχα πεδία. Για κάθε Αντικείμενο Εξέτασης που εμφανίζεται μπορείτε να συμπληρώσετε Εύρημα και Παρατηρήσεις, αν υπάρχουν, καθώς και να τσεκάρετε αν υπάρχει παραπομπή ή όχι του μαθητή για επανεξέταση. Τέλος, αν ο μαθητής μπορεί να συμμετάσχει σε όλες τις Σχολικές Δραστηριότητες το τσεκάρετε στο αντίστοιχο κουτάκι στο κάτω μέρος της οθόνης.

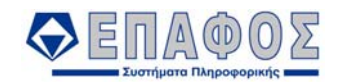

### **4.1.7 Μαθήματα**

Στην συγκεκριμένη επιλογή εμφανίζονται τα μαθήματα που διδάσκεται ο μαθητής ανάλογα με την τάξη και το τμήμα που γράφεται. Χρησιμοποιώντας τα κριτήρια αναζήτησης μπορείτε βρείτε τις εγγραφές των μαθητών για τους οποίους θέλετε εμφανίσετε τα μαθήματα τους. Για να τροποποιήσετε τις δηλώσεις των μαθημάτων ενός μαθητή, φωτίστε τον από το παράθυρο των Αποτελεσμάτων Αναζήτησης και κάντε κλικ στο κουμπί Διόρθωση.

Τα πεδία της κάθε εγγραφής εμφανίζονται σε μορφή στηλών πίνακα την περιοχή της Προβολής Εγγραφής.

Ακολουθεί μία σύντομη περιγραφή τους:

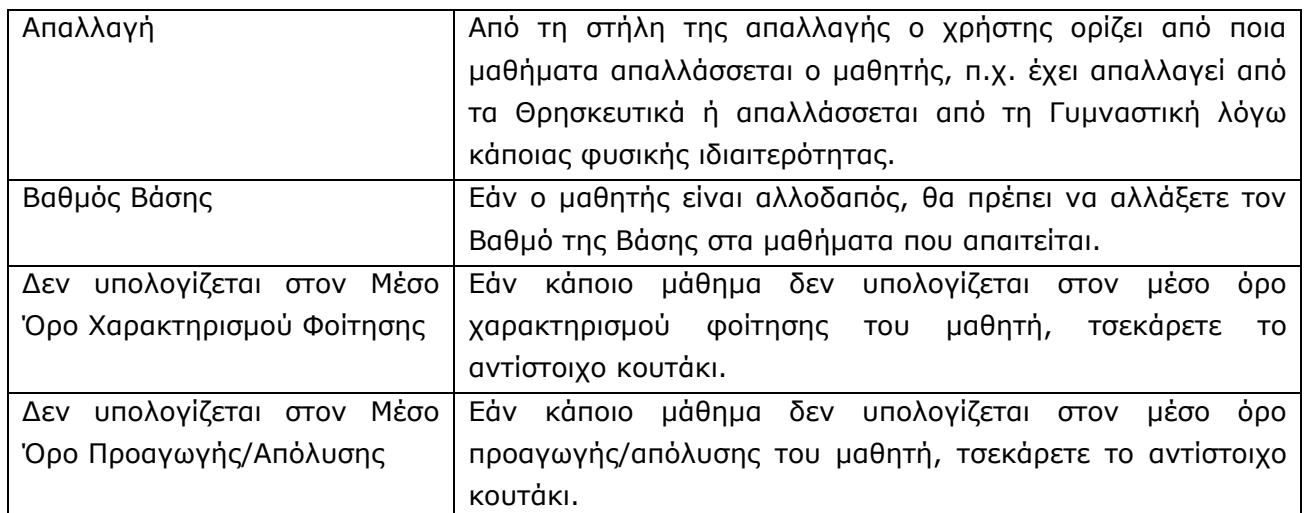

#### *ΠΡΟΣΟΧΗ!!!*

*Οι χρήστες δεν πρέπει να αλλάζουν τις στήλες "Δεν υπολογίζεται στον Μέσο Όρο Προαγωγής/Απόλυσης". Γενικότερα, οι αλλαγές στα ευαίσθητα πεδία των υπολογισμών του Μ.Ο. πρέπει να γίνονται πολύ προσεκτικά και μόνο ύστερα από επικοινωνία με το Τεχνικό Τμήμα του ΕΠΑΦΟΥ.* 

#### **4.1.8 Έκδοση Αποτελεσμάτων**

#### **4.1.8.1 Ενημέρωση διαγωγής μαθητών**

Ανοίγοντας την επιλογή εμφανίζεται το παράθυρο για την ενημέρωση της διαγωγής των μαθητών. Στην αριστερή πλευρά της οθόνης υπάρχουν πεδία κριτηρίων, τα οποία συμπληρώνεται για την αναζήτηση των μαθητών των οποίων την διαγωγή θέλετε να ενημερώσετε. Από τα πεδία αυτά μπορείτε να επιλέξετε τα εξής:

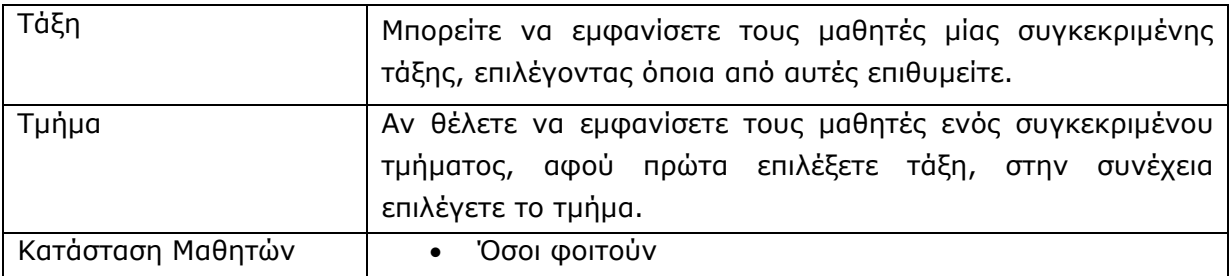

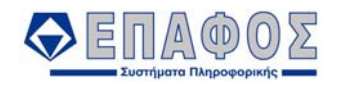

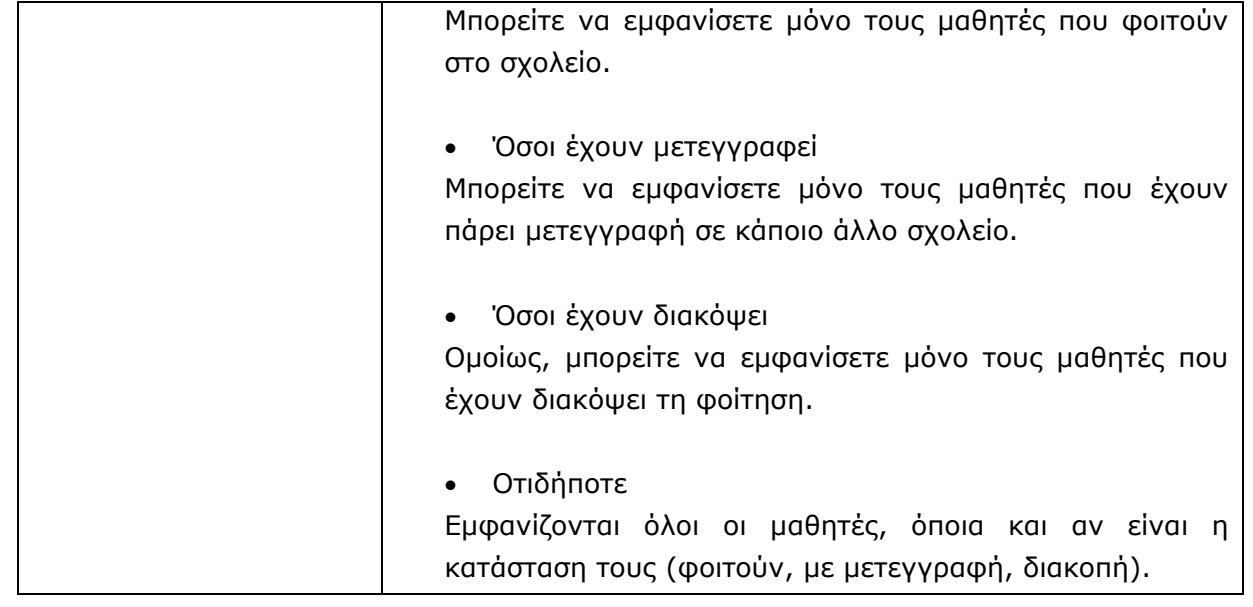

(Εάν θέλετε να εμφανιστούν όλοι οι μαθητές, δεν χρειάζεται να επιλέξετε ούτε Τάξεις ούτε Τμήματα.)

Αφού δώσετε τις τιμές που θέλετε*,* πιέστε το κουμπί *Αναζήτηση*. Στον πίνακα στην δεξιά πλευρά της οθόνης εμφανίζονται οι μαθητές που επιλέξατε. Οι στήλες *Διαγωγή* και *Αρ. Πράξης* θα είναι κενές (πριν από την ενημέρωση της διαγωγής) και στις υπόλοιπες εμφανίζονται η τάξη, το τμήμα, το επώνυμο, το όνομα, το όνομα πατέρα και το όνομα μητέρας των μαθητών. Στην στήλη *Επιλογή* μπορείτε κάνοντας κλικ στα κουτάκια να επιλέξετε συγκεκριμένους μαθητές για τους οποίους θέλετε να ενημερώσετε την διαγωγή τους. Αν θέλετε να επιλέξετε όλους τους μαθητές πιέστε το κουμπί *Όλοι* ή για να αποεπιλέξετε τους μαθητές που τσεκάρατε κάντε κλικ στο κουμπί *Κανείς*. Αφού επιλέξετε τους μαθητές, ορίστε την Δ*ιαγωγή* και συμπληρώστε τον *Αρ. Πράξης* στα αντίστοιχα πεδία.

Πατώντας το κουμπί *Ενημέρωση* ενημερώνεται η διαγωγή και η αντίστοιχη πράξη χαρακτηρισμού της για όλους τους μαθητές που επιλέξατε. Αν θέλετε να αλλάξετε τον χαρακτηρισμό της διαγωγής κάποιου μαθητή, δεν έχετε παρά να τον επιλέξετε και να αλλάξετε τον χαρακτηρισμό

διαγωγής του πατώντας στο αντίστοιχο πεδίο της στήλης Διαγωγή. Κάνοντας κλικ στο κουμπί επιλέξτε τον χαρακτηρισμό διαγωγής από την λίστα που εμφανίζεται.

Τέλος, πιέστε *Αποθήκευση Επιλεγμένων* για να αποθηκεύσετε την ενημέρωση διαγωγής.

#### **4.1.8.2 Ενημέρωση φοίτησης μαθητών**

Την επιλογή αυτή θα την ενεργοποιήσετε πριν την καταχώρηση γραπτής βαθμολογίας και αφού γίνει η ενημέρωση διαγωγής των μαθητών. Με την επιλογή αυτήν ενημερώνεται αυτόματα η φοίτηση των μαθητών και η αντίστοιχη πράξη. Ανοίγετε την επιλογή και συμπληρώνεται τα πεδία*,* για να βρείτε τους μαθητές που θέλετε και να ορίσετε την πράξη. Με το κουμπί *Αναζήτηση* εμφανίζονται στον πίνακα η τάξη, το τμήμα, το επώνυμο, το όνομα, το όνομα πατέρα και το όνομα μητέρας του μαθητών. Οι στήλες *Φοίτηση* και *Αρ. Πράξης* θα συμπληρωθούν αυτόματα με το πάτημα του κουμπιού Ε*νημέρωση*. Η πρώτη αναφέρεται στον χαρακτηρισμό της φοίτησης, ενώ

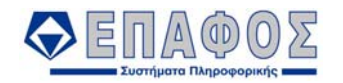

η δεύτερη στην πράξη χαρακτηρισμού της φοίτησης. Στην στήλη *Επιλογή* μπορείτε κάνοντας κλικ στα κουτάκια να επιλέξετε συγκεκριμένους μαθητές. Αν θέλετε να επιλέξετε όλους τους μαθητές πιέστε το κουμπί *Όλοι* ή για να απεπιλέξετε τους μαθητές που τσεκάρατε κάντε κλικ στο κουμπί *Κανείς*. Αφού επιλέξετε τους μαθητές συμπληρώστε τον *Αρ. Πράξης* .

Πατώντας το κουμπί *Ενημέρωση* ενημερώνεται η φοίτηση και η αντίστοιχη πράξη χαρακτηρισμού της για όλους τους μαθητές που επιλέξατε.

Αν θελήσετε να αλλάξετε την πράξη χαρακτηρισμού της φοίτησης κάποιου μαθητή δεν έχετε παρά να τον επιλέξετε και να αλλάξετε την πράξη, πατώντας στο αντίστοιχο πεδίο της στήλης Αρ. Πράξης. Εδώ θα πρέπει να σημειώσουμε ότι δεν μπορείτε να αλλάξετε τη φοίτηση του μαθητή (η οποία συμπληρώνεται αυτόματα από το **e-SCHOOL**), αλλά μόνο την πράξη.

Τέλος, πιέστε *Αποθήκευση Επιλεγμένων* για να αποθηκεύσετε την ενημέρωση φοίτησης.

#### *ΠΡΟΣΟΧΗ!!!*

*Εάν για οποιοδήποτε λόγο μετά την Ενημέρωση Φοίτησης Μαθητών αλλάξετε τις απουσίες τους, η Ενημέρωση Φοίτησης που κάνατε ακυρώνεται και θα πρέπει να επαναλάβετε τη διαδικασία.* 

#### **4.1.8.3 Ενημέρωση Τελικής Επίδοσης**

#### *4.1.8.3.1 Γενικά Αποτελέσματα*

Με την επιλογή αυτή ενημερώνεται αυτόματα η τελική επίδοση των μαθητών. Την επιλογή αυτή θα την ενεργοποιήσετε μία φορά μετά τις εξετάσεις του Ιουνίου.

Στην οθόνη που εμφανίζεται αρχικά θα συμπληρώσετε τα πεδία (Τάξη, Τμήμα, Κατάσταση Μαθητών) για να βρείτε τους μαθητές εκείνους για τους οποίους θέλετε να γίνει η ενημέρωση και θα πιέσετε το κουμπί *Αναζήτηση.* 

Αμέσως εμφανίζονται στον πίνακα η τάξη, το τμήμα, το επώνυμο, το όνομα, το όνομα πατέρα και το όνομα μητέρας των μαθητών. Οι στήλες *Τελική Επίδοση* και *Αρ. Πράξης* θα συμπληρωθούν αυτόματα με το πάτημα του κουμπιού Ε*νημέρωση*.

Στην στήλη *Επιλογή* μπορείτε κάνοντας κλικ στα κουτάκια να επιλέξετε συγκεκριμένους μαθητές. Τέλος θα ορίσετε τον Αρ. Πράξης και στην συνέχεια δίνετε *Ενημέρωση* και συμπληρώνεται αυτόματα η επίδοση των μαθητών και η αντίστοιχη πράξη. Αν θέλετε να αλλάξετε την πράξη για επίδοση ενός μαθητή, δεν έχετε παρά να μαρκάρετε τον μαθητή, και να αλλάξετε την πράξη, πατώντας στο αντίστοιχο πεδίο της στήλης Αρ. Πράξης

#### *ΠΡΟΣΟΧΗ!!!*

*Εάν για οποιοδήποτε λόγο μετά την ενημέρωση της Τελικής Επίδοσης αλλάξετε τους βαθμούς, η Ενημέρωση Τελικής Επίδοσης που κάνατε ακυρώνεται και θα πρέπει να επαναλάβετε τη διαδικασία.* 

#### *4.1.8.3.2 Αποτελέσματα Επανεξέτασης*

Με την επιλογή αυτή ενημερώνεται αυτόματα η τελική επίδοση των μαθητών για την Περίοδο της επανεξέτασης (Σεπτεμβρίου). Την επιλογή αυτή θα την ενεργοποιήσετε μία φορά μετά τις εξετάσεις του Σεπτεμβρίου.

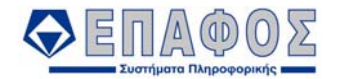

Στην οθόνη που εμφανίζεται αρχικά θα συμπληρώσετε τα πεδία (Τάξη, Τμήμα, Κατάσταση Μαθητών) για να βρείτε τους μαθητές εκείνους για τους οποίους θέλετε να γίνει η ενημέρωση και θα πιέσετε το κουμπί *Αναζήτηση.* 

Αμέσως εμφανίζονται στον πίνακα η τάξη, το τμήμα, το επώνυμο, το όνομα, το όνομα πατέρα και το όνομα μητέρας των μαθητών.

Σε αυτό το πίνακα θα εμφανιστούν μόνο οι μαθητές που είχαν παραπεμπτικό αποτέλεσμα τον Ιούνιο.

Οι στήλες *Τελική Επίδοση* και *Αρ. Πράξης* θα συμπληρωθούν αυτόματα με το πάτημα του κουμπιού Ε*νημέρωση*.

Στην στήλη *Επιλογή* μπορείτε κάνοντας κλικ στα κουτάκια να επιλέξετε συγκεκριμένους μαθητές.

Τέλος θα ορίσετε τον Αρ. Πράξης και στην συνέχεια δίνετε *Ενημέρωση* και συμπληρώνεται αυτόματα η επίδοση των μαθητών και η αντίστοιχη πράξη. Αν θέλετε να αλλάξετε την πράξη για επίδοση ενός μαθητή, δεν έχετε παρά να μαρκάρετε τον μαθητή, και να αλλάξετε την πράξη, πατώντας στο αντίστοιχο πεδίο της στήλης Αρ. Πράξης

#### *ΠΡΟΣΟΧΗ!!!*

*Εάν για οποιοδήποτε λόγο μετά την ενημέρωση της Τελικής Επίδοσης αλλάξετε τους βαθμούς, η Ενημέρωση Τελικής Επίδοσης που κάνατε ακυρώνεται και θα πρέπει να επαναλάβετε τη διαδικασία.* 

#### **4.1.8.4 Ενημέρωση Αριθμών πρωτοκόλλων**

Με την επιλογή αυτής της λειτουργίας ενημερώνεται αυτόματα ο αριθμός πρωτοκόλλου των απολυτηρίων/πτυχίων/αποδεικτικών σπουδών των επιτυχόντων μαθητών.

Φυσικά, πριν ενεργοποιήσετε την επιλογή, θα πρέπει να έχει γίνει η ενημέρωση της τελικής επίδοσης.

Στην οθόνη που εμφανίζεται αρχικά θα συμπληρώσετε τα πεδία (Τάξη, Τμήμα, Κατάσταση Μαθητών) για να βρείτε τους μαθητές εκείνους για τους οποίους θέλετε να γίνει η ενημέρωση και θα πιέσετε το κουμπί *Αναζήτηση.*

Στον πίνακα με τους μαθητές που θα εμφανιστεί, στην στήλη *Επιλογή,* μπορείτε κάνοντας κλικ στα κουτάκια να επιλέξετε συγκεκριμένους μαθητές.

Στο πεδίο *Αρ. πρωτοκόλλου* δίνετε τον πρώτο αριθμό πρωτοκόλλου από τον οποίο θα ξεκινήσει η ενημέρωση. Σε περίπτωση που δεν δώσετε αριθμό το σύστημα θα ενημερώσει τον αριθμό πρωτοκόλλου των μαθητών αρχίζοντας από τον αριθμό 0. Στο πεδίο *Ημερομηνία* πληκτρολογείτε την ημερομηνία ενημέρωσης. Τέλος, στο πεδίο *Βήμα Άθροισης* υπάρχει εξ ορισμού βήμα 0. Αυτό σημαίνει ότι με την ενημέρωση οι Αριθμοί Πρωτοκόλλου θα μείνουν κενοί και θα τους συμπληρώσετε εκ των υστέρων, (από τα πρόσθετα φίλτρα της εκτύπωσης Απολυτηρίου). Αν δώσετε βήμα άθροισης 1 η ενημέρωση θα ξεκινήσει από τον αριθμό πρωτοκόλλου που δώσατε στο πεδίο *Αρ. πρωτοκόλλου.* Στο τελευταίο πεδίο των φίλτρων επιλογής διαλέγετε τα έντυπα για τα οποία θα γίνει η ενημέρωση αυτή, π.χ. Απολυτήρια/Πτυχία ή Προσωρινά Αποδεικτικά Σπουδών.

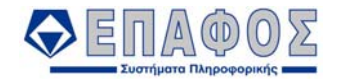

Ύστερα από αυτήν τη διαδικασία ενημέρωσης μπορείτε να τυπώσετε τα Απολυτήρια / Πτυχία και να κλείσετε τη σχολική χρονιά.

### **4.1.9 Ανανέωση Εγγραφών**

Ανοίγοντας την επιλογή εμφανίζεται το παράθυρο για την ανανέωση εγγραφής των μαθητών.

Η επιλογή αυτή φροντίζει για την αυτόματη επανεγγραφή των μαθητών από το προηγούμενο σχολικό έτος στο τρέχον.

Το παράθυρο είναι χωρισμένο σε δυο περιοχές.

Στην επάνω περιοχή, επιλέγετε την κατηγορία της επανεγγραφής που επιθυμείτε να επιτύχετε (π.χ. τους μαθητές που προάγονται στην Α τάξη να μεταφερθούν στην Β τάξη στο τρέχον σχολικό έτος) και αμέσως στην κάτω περιοχή της οθόνης θα εμφανιστούν όλοι αυτοί οι μαθητές για να τους επανεγγράψετε. Έχετε επίσης την δυνατότητα να επιλέξετε και ποιους θα επανεγγράψετε, επιλέγοντας τις αντίστοιχες εγγραφές.

Τέλος για να γίνει η ανανέωση εγγραφών θα πρέπει να κάνετε κλικ στο κουμπί 'Ανανέωση εγγραφής επιλεγμένων μαθητών'.

### **4.1.10 Ομαδική κατανομή μαθητών σε τμήματα**

Ανοίγοντας την επιλογή εμφανίζεται στην οθόνη η φόρμα «Ομαδική κατανομή μαθητών σε τμήματα». Από την οθόνη αυτή ο χρήστης μπορεί να κατανείμει στα τμήματα μιας τάξης τους μαθητές αυτής ομαδικά.

Η οθόνη χωρίζεται σε δύο μέρη. Στο αριστερό εμφανίζονται τα πεδία των κριτηρίων αναζήτησης και τα κουμπιά χειρισμού της φόρμας και στο κεντρικό και μεγαλύτερο τμήμα της οθόνης εμφανίζεται ο πίνακας των εγγραφών.

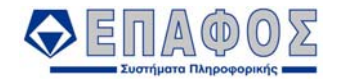

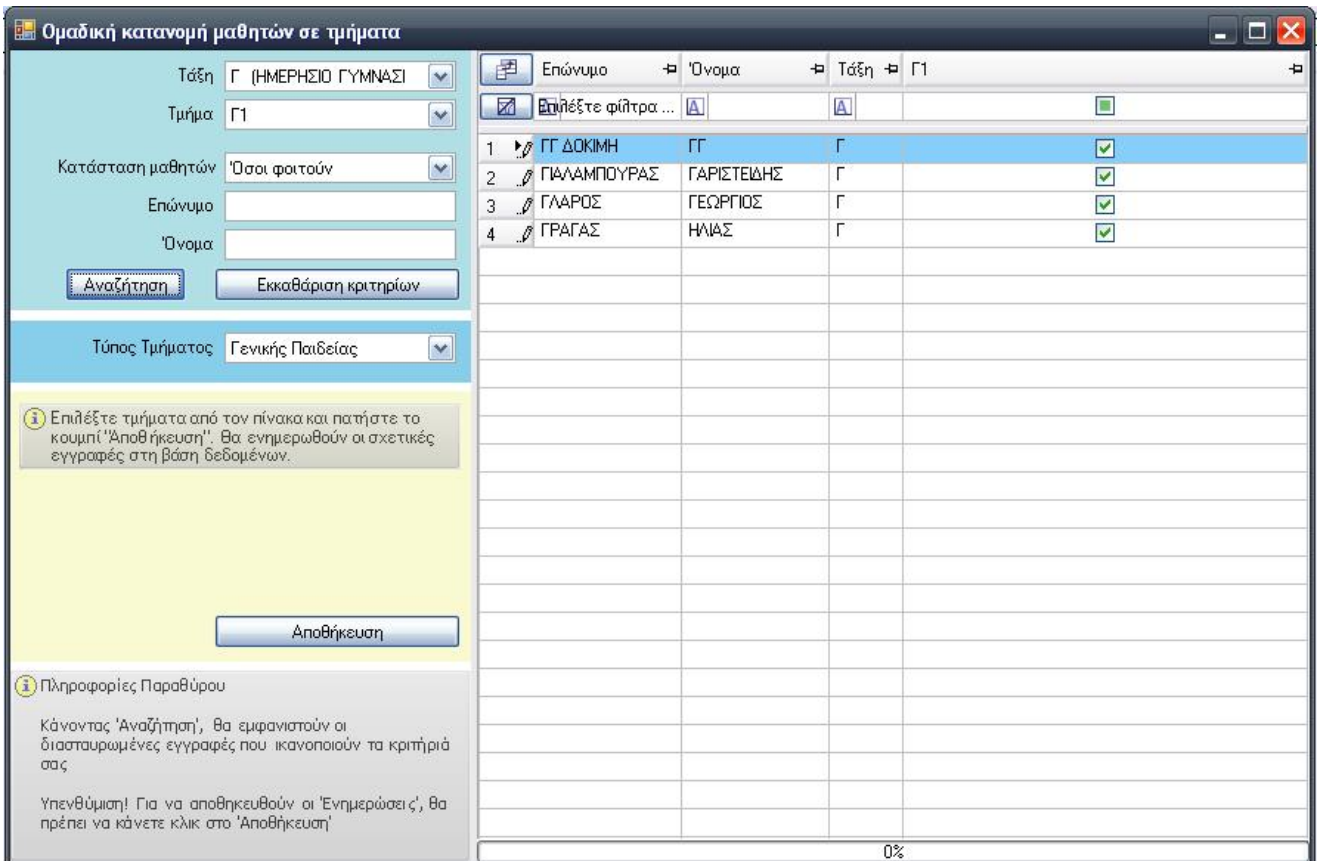

*Εικόνα 22 : Ομαδική κατανομή μαθητών σε τμήματα*

### Τα χρησιμοποιούμενα κριτήρια είναι τα εξής:

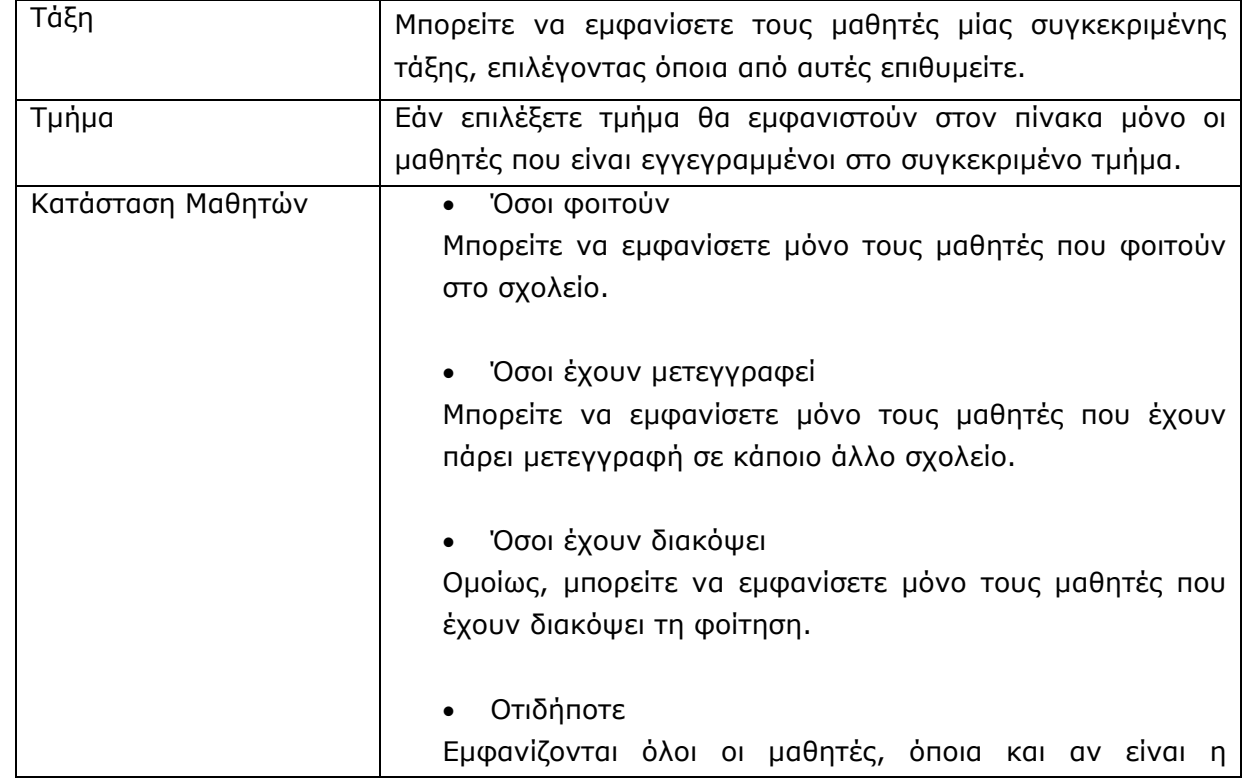

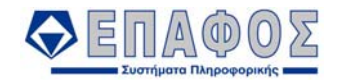

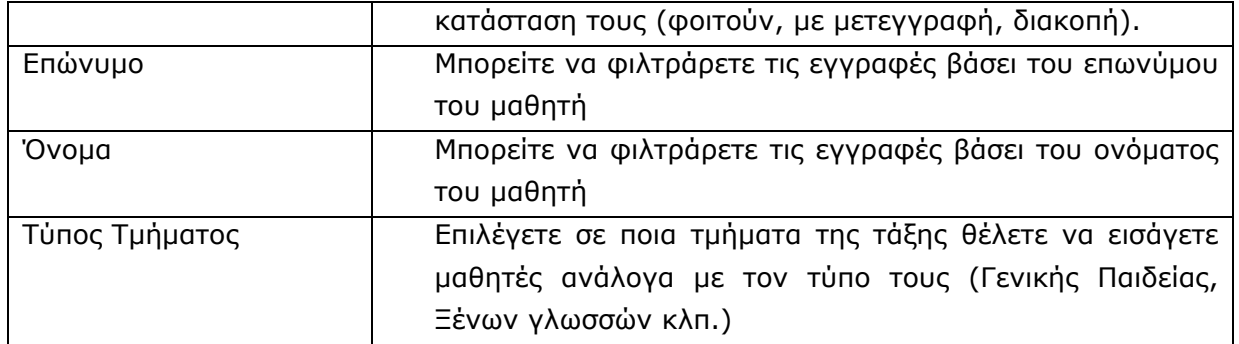

#### *Προσοχή!!!*

### *Από τα παραπάνω κριτήρια αναζήτησης είναι υποχρεωτική η επιλογή της Τάξης και του Τύπου Τμήματος. Σε περίπτωση που δεν έχετε επιλέξει κάποιο από αυτά εμφανίζεται στην οθόνη σχετικό προειδοποιητικό μήνυμα.*

Τα κουμπιά χειρισμού της φόρμας είναι τα εξής:

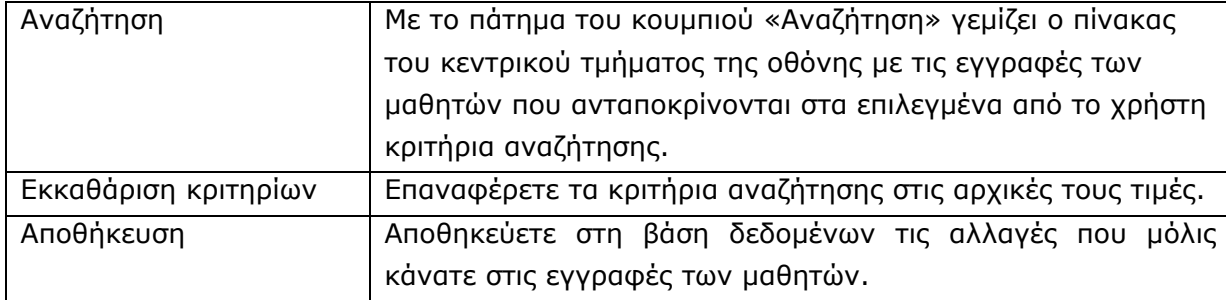

Στις πρώτες δύο στήλες του πίνακα εμφανίζονται αντίστοιχα το επώνυμο και το όνομα του μαθητή, στην τρίτη εμφανίζεται η τάξη στην οποία είναι γραμμένος και οι υπόλοιπες στήλες του πίνακα συμπληρώνονται από τα ορισμένα για την τάξη τμήματα (ανάλογα με τον τύπο τμήματος που έχετε επιλέξει στα κριτήρια αναζήτησης). Για κάθε εγγραφή μαθητή κάτω από τα τμήματα υπάρχουν κουτιά επιλογής (checkboxes). Επιλέγοντας κάθε ένα από αυτά ο χρήστης μπορεί να εισάγει το μαθητή σε ένα ή περισσότερα τμήματα (π.χ. μπορεί να ορίσει ένα μόνο τμήμα Γενικής Παιδείας αλλά περισσότερα τμήματα Ξένων Γλωσσών).

Τέλος, πατώντας το κουμπί «Αποθήκευση» οι αλλαγές αποθηκεύονται στη βάση δεδομένων.

#### **4.1.11 Προστασία Βαθμών / Απουσιών**

Η επιλογή αυτή μπορεί να ενεργοποιηθεί στο τέλος της Βαθμολογικής Περιόδου (Τετράμηνα / Γραπτά) για την προστασία των βαθμών και των απουσιών που έχετε καταχωρίσει. Επιλέξτε τις Τάξεις και τις βαθμολογικές περιόδους που θέλετε να κλειδώσετε ή να ξεκλειδώσετε. Αφού βεβαιωθείτε για την ορθότητα των στοιχείων, από το πεδίο Ενέργεια δηλώνετε την εργασία που θα κάνετε.

#### *Κλείδωμα Εγγραφών*

Με την εργασία αυτήν μπορείτε να κλειδώσετε όλους τους βαθμούς και τις απουσίες των μαθητών, έτσι ώστε να μην είναι δυνατόν να αλλοιωθούν κατά λάθος κάποια στοιχεία. Το κλείδωμα θα γίνει στην τάξη και στη βαθμολογική περίοδο που επιλέξατε.

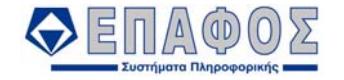

#### *Ξεκλείδωμα Εγγραφών*

Είναι η αντίστροφη διαδικασία, για να ξεκλειδώσετε κάποια τάξη ή περίοδο.

### **4.1.12 Οριστικοποίηση Δεδομένων**

Με την επιλογή αυτή μπορείτε να εκτελέσετε μία από τις παρακάτω διαδικασίες:

#### α) Οριστικοποίηση Βαθμολογίας Α + Β Τετραμήνου

Η επιλογή αυτή οριστικοποιεί τις βαθμολογίες για το Α και Β τετράμηνο της τελευταίας τάξης του σχολείου. Μετά από αυτό καμία αλλαγή δεν μπορεί να επιτελεστεί στις βαθμολογίες των κλειδωμένων τετραμήνων.

#### β) Οριστικοποίηση Αποστολής Ονομαστικών Στοιχείων Μαθητών

Η επιλογή αυτή οριστικοποιεί τα ονομαστικά στοιχεία των μαθητών που έχουν κάνει δήλωση συμμετοχής στις πανελλαδικές εξετάσεις.

#### γ) Οριστικοποίηση Αιτήσεων Αποφοίτων

Η επιλογή αυτή οριστικοποιεί τους μαθητές που πρόκειται να πάρουν μέρος στις πανελλαδικές εξετάσεις. Οριστικοποιεί τα ονομαστικά τους στοιχεία, τα μαθήματα και τα ειδικά μαθήματα στα οποία θα εξεταστούν. Μετά από αυτό καμία αλλαγή δεν μπορεί να επιτελεστεί στην καρτέλα του μαθητή.

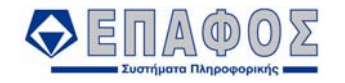

# 4.2 Εργαζόμενοι

### **4.2.1 Γενικά Στοιχεία**

Μόλις ενεργοποιήσετε την επιλογή Αρχεία→ *Εργαζόμενοι* →Γενικά Στοιχεία εμφανίζεται το παράθυρο με ονομασία Εργαζόμενοι. Η οθόνη χωρίζεται σε τρία μέρη: Το παράθυρο των κριτηρίων αναζήτησης, το παράθυρο των αποτελεσμάτων αναζήτησης και στο κάτω μέρος της οθόνης όπου εμφανίζονται τα στοιχεία της εγγραφής που έχετε επιλέξει.

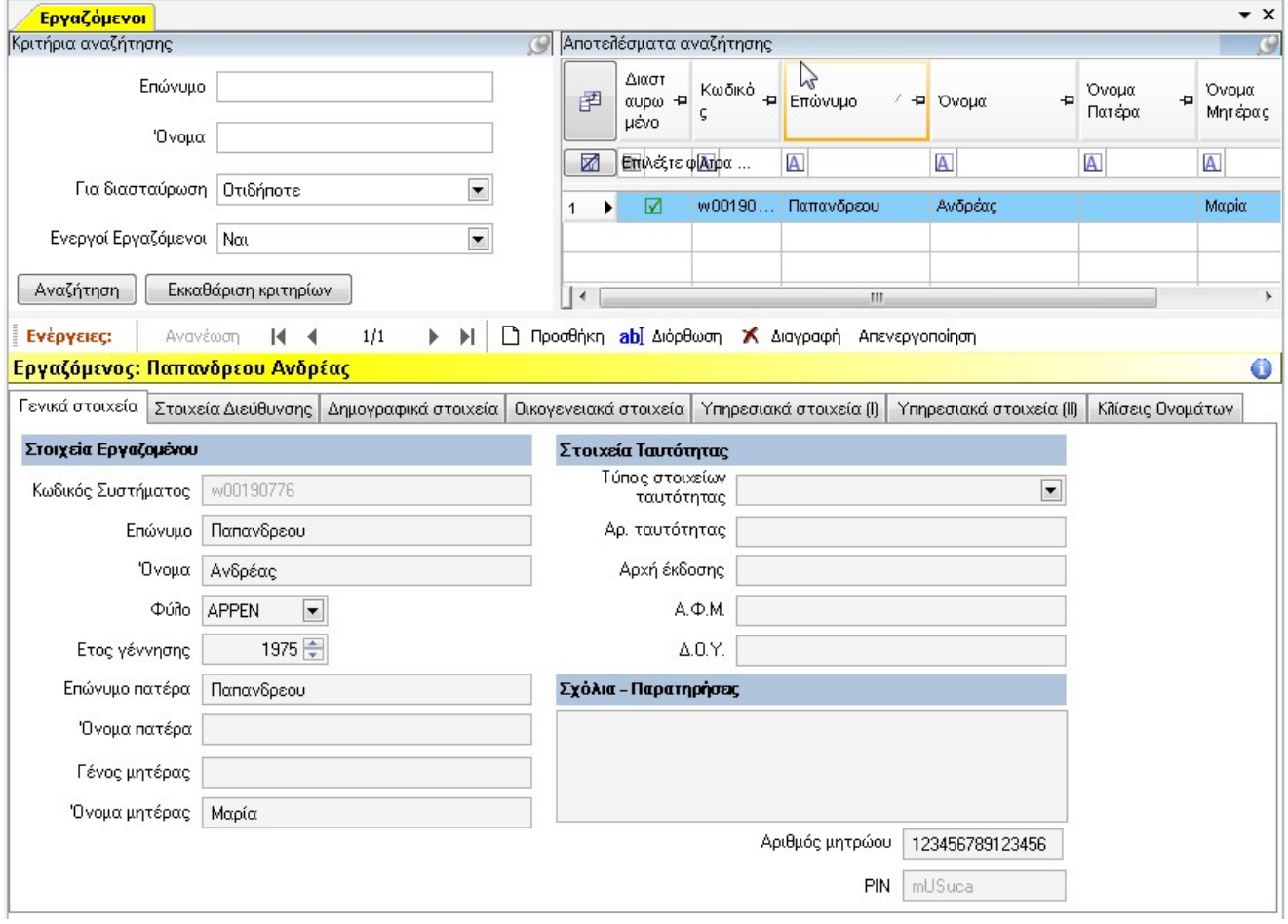

Για να γράψετε έναν εργαζόμενο στο σχολικό σας έτος, έχετε 2 επιλογές.

1ον. Να επιλέξετε Αρχεία→*Εργαζόμενοι*→*Γενικά Στοιχεία* και στην συνέχεια στο παράθυρο που θα εμφανιστεί πιέστε το κουμπί *Προσθήκη*. Αυτή η περίπτωση είναι για την καταχώρηση νέου εργαζομένου που δεν υπάρχει στην σχολική σας μονάδα τα προηγούμενα σχολικά έτη.

2ον. Να επιλέξετε Αρχεία→*Εργαζόμενοι*→*Εισαγωγή Εργαζομένων από προηγούμενα σχολικά έτη. Σε αυτή την περίπτωση θα επανεγγράψετε κάποιον εργαζόμενο που είχατε σε παλαιότερο σχολικό έτος χωρίς να χρειαστεί να ξανά πληκτρολογήσετε τα στοιχεία του,*

Τα στοιχεία του εργαζομένου εκτείνονται σε επτά καρτέλες. Στην πρώτη καρτέλα με τίτλο *Γενικά Στοιχεία* συμπληρώνετε το Επώνυμο, το Όνομα, το Φύλο και γενικά όλα τα σταθερά στοιχεία του εργαζομένου. Στη δεύτερη καρτέλα με τίτλο *Στοιχεία Διεύθυνσης* πληκτρολογείτε τα στοιχεία της κατοικίας του εργαζομένου καθώς και τα τηλέφωνα του. Στην τρίτη καρτέλα με τίτλο

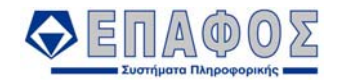

*Δημογραφικά Στοιχεία* καταχωρείτε τα στοιχεία του Μητρώου Αρρένων, του Δημοτολογίου και διάφορα άλλα στοιχεία όπως το Θρήσκευμα, η Υπηκοότητα, ο Τόπος και ο Δήμος/Κοινότητα Γέννησης, καθώς και τον λογαριασμό της τράπεζας με την οποία συνεργάζεται. Στην τέταρτη με τίτλο *Οικογενειακά Στοιχεία* αποθηκεύετε την οικογενειακή κατάσταση του εργαζομένου τον ονοματεπώνυμο συζύγου καθώς και τον αριθμό και τα στοιχεία των παιδιών. Στην καρτέλα με τίτλο *Σπουδές* δηλώνετε τις σπουδές του και τις μετεκπαιδεύσεις ή

Στην επόμενη καρτέλα *Υπηρεσιακά Στοιχεία (Ι)* δηλώνετε αν είναι εκπαιδευτικός, την ημερομηνία διορισμού του, την ειδικότητά του και ότι αφορά στην εργασία του. Στην καρτέλα *Υπηρεσιακά Στοιχεία (ΙΙ)* συμπληρώνετε το σχολείο που ανήκει οργανικά ο εργαζόμενος και το σχολείο που υπηρετεί. Τέλος στην καρτέλα *Κλίσεις Ονομάτων* υπάρχουν οι πτώσεις των ονομάτων, για να τυπώνονται σωστά στα διάφορα έντυπα του **e-SCHOOL**.

#### **4.2.2 Μισθοδοτικά Στοιχεία**

#### **4.2.2.1 Συμβάσεις Εργαζομένων**

Από την επιλογή: *Αρχεία – Εργαζόμενοι – Μισθοδοτικά Στοιχεία – Συμβάσεις Εργαζομένων,* καταχωρείτε τις συμβάσεις των εργαζομένων που έχετε καταχωρήσει στην εφαρμογή.

Στο παράθυρο αυτό εμφανίζονται μόνο οι εργαζόμενοι που είναι ήδη καταχωρημένοι στο σχολικό σας έτος.

Για να εισάγετε μία σύμβαση για έναν εργαζόμενο, αρχικά χρησιμοποιείστε τα Κριτήρια Αναζήτησης για να βρείτε τον εργαζόμενο για τον οποίο θέλετε να καταχωρήσετε σύμβαση. Επιλέξτε την εγγραφή του εργαζομένου από το παράθυρο των Αποτελεσμάτων Αναζήτησης και κάντε κλικ στο κουμπί *Προσθήκη.* Στο κάτω μέρος της οθόνης επιλέξτε την Σχέση Εργασίας του εργαζομένου στο αντίστοιχο πεδίο και δηλώστε την διάρκεια της σύμβασής του στα πεδία Ημ/νία Στελέχους Σύμβασης από.. έως..

Στην συνέχεια τσεκάρετε το κουτί Ενεργή Σύμβαση, για να δηλώσετε ότι η σύμβαση του εργαζομένου είναι ενεργή και τέλος πιέστε το κουμπί Προεπιλεγμένες Τιμές.

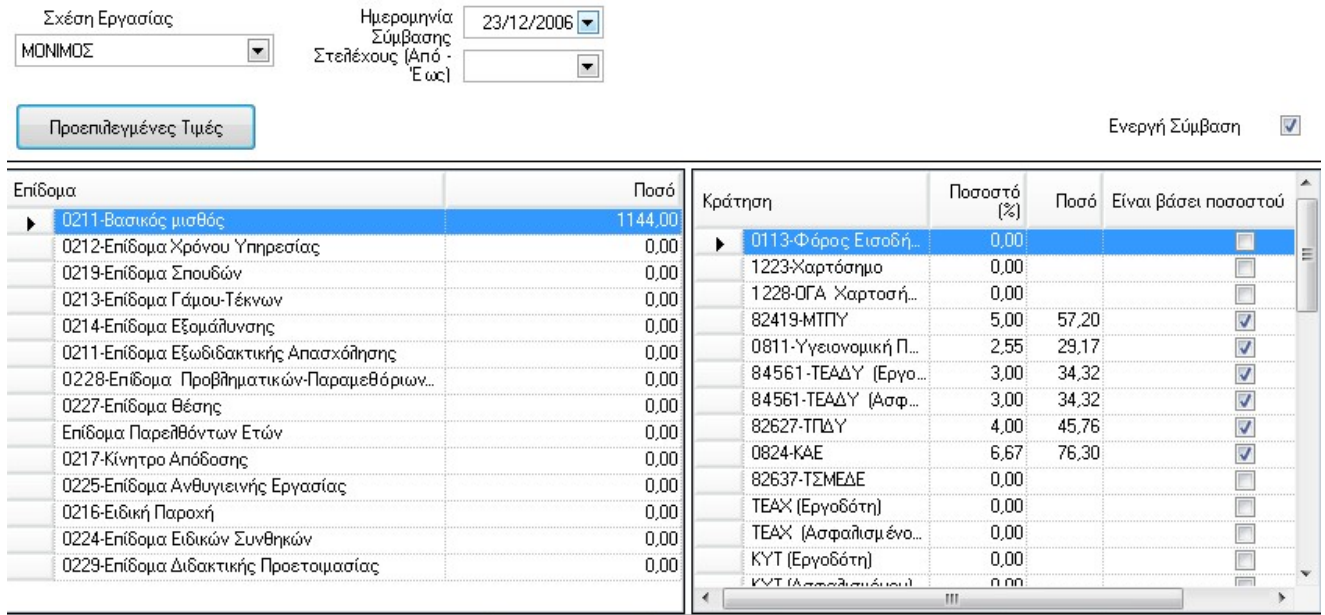

Κάνοντας κλικ στο «Προεπιλεγμένες Τιμές» η εφαρμογή αυτόματα θα εμφανίσει στους πίνακες

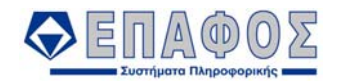

των Επιδομάτων και Κρατήσεων τα μισθοδοτικά στοιχεία του εργαζόμενου, συμπληρωμένα με τις τιμές εκείνες που καθορίζονται από την Σχέση Εργασίας που επιλέξατε.

Προχωρήστε σε οποιαδήποτε αλλαγή θέλετε των τιμών που προτείνει η εφαρμογή για τον εργαζόμενο και αφού ολοκληρώσετε την διαδικασία πιέστε *Αποθήκευση* για να ολοκληρωθεί η καταχώρηση της σύμβασης.

Για να μπορέσετε να αλλάξετε την κολώνα «ποσό» στις κρατήσεις, θα πρέπει να αποεπιλέξετε την ένδειξη «Είναι Βάσει Ποσοστού»

Με την ίδια διαδικασία θα περάσετε και τις συμβάσεις των υπόλοιπων εργαζομένων.

#### **4.2.2.2 Μισθοδοσία**

Από την επιλογή: *Αρχεία – Εργαζόμενοι – Μισθοδοτικά Στοιχεία – Μισθοδοσία* ενημερώνετε την μισθοδοσία των Εργαζομένων για κάθε μισθολογική περίοδο. Βασική προϋπόθεση για να χρησιμοποιήσετε την επιλογή αυτή είναι να έχετε εισάγει τις Συμβάσεις των εργαζομένων, όπως περιγράφεται παραπάνω.

Η Ενημέρωση Μισθοδοσίας για κάποιο συγκεκριμένο εργαζόμενο και Μισθολογική περίοδο γίνεται ως εξής: Χρησιμοποιείστε τα Κριτήρια Αναζήτησης για να βρείτε τον εργαζόμενο του οποίου θέλετε να ενημερώσετε την μισθοδοσία. Επιλέξτε την εγγραφή του εργαζομένου από το παράθυρο των Αποτελεσμάτων Αναζήτησης και κάντε κλικ στο κουμπί *Προσθήκη.*

Επιλέξτε την περίοδο για την οποία, θέλετε να εκδώσετε Μισθοδοσία, συμπληρώστε τις Μέρες Ασφάλισης και αντίστοιχα τον Μήνα και το Έτος Μισθοδοσίας. Στην συνέχεια πιέστε το κουμπί *Προκαθορισμένες τιμές από την σύμβαση του Εργαζομένου*. Η εφαρμογή αυτόματα θα εμφανίσει στους πίνακες των Επιδομάτων και Κρατήσεων τα μισθοδοτικά στοιχεία του εργαζόμενου συμπληρωμένα με τις τιμές εκείνες που καθορίζονται από την Σύμβαση του εργαζομένου, καθώς και τα ποσά που αντιστοιχούν στον εργαζόμενο (Σύνολο Αποδοχών, Ακαθάριστο Ποσό, Σύνολο Κρατήσεων, Πληρωτέο Ποσό).

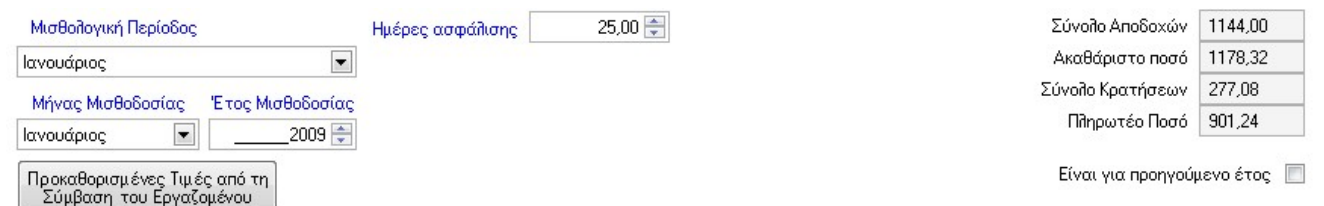

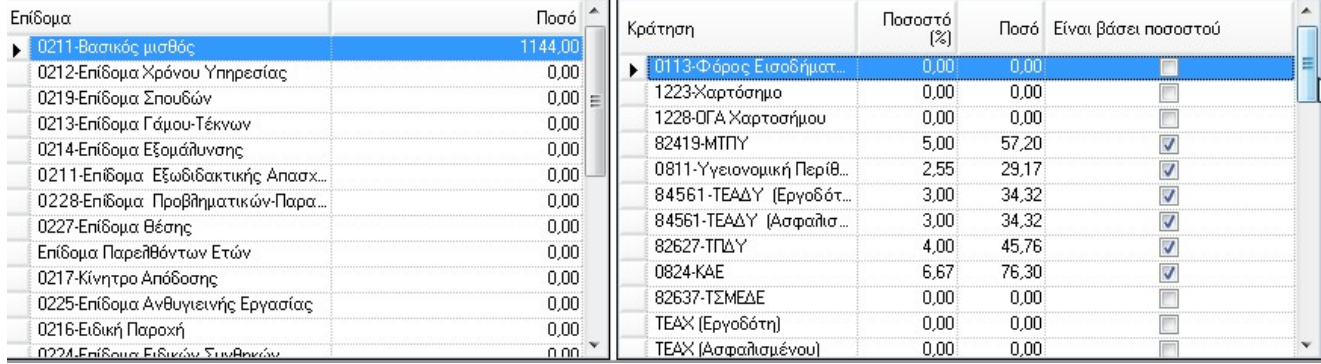

Προχωρήστε σε οποιαδήποτε αλλαγή θέλετε των τιμών που προτείνει η εφαρμογή για τον εργαζόμενο και αφού ολοκληρώσετε την διαδικασία πιέστε *Αποθήκευση* για να ολοκληρωθεί η ενημέρωση της μισθοδοσίας.

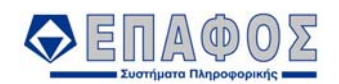

# 4.3 Τάξεις

### **4.3.1 Βαθμοί ανά Τάξη**

Για να καταχωρήσετε τους βαθμούς των μαθητών μίας τάξης μπορείτε να χρησιμοποιήσετε την επιλογή Αρχεία→Μαθητές→Βαθμοί→Βαθμοί ανά Τάξη. Στα Κριτήρια Αναζήτησης επιλέξτε την Τάξη, το Μάθημα και την Βαθμολογική Περίοδο και πιέστε Αναζήτηση. Στα Αποτελέσματα Αναζήτησης θα εμφανιστεί η γραμμή που αφορά την συγκεκριμένη τάξη, για το μάθημα και την βαθμολογική περίοδο που επιλέξατε και στο κάτω μέρος της οθόνης θα εμφανιστούν οι μαθητές της τάξης. Στον πίνακα εμφανίζονται μόνο οι μαθητές της τάξης που έχουν ενεργή εγγραφή και φοιτούν στη σχολική μονάδα (όχι μαθητές με διακοπή φοίτησης ή μετεγγραφή).

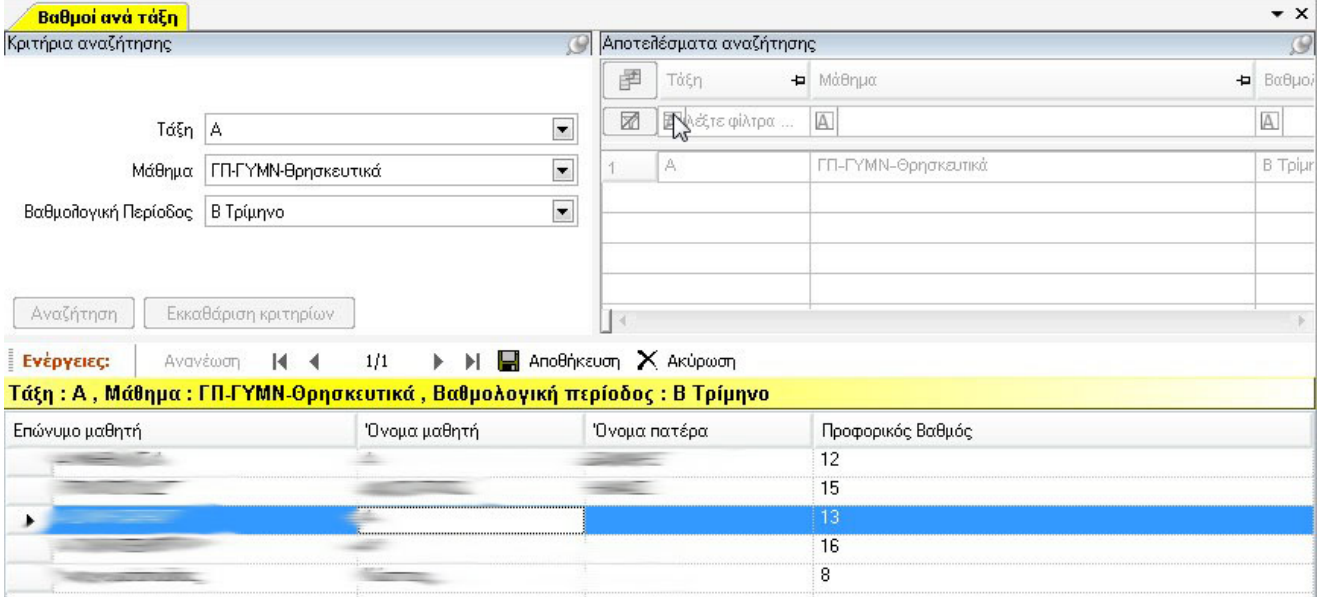

Για να εισάγετε την βαθμολογία στους μαθητές, φωτίστε τον πρώτο και κάντε κλικ στο κουμπί Διόρθωση. Αν η βαθμολογική περίοδος για την οποία περνάτε βαθμολογία είναι προφορικών, εμφανίζεται η στήλη Προφορικός Βαθμός, στην οποία θα καταχωρήσετε την βαθμολογία του μαθητή. Αν η βαθμολογική περίοδος αφορά τα Γραπτά ή Αναβαθμολόγηση Γραπτών, αντίστοιχα η ονομασία της στήλης γίνεται Γραπτός Βαθμός. Περάστε τους βαθμούς και για τους υπόλοιπους μαθητές και αφού ολοκληρώσετε την καταχώρηση, κάντε κλικ στο κουμπί Αποθήκευση για να αποθηκευτούν οι βαθμοί.

### 4.4 Τμήματα

### **4.4.1 Γενικά Στοιχεία**

Ο ορισμός των τμημάτων είναι απαραίτητος για την οργάνωση του **e-SCHOOL**, ακόμη και αν κάποιες τάξεις, έχουν μόνο ένα τμήμα. Μπορείτε να δημιουργήσετε τμήματά, από την επιλογή: *Αρχεία*→*Τμήματα*→*Γενικά Στοιχεία*

Τα υποχρεωτικά στοιχεία που πρέπει να δηλώσετε στην καρτέλα Βασικά Στοιχεία, είναι ο κωδικός του τμήματος, η τάξη στην οποία ανήκει και ο τύπος του τμήματος.

Τύπος Τμήματος

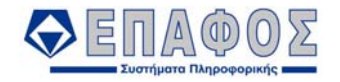

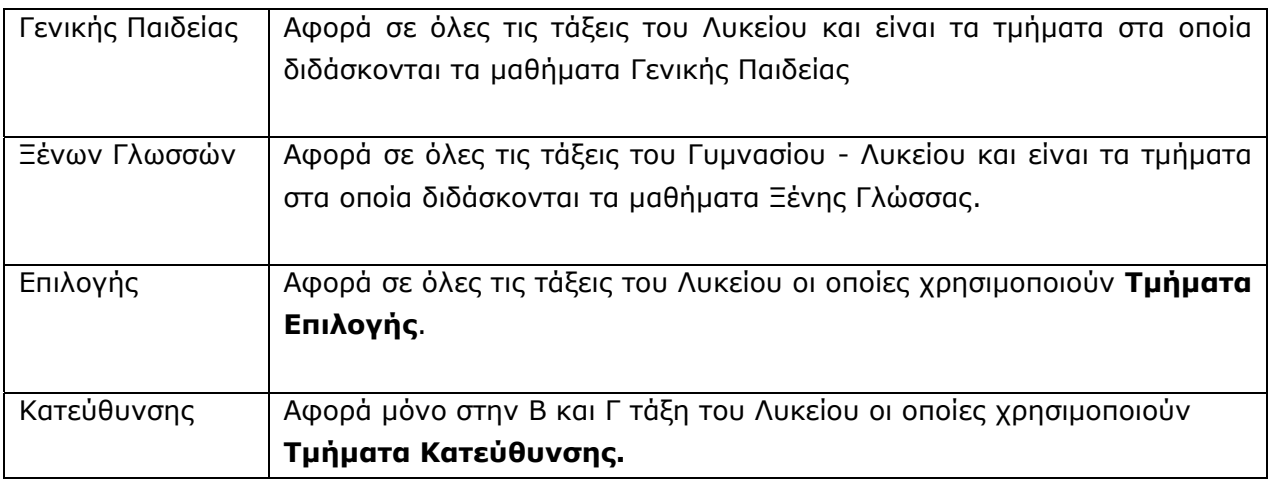

Για να φτιάξετε τμήματα κατεύθυνσης στο πεδίο *τύπος τμήματος* επιλέγεται την αντίστοιχη κατεύθυνση της οποίας τα μαθήματα διδάσκονται στο τμήμα.

Τα υπόλοιπα στοιχεία της πρώτης καρτέλας είναι προαιρετικά και περιλαμβάνουν το μέγιστο πλήθος μαθητών και τον υπεύθυνο καθηγητή του τμήματος.

Στη καρτέλα Μαθήματα (Εικόνα 23) του παραθύρου εμφανίζονται τα μαθήματα του τμήματος για να ορίσετε τους διδάσκοντες καθηγητές, και τις ώρες διδασκαλίας του κάθε μαθήματος. Μπορείτε να περάσετε έως και τέσσερις καθηγητές σε κάθε μάθημα. Επίσης αν πρόκειται για τμήμα Γενικής Παιδείας ή Κατεύθυνσης μπορείτε να δηλώσετε στην στήλη *Δεν Διδάσκεται* ποιο από τα μαθήματα, τυγχάνει να μην διδάσκεται στο τμήμα.

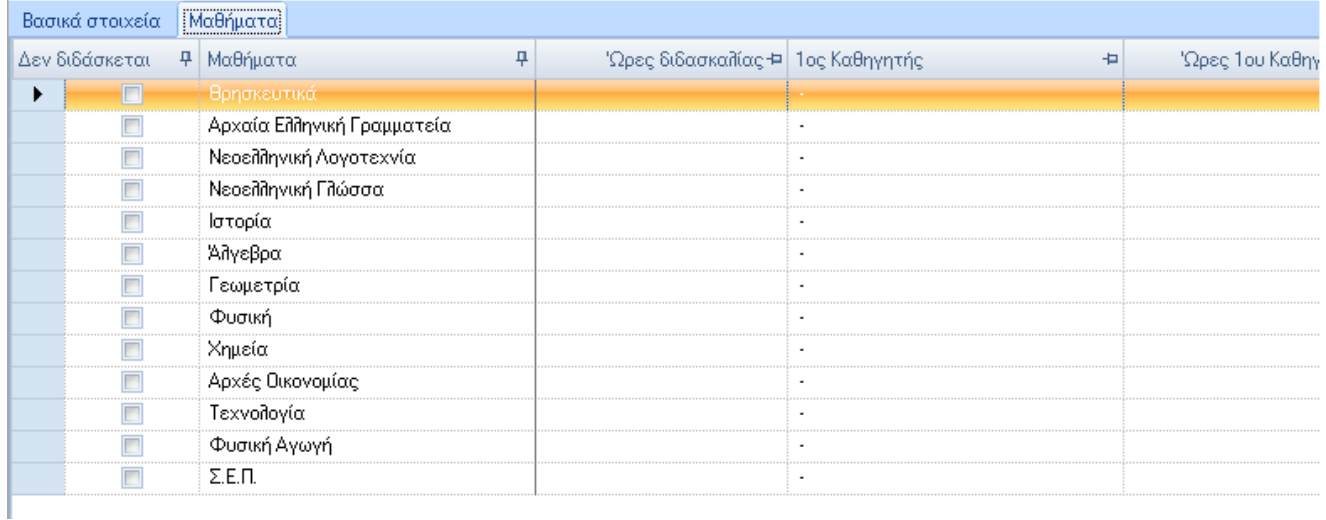

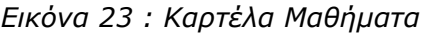

*ΠΡΟΣΟΧΗ!!! Εάν θέλετε να ορίσετε Τμήματα Ξένων Γλωσσών ή Επιλογής, στην κολώνα Επιλογή θα πρέπει να δηλώσετε ποιο ή ποια μαθήματα περιλαμβάνει το τμήμα. Από την στιγμή που θα εισάγετε βαθμολογία για το μαθητή ενός τμήματος, τα διδασκόμενα*

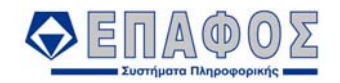

#### *μαθήματα του τμήματος κλειδώνουν και δε μπορείτε πλέον να τα μεταβάλλετε.*

#### **4.4.2 Βαθμοί ανά Τμήμα**

Έχετε την δυνατότητα να καταχωρήσετε τους βαθμούς για τους όλους μαθητές ενός συγκεκριμένου τμήματος, χρησιμοποιώντας την επιλογή Αρχεία→ Μαθητές→Βαθμοί→Βαθμοί ανά Τμήμα. Όπως και στην καταχώρηση βαθμών ανά τάξη, έτσι και εδώ στα Κριτήρια Αναζήτησης επιλέγετε τον Κωδικό Τμήματος, το Μάθημα και την Βαθμολογική Περίοδο. Στα Αποτελέσματα Αναζήτησης θα εμφανιστεί η γραμμή που αφορά το συγκεκριμένο τμήμα, για το μάθημα και την βαθμολογική περίοδο που επιλέξατε και στο κάτω μέρος της οθόνης θα εμφανιστούν οι μαθητές του τμήματος. Στον πίνακα εμφανίζονται μόνο οι μαθητές του τμήματος που έχουν ενεργή εγγραφή και φοιτούν στη σχολική μονάδα (όχι μαθητές με διακοπή φοίτησης ή μετεγγραφή). Για να εισάγετε την βαθμολογία στους μαθητές, ακολουθήστε την ίδια διαδικασία όπως αυτή που περιγράφεται στην καταχώρηση της βαθμολογίας ανά Τάξη.

#### **4.4.3 Απουσίες ανά Τμήμα**

Η επιλογή αυτή αντιπροσωπεύει το απουσιολόγιο του τμήματος.

Από την επιλογή *Αρχεία*→*Τμήματα*→*Απουσίες Τμήματος* εμφανίζεται το παράθυρο των απουσιών Στην συνέχεια συμπληρώνετε τα πεδία Τάξη, Τύπος Τμήματος και Τμήμα στα κριτήρια αναζήτησης καθώς και τα πεδία Ημερομηνία Απουσιών από.. έως…. αν θέλετε να δείτε τις απουσίες που έχουν περαστεί στην συγκεκριμένη ημερομηνία στους μαθητές του Τμήματος. Πιέστε στην συνέχεια το κουμπί Αναζήτηση. Τα αποτελέσματα θα εμφανιστούν στο παράθυρο των Αποτελεσμάτων Αναζήτησης. Επιλέξτε από το παράθυρο αυτό την γραμμή που αναφέρεται στο τμήμα που θέλετε.

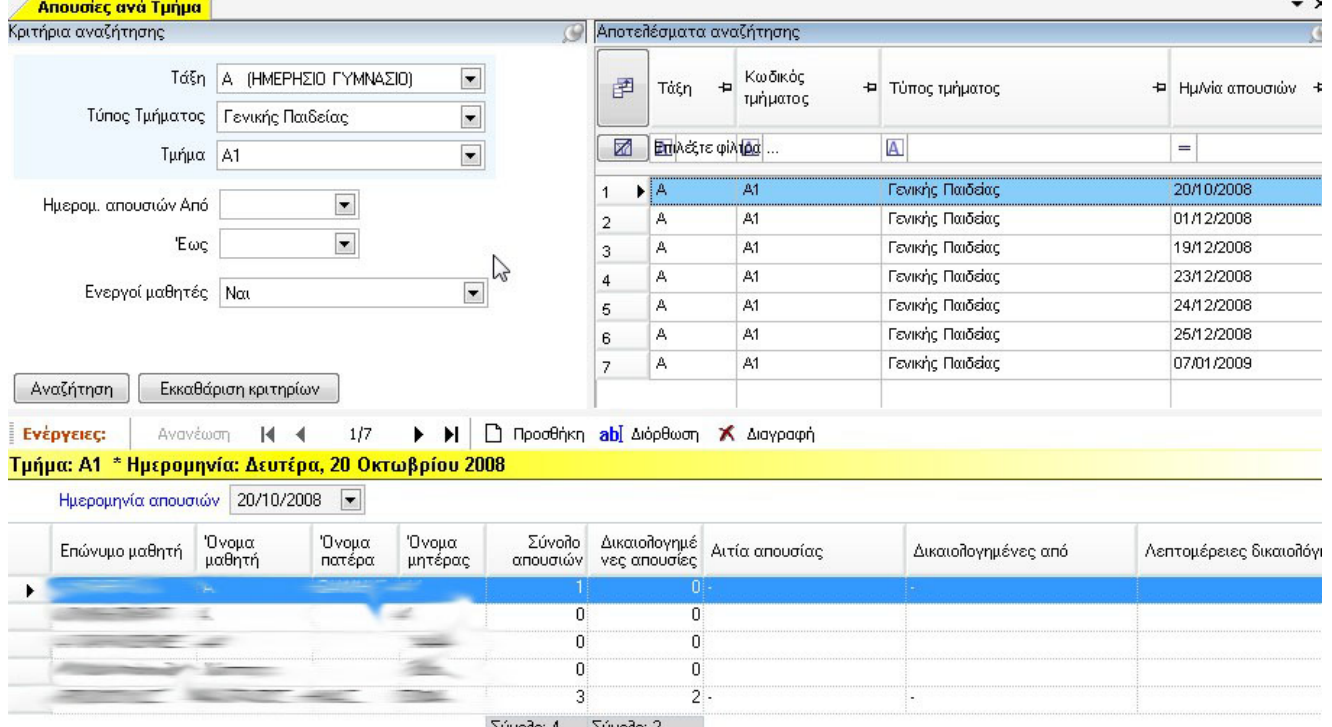

Στο κάτω μέρος της οθόνης θα εμφανιστούν όλοι οι μαθητές του συγκεκριμένου τμήματος. Για να καταχωρήσετε απουσίες στους μαθητές κάντε κλικ στο κουμπί Προσθήκη. Στην συνέχεια δηλώστε την ημερομηνία απουσιών στο αντίστοιχο πεδίο *(εντός των ημερομηνιών της διδακτικής περιόδου)* και για κάθε μαθητή του τμήματος πληκτρολογείστε το σύνολο των απουσιών. Στη

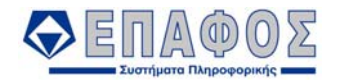

στήλη *Δικαιολογημένες* ορίζετε ποιες απουσίες είναι δικαιολογημένες και στην επόμενη στήλη ποιος τις δικαιολογεί, Γιατρός, Κηδεμόνας ή Δ/νση Σχολείου.

Τέλος αποθηκεύστε τις απουσίες πατώντας το κουμπί Αποθήκευση.

Για να διορθώσετε τις απουσίες ενός συγκεκριμένου μαθητή για μια συγκεκριμένη ημερομηνία, δεν έχετε παρά να επιλέξετε την γραμμή του συγκεκριμένου μαθητή και πατώντας Διόρθωση να προβείτε στην όποια διόρθωση των απουσιών του. Σε κάθε περίπτωση, δε μπορείτε να αλλάξετε τις απουσίες μαθητών που δεν είναι ενεργοί ή που δεν φοιτούν πλέον στο σχολείο (έχουν διακόψει ή έχουν πάρει μετεγγραφή). Οι εγγραφές των μαθητών αυτών εμφανίζονται στην οθόνη με κόκκινο χρώμα όπως στην παρακάτω εικόνα.

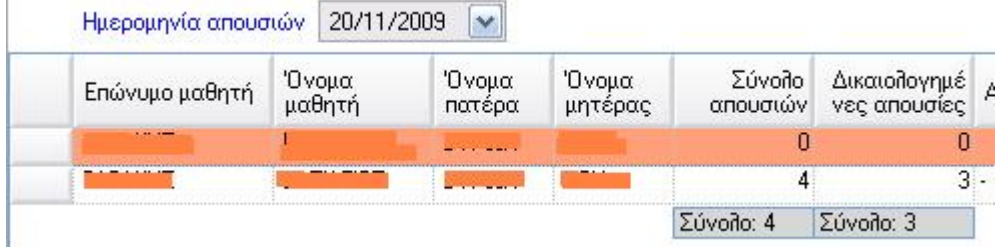

Με το ίδιο τρόπο μπορείτε να διαγράψετε και τις απουσίες του μαθητή.

### 4.5 Ωρολόγιο Πρόγραμμα

### **4.5.1 Διαχείριση Ωρολογίου Προγράμματος**

Το e-SCHOOL σας δίνει την δυνατότητα να καταχωρήσετε το Ωρολόγιο Πρόγραμμα για κάθε τάξη του σχολείου. Από την επιλογή *Αρχεία*→*Ωρολόγιο Πρόγραμμα* <sup>→</sup>*Διαχείριση Ωρολογίου Προγράμματος* καταχωρείτε τις ώρες των μαθημάτων για κάθε μέρα της εβδομάδας.

Πιο συγκεκριμένα, για να εισάγετε τις ώρες, πιέστε το κουμπί *Προσθήκη*. Στο κάτω μέρος της οθόνης και στην καρτέλα *Ωρολόγιο Πρόγραμμα*, στα πεδία Ημ/νία Ισχύς Από.. Έως.. καθορίζετε την περίοδο για την οποία θα ισχύει το Ωρολόγιο Πρόγραμμα. Στο πεδίο *Περιγραφή* μπορείτε να πληκτρολογήσετε διάφορες πληροφορίες για το Ωρολόγιο Πρόγραμμα που δημιουργείτε π.χ. (Ωρολόγιο Α Τάξης Λυκείου).

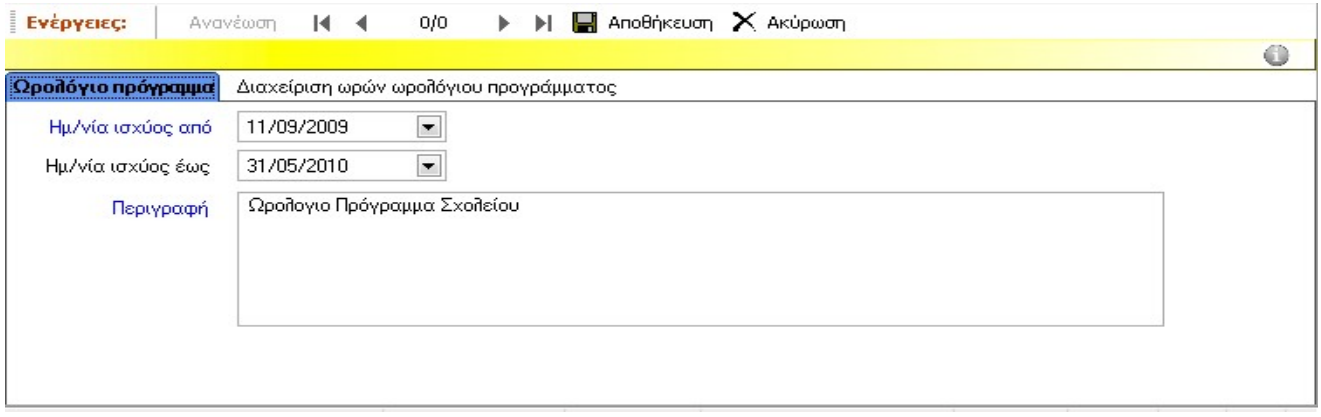

Στην δεύτερη καρτέλα με τίτλο *Διαχείριση Ωρών Ωρολογίου Προγράμματος*, υπάρχουν οι καρτέλες για κάθε ημέρα της εβδομάδας. Για να εισάγετε τις ώρες για μία ημέρα, κάντε κλικ στην

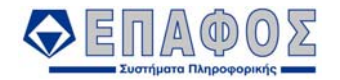

αντίστοιχη καρτέλα και συμπληρώστε την ώρα που αρχίζει και τελειώνει το 1° μάθημα, στα πεδία *Από ώρα, Έως ώρα.* (π.χ. 8:15 – 9:00). Στην συνέχεια δηλώστε την Ζώνη Ώρας (π.χ. Α) και την Περιγραφή της ώρας.

Μόλις ολοκληρώσετε την καταχώρηση της 1ης ημέρας, π.χ. της Δευτέρας κάντε κλικ στο κουμπί Αποθήκευση. Τώρα μπορείτε για τις υπόλοιπες ημέρες τις εβδομάδος να κάνετε επανεγγραφή.

Για να κάνετε Επανεγγραφή του προγράμματος από μία ημέρα σε μία άλλη ακολουθήστε τα παρακάτω βήματα.

Κάντε κλικ στο κουμπί Διόρθωση. Επιλέξτε δεξιά στον πίνακα, την ημέρα στην οποία επιθυμείτε να επανεγγράψετε ώρες. Επιλέξτε από την αριστερή περιοχή την «Αντιγραφή Ωρών» συμπληρώνοντας την εβδομάδα και την ημέρα από την οποία θα γίνει η αντιγραφή.

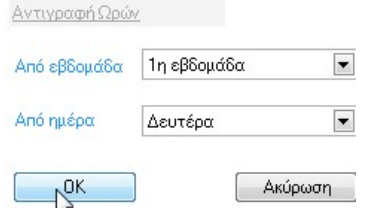

Κάντε κλικ στο κουμπί ΟΚ και ακολουθήστε παρόμοια διαδικασία και για τις υπόλοιπες ημέρες.

Αν θέλετε να δημιουργήσετε Ωρολόγιο Πρόγραμμα για περισσότερες εβδομάδες, χρησιμοποιήστε την επιλογή *Εισαγωγή Εβδομάδας*.

### **4.5.2 Εισαγωγή Ωρών Διδασκαλίας**

Με την επιλογή αυτή, καταχωρείτε τα μαθήματα και τους διδάσκοντες καθηγητές, για κάθε ώρα και ημέρα στο Ωρολόγιο Πρόγραμμα των τμημάτων. Προϋπόθεση για την εργασία αυτή είναι να έχετε ορίσει τους διδάσκοντες καθηγητές και το σύνολο των ωρών διδασκαλίας των καθηγητών για κάθε μάθημα, από την καρτέλα *Μαθήματα* που βρίσκεται στην διόρθωση τμήματος (*Αρχεία*→*Διαχείριση Τμημάτων*→*Τμήματα)*. Επίσης θα πρέπει να έχετε φτιάξει την δομή του Ωρολογίου Προγράμματος, όπως περιγράφεται στην προηγούμενη παράγραφο.

Χρησιμοποιήστε τα Κριτήρια για να βρείτε το τμήμα για το οποίο θα εισάγεται τις ώρες διδασκαλίας. Για παράδειγμα, έστω ότι θέλετε να εισάγετε τις ώρες των διδασκαλιών για το Τμήμα Γενικής Παιδείας Γ1. Στα Κριτήρια Αναζήτησης στα αντίστοιχα πεδία επιλέξτε Τάξη: Γ, Τύπος Τμήματος: Γενικής Παιδείας και Τμήμα: Γ1. Στην συνέχεια πιέστε το κουμπί *Αναζήτηση*.

Στο παράθυρο των Αποτελεσμάτων Αναζήτησης θα εμφανιστούν οι εγγραφές για το συγκεκριμένο τμήμα για όλες τις ημέρες της εβδομάδας.

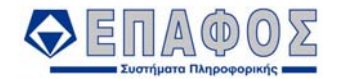

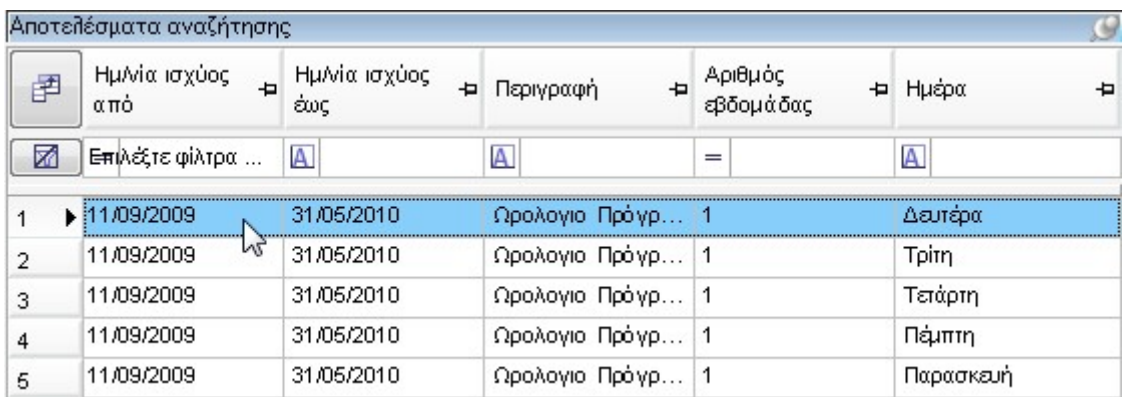

Επιλέξτε την εγγραφή του τμήματος που αντιστοιχεί σε μία συγκεκριμένη ημέρα (π.χ. Δευτέρα) και κάντε κλικ στο κουμπί Διόρθωση.

Στο κάτω μέρος της οθόνης εμφανίζεται πίνακας με τις ώρες διδασκαλίας του συγκεκριμένου τμήματος για την ημέρα που επιλέξατε.

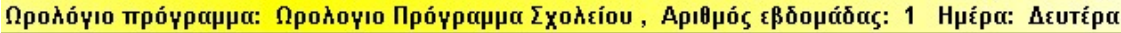

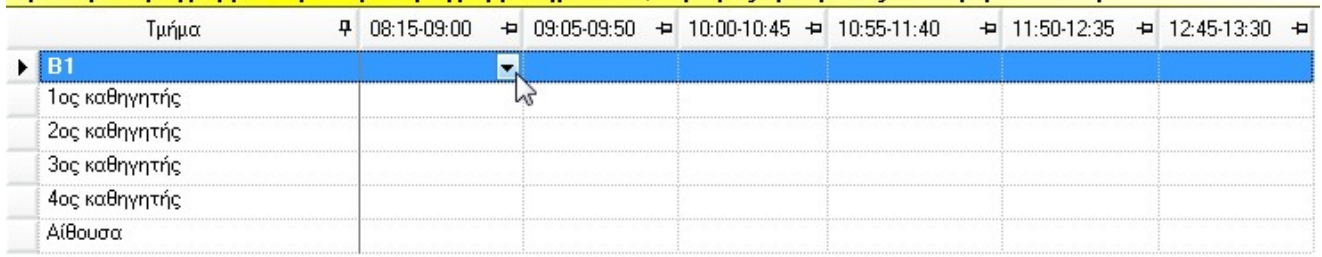

Επιλέξτε το μάθημα που διδάσκεται την 1<sup>η</sup> ώρα και στην συνέχεια τον 1<sup>ο</sup> καθηγητή που το διδάσκει. Αν υπάρχουν και άλλοι καθηγητές που διδάσκουν το μάθημα τους δηλώνετε στα αντίστοιχα πεδία (2<sup>ος</sup> καθηγητής, 3<sup>ο</sup> καθηγητής κ.τ.λ.) Τέλος αν έχετε καταχωρήσει αίθουσες στην εφαρμογή, επιλέξτε και την αίθουσα που διδάσκεται το συγκεκριμένο μάθημα.

Αφού ολοκληρώσετε την καταχώρηση των διδασκαλιών για όλες τις ώρες πιέστε το κουμπί *Αποθήκευση*

Ακολουθείστε την ίδια διαδικασία για να καταχωρήσετε τις διδασκαλίες του τμήματος για τις υπόλοιπες ημέρες της εβδομάδος.

### 4.6 Βιβλίο Πράξεων

Χρησιμοποιείτε την συγκεκριμένη επιλογή, για να καταχωρήσετε στα αντίστοιχα Βιβλία Πράξεων, τα θέματα συνεδρίασης που αφορούν το καθένα. Για να καταχωρήσετε μία νέα πράξη, κάντε κλικ στο κουμπί Προσθήκη. Στην συνέχεια επιλέγετε το Βιβλίο Πράξεων στο οποίο θα καταχωρήσετε το Θέμα Συνεδρίασης. Έχετε την δυνατότητα να καταχωρήσετε πράξεις για το Βιβλίο Πράξεων Διευθυντή, Βιβλίο Πράξεων Επιτροπής Εξετάσεων, Βιβλίο Πράξεων Σχολικού Συμβουλίου και για το Βιβλίο Πράξεων Συλλόγου Καθηγητών. Αφού επιλέξετε το Βιβλίο στην συνέχεια εισάγετε την Ημ/νία και τον Αριθμό Πράξης, το Θέμα και τους Συμμετέχοντες.

Κάντε κλικ στο κουμπί Εισαγωγή Καθηγητών για να ορίσετε τους συμμετέχοντες καθηγητές που πήραν μέρος στην συνεδρίαση και στο κουμπί Εισαγωγή Μαθητών για να ορίσετε μαθητές που τυχόν σχετίζονται με το θέμα της συνεδρίασης. Τέλος στο πεδίο Περιγραφή, μπορείτε να πληκτρολογήσετε αναλυτικά στοιχεία για την πράξη που καταχωρείτε. Για να αποθηκεύσετε την Πράξη στο Βιβλίο Πράξεων, πιέστε το κουμπί Αποθήκευση.

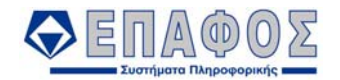

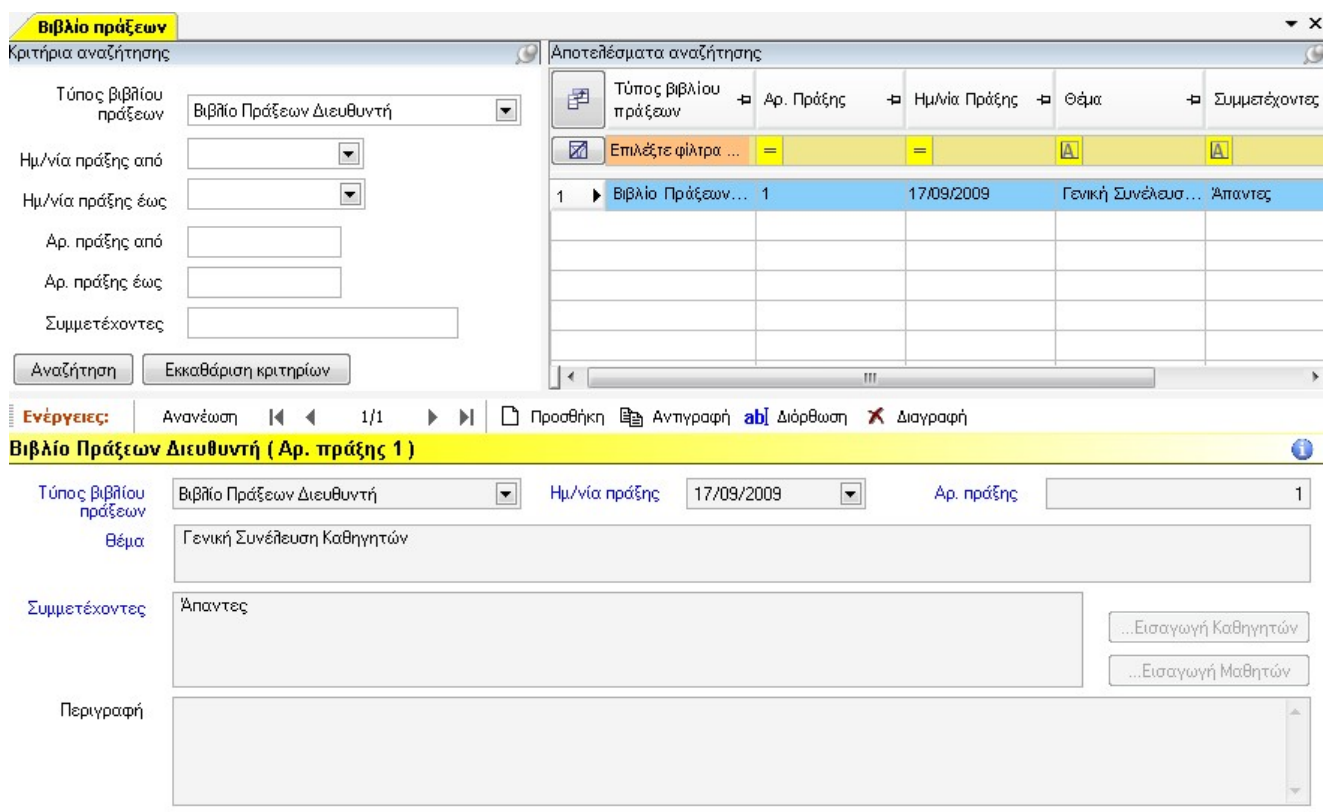

Μπορείτε να βρείτε τις ήδη καταχωρημένες πράξεις στο σύστημά σας ανάλογα το Βιβλίο Πράξεων στο οποίο είναι καταχωρημένες, συμπληρώνοντας τα αντίστοιχα πεδία στα Κριτήρια Αναζήτησης.

# 4.7 Ημερολόγιο Σχολικής Μονάδας

Το e-SCHOOL σας δίνει την δυνατότητα να τηρείτε ηλεκτρονικά το ημερολόγιο του σχολείου σας καταχωρώντας τα διάφορα γεγονότα (εκδρομές, εκδηλώσεις, εκπαιδευτικοί περίπατοι, κ.τ.λ.) και την ημερομηνία που πραγματοποιούνται. Για να εισάγετε μία νέα εγγραφή στο ημερολόγιο του σχολείου από την επιλογή *Αρχεία*→*Ημερολόγιο Σχολικής Μονάδας,* κάντε κλικ στο κουμπί Προσθήκη. Στην συνέχεια συμπληρώστε την Ημ/νία, την Ώρα, τις Παρατηρήσεις και την Τοποθεσία που αφορούν το συμβάν το οποίο καταχωρείτε. Αν το συμβάν αφορά εκδήλωση, τσεκάρετε το αντίστοιχο κουτάκι και τέλος πιέστε Αποθήκευση.

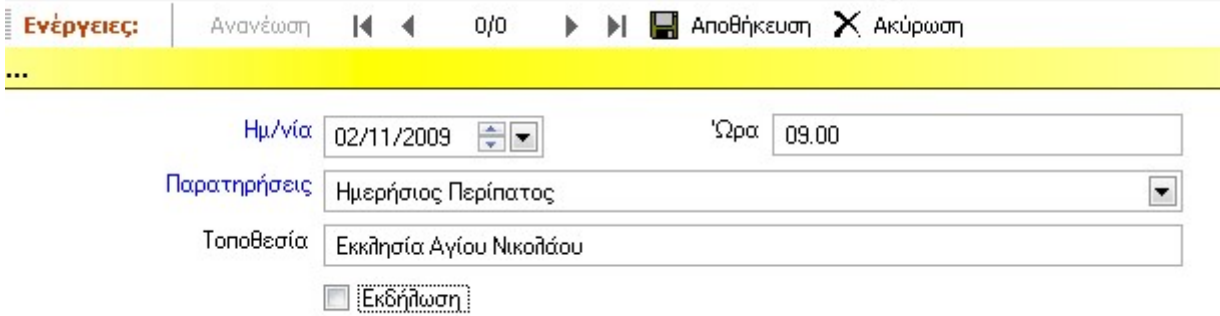

Εάν θέλετε να εμφανίσετε στο παράθυρο των Αποτελεσμάτων Αναζήτησης τις εγγραφές που έχουν καταχωρηθεί στο Ημερολόγιο Σχολικής Μονάδας σε μία συγκεκριμένη περίοδο, χρησιμοποιείστε τα Κριτήρια Αναζήτησης δίνοντας Ημ/νία από… έως…για να δηλώσετε το διάστημα του οποίου τις εγγραφές θέλετε να δείτε. Επιπρόσθετα, μπορείτε συμπληρώνοντας το πεδίο

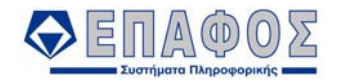

Παρατηρήσεις να εμφανίσετε μόνο τις εγγραφές αυτές οι οποίες θα έχουν την παρατήρηση που θα επιλέξετε και αντίστοιχα συμπληρώνοντας το πεδίο Εκδήλωση να εμφανίσετε μόνο τις εγγραφές που αφορούν εκδήλωση ή όχι.

# 4.8 Πρωτόκολλο Σχολικής Μονάδας

Στην επιλογή αυτή αποθηκεύετε ηλεκτρονικά το Πρωτόκολλο του σχολείου. Τα στοιχεία που δίνετε είναι η Ημερομηνία Εισερχομένου/Εξερχομένου (ανάλογα για τι έγγραφο πρόκειται), η Περιγραφή του εγγράφου, ο Αριθμός και το Έτος Πράξης του φακέλου και το Θέμα του εγγράφου. Για να περάσετε μια καινούρια εγγραφή στο πρωτόκολλο, πιέστε το κουμπί Προσθήκη και πληκτρολογήστε τα παραπάνω πεδία. Καταχωρήστε ημερομηνία και την περιγραφή εισερχομένου ή εξερχομένου ανάλογα για το τι έγγραφο πρόκειται. Κατόπιν συμπληρώστε τον αριθμό και το έτος πράξης, το Θέμα και πιέστε Αποθήκευση για να ενημερωθεί το πρωτόκολλο. Μπορείτε να χρησιμοποιήσετε τα πεδία στα Κριτήρια Αναζήτησης βάσει των οποίων μπορείτε να

βρείτε ήδη καταχωρημένες εγγραφές στο πρωτόκολλο. Τα πεδία αυτά είναι:

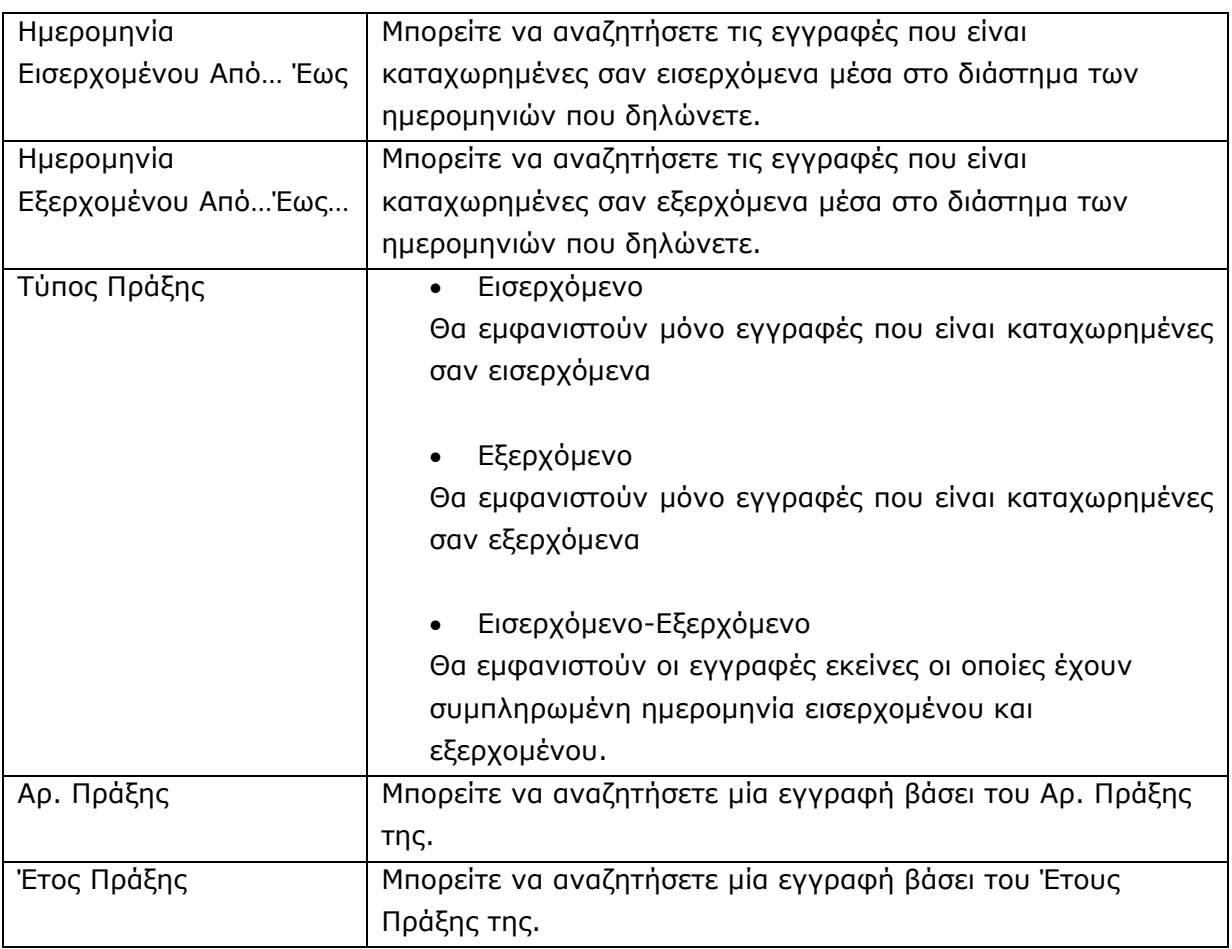

Αφού τελειώσετε με τα στοιχεία των κριτηρίων αναζήτησης κάνοντας κλικ στο κουμπί *Αναζήτηση* εμφανίζονται οι αντίστοιχες εγγραφές στο παράθυρο των αποτελεσμάτων . Για να διορθώσετε μία εγγραφή, φωτίστε την γραμμή της στα Αποτελέσματα Αναζήτησης και πιέστε το κουμπί Διόρθωση.

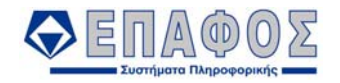

Κάντε όποιες αλλαγές-προσθήκες επιθυμείτε και μόλις ολοκληρώσετε την καταχώρηση πιέστε το κουμπί Αποθήκευση.

# 4.9 Διαχείριση Υλικού Σχολείου

### **4.9.1 Αιτήσεις χορήγησης υλικού**

Με την επιλογή αυτή μπορείτε να καταχωρήσετε τις αιτήσεις για χορήγηση νέου υλικού που γίνονται από το σχολείο σας. Για να καταχωρήσετε μία νέα αίτηση κάντε κλικ στο κουμπί Προσθήκη και συμπληρώστε τα αντίστοιχα πεδία που εμφανίζονται στο κάτω μέρος της οθόνης (Ημ/νία αίτησης, Αρ. Πρωτοκόλλου Αποδέκτης Αίτησης, Ποσότητα, κ.τ.λ.) Χρησιμοποιώντας τα Κριτήρια Αναζήτησης και συμπληρώνοντας τα πεδία Ημ/νία από… έως… , Κατηγορία Υλικού και Είδος Υλικού, μπορείτε να βρείτε τις ήδη καταχωρημένες αιτήσεις στο σύστημά σας για το εύρος των ημερομηνιών που δηλώσατε. Αν θέλετε να διορθώσετε την εγγραφή μίας αίτησης, δεν έχετε παρά να την επιλέξετε από τα αποτελέσματα αναζήτησης και να πιέσετε Διόρθωση.

### **4.9.2 Βιβλίο υλικού σχολείου**

Εδώ μπορείτε να δηλώσετε το υλικό που υπάρχει στο σχολείο σας, καθώς και κάποιες πληροφορίες όπως για παράδειγμα καταστροφές ή επισκευές υλικού και πότε έγιναν αυτές. Τέλος χρησιμοποιώντας τα Κριτήρια Αναζήτησης, έχετε την δυνατότητα να αναζητήσετε το υλικό που υπάρχει στο σχολείο σας, βάσει της Ημερομηνίας Απόκτησής του, την Κατηγορία και το Είδος του.

### 4.10 Χώροι / Αίθουσες / Εργαστήρια

Με την χρήση της επιλογής αυτής μπορείτε να δηλώσετε τους διάφορους χώρους που υπάρχουν στο σχολείο σας και σε ποιο κτίριο υπάρχουν, καθώς και αν οι χώροι αυτοί είναι αίθουσες ή εργαστήρια. Και εδώ με την χρήση των Κριτηρίων Αναζήτησης μπορείτε να αναζητήσετε χώρους που έχετε καταχωρήσει στην εφαρμογή.

### 4.11 Καταγραφή Αναγκών για Θέσεις Σχολικής Μονάδας

Με την επιλογή αυτή καταγράφετε τις ανάγκες για κάλυψη θέσεων που υπάρχουν στο σχολείο σας. Κάνοντας κλικ στο κουμπί Προσθήκη μπορείτε να εισάγετε μία νέα εγγραφή συμπληρώνοντας Τύπο Θέσης Τοποθέτησης που χρειάζεται να καλυφθεί και την Ειδικότητα του Εκπαιδευτικού που χρειάζεται για την θέση αυτή. Για να αναζητήσετε μία ήδη καταχωρημένη εγγραφή, χρησιμοποιείτε τα Κριτήρια Αναζήτησης, συμπληρώνοντας τα αντίστοιχα πεδία. Για να διορθώσετε μία εγγραφή, δεν έχετε παρά να φωτίσετε την γραμμή της στα Αποτελέσματα Αναζήτησης και να πιέσετε το κουμπί Διόρθωση. Κάντε τις διορθώσεις-αλλαγές που απαιτούνται (π.χ. όταν ολοκληρωθεί η αίτηση για κάλυψη της θέσης, τσεκάρετε το πεδίο «*Είναι ολοκληρωμένο»)* και κατόπιν πιέστε Αποθήκευση.

### 4.12 Δηλώσεις Συμμετοχής Πανελληνίων

Από την επιλογή αυτή καταχωρείτε τους αποφοίτους άλλων ετών και τους μαθητές, οι οποίοι επιθυμούν να λάβουν μέρος στις Πανελλαδικές Εξετάσεις της τρέχουσας περιόδου. Για να δηλώσετε ένα υποψήφιο, πιέστε το κουμπί *Προσθήκη* και συνεχίστε με την καταχώρηση

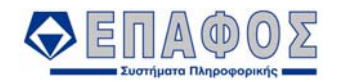

των στοιχείων του στις τέσσερις καρτέλες που εμφανίζονται στο κάτω μέρος της οθόνης.

Αναλυτικά, στην **πρώτη** καρτέλα καταχωρείτε τα *Κύρια Στοιχεία* του υποψηφίου όπως την Κατηγορία του, το Όνομα, το Επώνυμο, το Φύλλο, το Έτος Γέννησης κ.τ.λ. Επίσης συμπληρώνετε την Διεύθυνση και το Τηλέφωνο του υποψηφίου καθώς και τα στοιχεία εκείνα που αφορούν στην αποφοίτησή του (Έτος Αποφοίτησης, Έτος Τελευταίας Εξέτασης, Σχολείο Απολυτηρίου κ.τ.λ.). Τέλος μπορείτε να δηλώσετε τις ειδικές υποψηφιότητες τσεκάροντας το αντίστοιχο κουτί που αφορά τον υποψήφιο (Στρατιωτικές Σπουδές, Αστυνομικές, Ναυτικές).

Αν στο πεδίο *Κατηγορία Υποψηφίου* επιλέξετε *Μαθητής*, εμφανίζεται το κουμπί Επιλογή εγγραφής μαθητή με το οποίο μπορείτε να επιλέξετε τον μαθητή που θέλετε από την λίστα

που θα εμφανιστεί. Τα στοιχεία της καρτέλας θα συμπληρωθούν αυτόματα.

Στην **δεύτερη** καρτέλα με τίτλο *Μαθήματα* δηλώνετε αν ο υποψήφιος εξετάζεται σε μαθήματα Ημερησίου ή Εσπερινού Λυκείου, καθώς επίσης την Κατεύθυνση του υποψηφίου, το δεύτερο μάθημα γενικής παιδείας στο οποίο θα εξεταστεί και το, αν υπάρχει, το μάθημα επιλογής (π.χ. Αρχές Οικονομικής Θεωρίας).

Στο κάτω μέρος της οθόνης εμφανίζεται πίνακας με τα μαθήματα στα οποία θα εξεταστεί ο υποψήφιος και στήλη για την καταχώρηση Προφορικού Βαθμού του κάθε μαθήματος (στην περίπτωση που η κατηγορία του υποψηφίου είναι Απόφοιτος ο οποίος διατηρεί την προφορική του βαθμολογία), στήλη για δήλωση προφορικής εξέτασης του υποψηφίου σε συγκεκριμένο μάθημα καθώς και στήλη για την καταχώριση του τελικού βαθμού που θα λάβει μετά τις εξετάσεις.

#### **Σημείωση:**

Η καρτέλα *Μαθήματα* εμφανίζεται μόνο για τους υποψηφίους οι οποίοι καταχωρούνται ως Απόφοιτοι στο πεδίο Κατηγορία Υποψηφίου, στην 1<sup>η</sup> καρτέλα.

Στην επόμενη καρτέλα με τίτλο *Ειδικά Μαθήματα* δηλώνετε σε ποια από τα ειδικά μαθήματα θα εξεταστεί ο υποψήφιος, αν θα εξεταστεί μόνο προφορικά σε κάποιο μάθημα καθώς και τον τελικό βαθμό που θα λάβει στα μαθήματα που θα εξεταστεί

Τέλος, στην τελευταία καρτέλα με τίτλο *Υπόλοιπα Στοιχεία*, καταχωρείτε τον Βαθμό Πρόσβασης του υποψηφίου για την Β' Τάξη του Λυκείου (αν υπάρχει). Επίσης εμφανίζονται η *Γενική* και *Κλητική* πτώση των ονομάτων, όπως θα εμφανίζονται στις εκτυπώσεις. Αν διαπιστώσετε ότι κάποια κατάληξη των ονομάτων αυτών δεν είναι σωστή, μπορείτε να τη διορθώσετε.

Αφού συμπληρώσετε τα στοιχεία των καρτελών, αποθηκεύετε τον υποψήφιο κάνοντας κλικ στο κουμπί *Αποθήκευση*. Ακολουθείτε τα ίδια βήματα και για τους υπόλοιπους υποψηφίους.

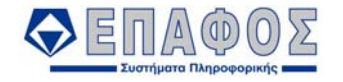

### ΚΕΦΑΛΑΙΟ 5 **Εκτυπώσεις**

Από την επιλογή αυτή εμφανίζεται το παράθυρο των εκτυπώσεων του e-SCHOOL.

Όπως μπορείτε να δείτε, στην αριστερή πλευρά του παραθύρου εμφανίζονται ομαδοποιημένες ανά κατηγορία όλες οι εκτυπώσεις της εφαρμογής. Μόλις επιλέξετε την εκτύπωση που θέλετε, ενεργοποιούνται οι έξι καρτέλες που εμφανίζονται στη δεξιά πλευρά της οθόνης και μέσω των οποίων μπορείτε να καθορίσετε τις ρυθμίσεις της εκτύπωσης.

Αναλυτικά οι καρτέλες, έχουν ως εξής:

### 5.1 Φίλτρα Επιλογής

Στην καρτέλα των Φίλτρων Επιλογής, εμφανίζεται πίνακας με πεδία τα οποία μπορείτε να χρησιμοποιήσετε για να περιορίσετε τα αποτελέσματα που θα εμφανιστούν στην εκτύπωση που έχετε επιλέξει. Στις στήλες *Τιμή από… έως…,* καθορίζετε τις τιμές που θέλετε για το αντίστοιχο πεδίο. Σε κάποιες γραμμές δεν είναι δυνατόν να καθοριστεί η *τιμή έως*. Τότε η στήλη *από* χρησιμοποιείται για να δηλώσετε μία ή περισσότερες τιμές για το αντίστοιχο πεδίο.

Για παράδειγμα, έστω ότι στην εκτύπωση των γενικών στοιχείων των μαθητών θέλετε να εμφανιστούν μόνο τα αγόρια. Για το πεδίο *Φύλλο Μαθητή* στην στήλη Τιμή από.., κάνοντας κλικ στο κουμπί , επιλέγετε *άρρεν*, για να εμφανιστούν μόνο οι άρρενες μαθητές.

Στην στήλη *Τιμή από...* πατώντας το κουμπί **ελ** ανοίγει νέο παράθυρο από το οποίο μπορείτε να επιλέξετε τις τιμές που θα καθορίζουν το αντίστοιχο πεδίο (π.χ. Θρήσκευμα Μαθητή). Οι διαθέσιμες τιμές όμως μπορεί να εξαρτώνται από τις τιμές που έχουν οριστεί σε άλλα πεδία. Για παράδειγμα, αν έχουν επιλεγεί κάποιες τάξεις εγγραφής τότε θα μπορεί να επιλεγεί τμήμα μόνο από αυτές τις τάξεις. Με το κουμπί V, μπορείτε να επιλέξετε μόνο μία από τις προτεινόμενες τιμές (π.χ. Φύλο Μαθητή) ή αν πρόκειται για πεδίο το οποίο έχει να κάνει με ημερομηνία (π.χ. Ημ/νία Διακοπής Μαθητή) να δηλώσετε από το ημερολόγιο που εμφανίζεται την ημερομηνία που θέλετε. Τέλος, σε ορισμένα πεδία (π.χ. Όνομα Μαθητή) μπορείτε να πληκτρολογήσετε εσείς τις τιμές που θέλετε να εμφανιστούν στην εκτύπωση.

### 5.2 Στήλες

Στην καρτέλα αυτή μπορείτε να καθορίσετε ποιες θα είναι οι στήλες που θα εμφανιστούν στην εκτύπωση που επιλέξατε. Έχετε την δυνατότητα να καθορίσετε τις στήλες που θα εμφανιστούν τόσο για το κύριο μέρος της εκτύπωσης όσο και για την επικεφαλίδα και το υποσέλιδο της εκτύπωσης.

Στον πίνακα *Διαθέσιμες Στήλες*, εμφανίζονται οι στήλες που έχετε στην διάθεση σας, βάσει της εκτύπωσης που έχετε επιλέξει. Οι τίτλοι των στηλών που εμφανίζονται με λευκό χρώμα, αφορούν το παράθυρο *Επιλεγμένες Στήλες* ενώ όσοι εμφανίζονται με μπλε χρώμα, αφορούν το παράθυρο *Επιλεγμένα πεδία για περιοχή επικεφαλίδων/υποσέλιδων*.

Για να καθορίσετε τις στήλες που θέλετε να εμφανίζονται στην εκτύπωση, επιλέξτε τις μία-μία από

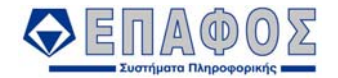

τον πίνακα με τις διαθέσιμες στήλες και χρησιμοποιώντας το κουμπί «περάστε» τις στο παράθυρο *Επιλεγμένες Στήλες*. Για κάθε μία από τις επιλεγμένες στήλες μπορείτε επίσης να ορίσετε το πλάτος που θα έχει στην εκτύπωση.

Ομοίως για να καθορίσετε τις στήλες που θα εμφανίζονται στην κεφαλίδα και στο υποσέλιδο της εκτύπωσης, επιλέξτε τις μία – μία από τις διαθέσιμες στήλες και με τον ίδιο τρόπο εισάγετε αυτές στο παράθυρο *Επιλεγμένα πεδία για περιοχή επικεφαλίδων/υποσέλιδων*.

Αν θέλετε να αφαιρέσετε μία στήλη από το παράθυρο χρησιμοποιήστε το κουμπί 1, ενώ με τα

κουμπιά και «μπορείτε αντίστοιχα να εισάγετε όλες τις στήλες στο αντίστοιχο παράθυρο ή να τις αφαιρέσετε από αυτό.

#### *Προσοχή!!*

*Τα πεδία που εμφανίζονται στο παράθυρο «Επιλεγμένες στήλες» με κίτρινο χρώμα, πρέπει να βρίσκονται πάντα στις τελευταίες θέσεις των επιλεγμένων στηλών και δεν μπορείτε να τα μετακινήσετε προς τα πάνω ή προς τα κάτω σε σχέση με τις υπόλοιπες στήλες. (Πρόκειται για πεδία που καθορίζουν τον σχηματισμό των δυναμικών στηλών που φαίνονται στην εκάστοτε εκτύπωση)* 

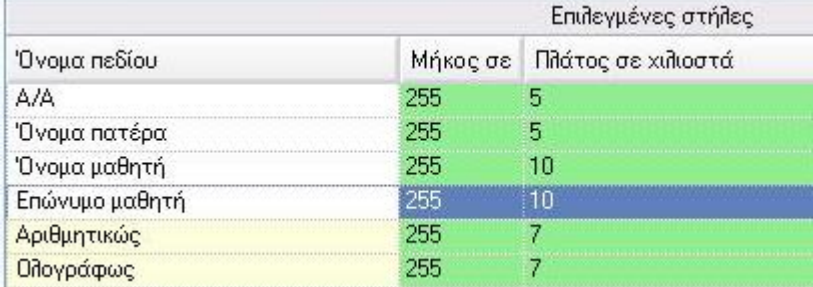

*Σε περίπτωση που ο χρήστης προσπαθήσει να αλλάξει τη σειρά των συγκεκριμένων πεδίων, στην οθόνη θα εμφανιστεί ένα μήνυμα όπως το παρακάτω*

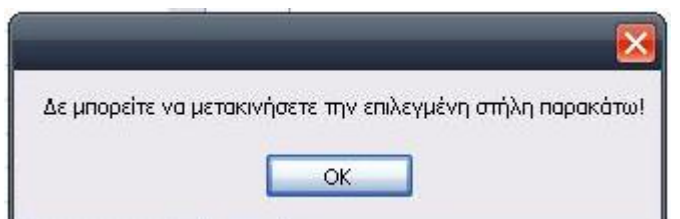

*Αντίστοιχα, πεδία που εμφανίζονται στο παράθυρο «Επιλεγμένες στήλες» με γκρι χρώμα, είναι απαραίτητα για την παραγωγή της εκτύπωσης και δε μπορούν να μετακινηθούν προς τον πίνακα «Διαθέσιμες στήλες».* 

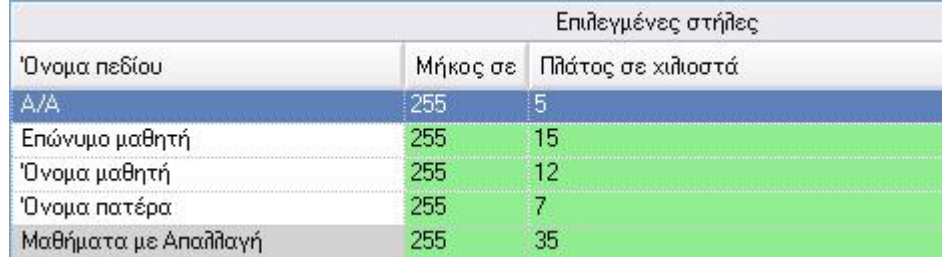

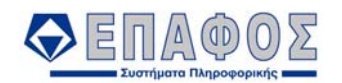

# 5.3 Ομαδοποίηση

Στην καρτέλα αυτή μπορείτε να καθορίσετε με βάση ποιες στήλες θα γίνει η ομαδοποίηση και η ταξινόμηση των αποτελεσμάτων της εκτύπωσης που επιλέξατε.

Και εδώ στον πίνακα *Διαθέσιμες Στήλες*, εμφανίζονται οι στήλες που έχετε στην διάθεση σας. Οι τίτλοι των στηλών που εμφανίζονται με λευκό χρώμα, αφορούν το παράθυρο *Επιλεγμένες Στήλες Ομαδοποίησης*, ενώ όσοι εμφανίζονται με πράσινο χρώμα, αφορούν το παράθυρο *Επιλεγμένες Στήλες Ταξινόμησης*.

Για να καθορίσετε τις στήλες βάσει των οποίων θα ομαδοποιηθούν τα δεδομένα της εκτύπωσης,

επιλέξτε τις μία-μία από τον πίνακα με τις διαθέσιμες στήλες και χρησιμοποιώντας το κουμπί «περάστε» τις στο παράθυρο *Επιλεγμένες Στήλες Ομαδοποίησης*.

Ομοίως για να καθορίσετε τις στήλες βάσει των οποίων θα ταξινομηθούν τα δεδομένα της εκτύπωσης, επιλέξτε τις μία – μία από τον πίνακα με τις διαθέσιμες στήλες και με τον ίδιο τρόπο εισάγετέ τις στο παράθυρο *Επιλεγμένες Στήλες Ταξινόμησης.*

Αν θέλετε να αφαιρέσετε μία στήλη από το παράθυρο χρησιμοποιήστε το κουμπί 1, ενώ με τα

κουμπιά **και «**μπορείτε αντίστοιχα να εισάγετε όλες τις στήλες στο αντίστοιχο παράθυρο ή να τις αφαιρέσετε από αυτό.

#### **Παράδειγμα:**

Έστω ότι στην εκτύπωση «Γενικές Καταστάσεις - Κατάσταση Μαθητών κατά έκδοση Αποτελεσμάτων» θέλετε να εμφανίσετε τους μαθητές ομαδοποιημένους ανάλογα με την τάξη εγγραφής τους, αλλά και για κάθε τάξη θέλετε οι μαθητές να εμφανιστούν ταξινομημένοι στην εκτύπωση βάσει του αριθμού εγγραφής τους.

Για να το επιτύχετε, αφού επιλέξετε την συγκεκριμένη εκτύπωση, στην καρτέλα *Ομαδοποίηση* και

στον πίνακα *Διαθέσιμες Στήλες* επιλέγετε την στήλη με τίτλο *Τάξη Εγγραφής*. Με το κουμπί , «περνάτε» τη στήλη στο παράθυρο *Επιλεγμένες Στήλες Ομαδοποίησης*. Έτσι έχετε δηλώσει στην εφαρμογή ότι η ομαδοποίηση των μαθητών που θα εμφανιστούν στην εκτύπωση θα γίνει βάσει της τάξης εγγραφής τους. Αν π.χ. υπάρχουν 20 μαθητές στην Α τάξη, 25 στη Β και 30 στη Γ τάξη, η εκτύπωση θα εμφανίσει τους 20 μαθητές της Α Τάξης στην 1<sup>η</sup> σελίδα, τους 25 της Β τάξης σε άλλη σελίδα και τους 30 της Γ τάξης σε επόμενη σελίδα.

Για να δείτε επίσης στην εκτύπωση τους μαθητές της κάθε τάξης ταξινομημένους ως προς τον Αριθμό Εγγραφής τους, δεν έχετε παρά να επιλέξετε την στήλη *Ταξινόμηση με Αριθμό Εγγραφής*

και με το κουμπί να την «περάσετε» στο παράθυρο *Επιλεγμένες Στήλες Ταξινόμησης*.

### 5.4 Μορφοποίηση Αναφοράς

Στην καρτέλα αυτή σας παρέχεται η δυνατότητα να επιλέξετε εκτυπωτή, να ρυθμίσετε τον

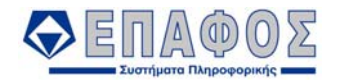

προσανατολισμό της σελίδας (επιλέγετε αν θέλετε να τυπωθεί οριζόντια ή κατακόρυφα), καθώς και το μέγεθος της σελίδας (Α4, Α3).

Επίσης μπορείτε να ρυθμίσετε την μορφή με την οποία θα εκτυπωθούν οι επικεφαλίδες των στηλών και οι στήλες. Χρησιμοποιώντας το κουμπί μπορείτε να επιλέξετε την γραμματοσειρά και το μέγεθός της. Από το κουπί <mark>αβ</mark>, καθορίζετε το χρώμα της γραμματοσειράς, ενώ με το κουμπί **α<sup>β</sup> επιλέγετε το χρώμα του πλαισίου.** 

Τέλος, μπορείτε να προσθέσετε κείμενα τα οποία θα εμφανιστούν στην αρχή και στο τέλος της εκτύπωσης και να καθορίσετε την εμφάνιση τους (Γραμματοσειρά, μέγεθος, χρώμα κτλ).

### 5.5 Επικεφαλίδες - Υποσέλιδα

Οι καρτέλες αυτές αναφέρονται στην εκτύπωση ή όχι διαφόρων στοιχείων στις περιοχές της επικεφαλίδας και του υποσέλιδου. Στοιχεία όπως το Λογότυπο, η Ονομασία Σχολείου, ο Αριθμός Σελίδας, η Υπογραφή του Διευθυντή, του Υποδιευθυντή, των Εκπαιδευτικών κ.τ.λ. Από εδώ ορίζετε αν θα εμφανιστούν τα στοιχεία αυτά στην εκτύπωση, σε ποια θέση και τη μορφή με την οποία θα εκτυπωθούν (Γραμματοσειρά, μέγεθος, χρώμα κτλ).

Αφού ολοκληρώσετε με τις ρυθμίσεις της εκτύπωσης στις παραπάνω καρτέλες, πιέστε το κουμπί *Εκτύπωση* που βρίσκεται κάτω αριστερά για να δείτε μια προεπισκόπηση της εκτύπωσης στην

οθόνη. Στο οθόνη που εμφανίζεται μπορείτε να χρησιμοποιήσετε τα πλήκτρα <mark>«ΣΠίσω»</mark> και <sup>3</sup> Μπροστά

που εμφανίζονται στην κορυφή της οθόνης, για να μετακινηθείτε μεταξύ των σελίδων

της εκτύπωσης. Για να εκτυπώσετε πιέστε το κουμπί <mark>καθεκτύπωση και στην συνέχεια στο</mark> παράθυρο διαλόγου που θα εμφανιστεί δώστε *ΟΚ*.

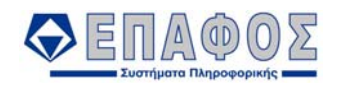

# ΚΕΦΑΛΑΙΟ 6 **Εργαλεία**

# 6.1 Εισαγωγή Απουσιών από Αρχείο Excel

Με την επιλογή αυτή μπορείτε να εισάγετε απουσίες από αρχείο Ms Excel (Εικόνα 24). Βασική προϋπόθεση είναι να υπάρχει ο αριθμός μητρώου των μαθητών στο αρχείο αυτό για να μπορούν να «διαβαστούν» οι απουσίες. Μπορείτε επίσης στο ίδιο αρχείο να έχετε καταχωρήσει και το σύνολο των απουσιών και τις δικαιολογημένες.

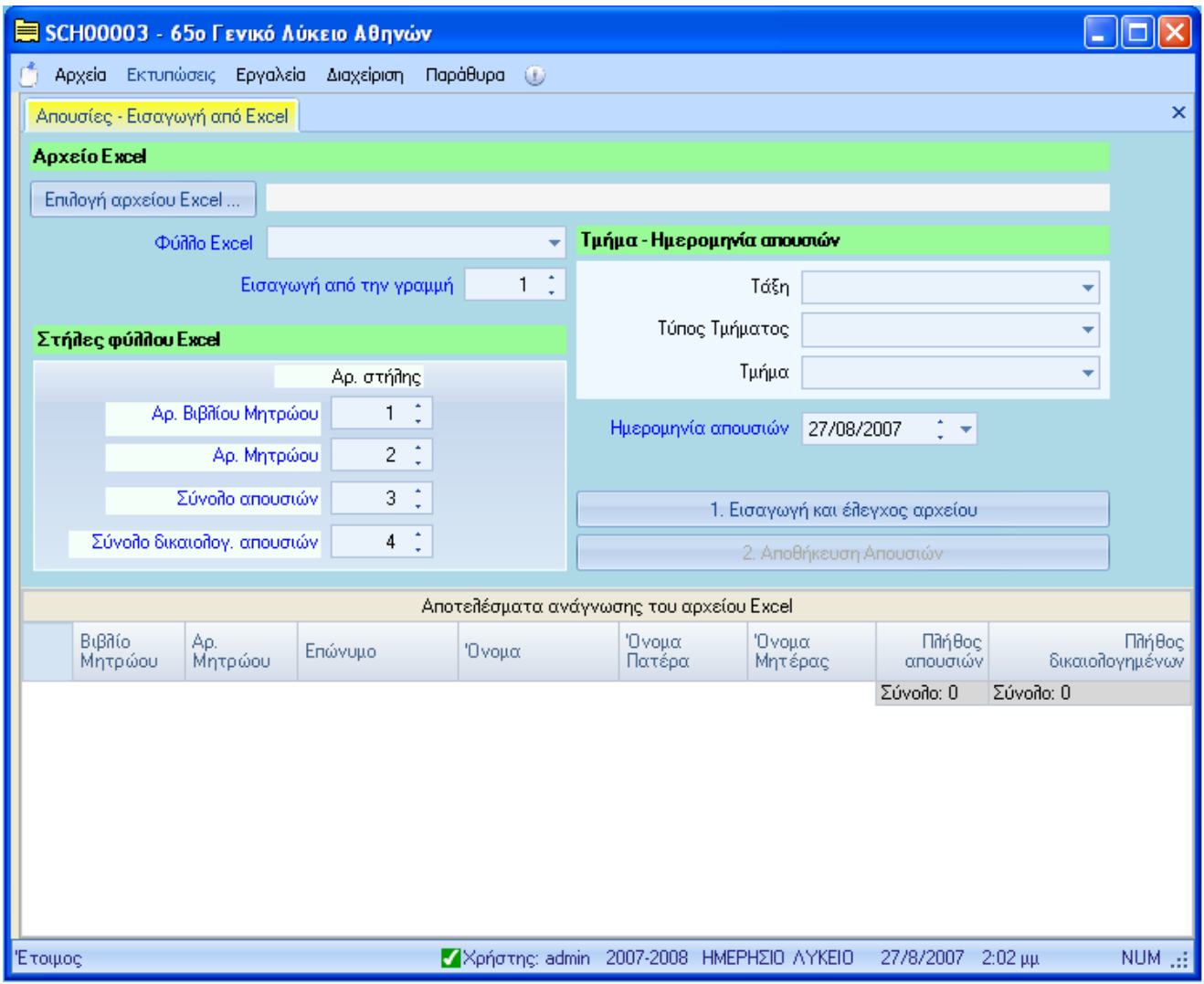

*Εικόνα 24 : Εισαγωγή Απουσιών από Excel* 

Από το κουμπί *Επιλογή Αρχείου Excel* βρίσκετε το αρχείο και στο πεδίο *φύλλο Excel* δηλώνετε σε ποιο φύλλο του αρχείου υπάρχουν οι απουσίες Στο πεδίο *Εισαγωγή από την Γραμμή* πληκτρολογείτε την γραμμή του αρχείου που βρίσκονται τα στοιχεία του 1<sup>ου</sup> μαθητή. Στα πεδία *Αρ. Βιβλίου Μητρώου* και *Αρ. Μητρώου* πληκτρολογείτε αντίστοιχα τις στήλες του αρχείου που

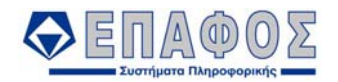

περιέχουν τον αριθμό βιβλίο μητρώου και το μητρώο του μαθητή (π.χ. η στήλη A είναι η 1<sup>η</sup>, η B είναι η 2<sup>η</sup> κοκ.). Στην *Σύνολο Απουσιών,* εισάγετε τη σειρά της στήλης του αρχείου Excel στην οποία καταγράφεται το σύνολο των απουσιών ενώ στην *Σύνολο Δικαιολογημένων Απουσιών* τη σειρά της στήλης όπου καταγράφονται οι δικαιολογημένες απουσίες των μαθητών όπου υπάρχουν. Στα πεδία *Τάξη, Τύπος Τμήματος και Τμήμα* επιλέγετε την τάξη και το τμήμα για τα οποία θα περάσετε τις απουσίες. Τέλος εισάγετε και την ημερομηνία στην οποία αφορούν οι απουσίες αυτές. Αν δεν εισάγετε κάποια τιμή, η προτεινόμενη ημερομηνία θα είναι η τρέχουσα. Πιέστε το κουμπί *1.Εισαγωγή και έλεγχος αρχείου* για να ξεκινήσετε την διαδικασία. Αφού εμφανιστούν οι απουσίες πιέστε το κουμπί 2.Αποθήκευση απουσιών, για να τις αποθηκεύσετε. Μετά την ολοκλήρωση της διαδικασίας ένα σχετικό μήνυμα επιβεβαιώνει την επιτυχή εκτέλεση της εντολής σας.

# 6.2 Εισαγωγή Βαθμών ανά Τμήμα από Αρχείο Excel

Με την επιλογή αυτή μπορείτε να εισάγετε βαθμολογία από αρχείο Ms Excel για κάθε βαθμολογική περίοδο (Εικόνα 25). Όπως και για τις απουσίες έτσι και εδώ η βασική προϋπόθεση είναι να υπάρχει ο αριθμός μητρώου των μαθητών στο αρχείο αυτό για να μπορούν να «διαβαστούν» οι βαθμοί.

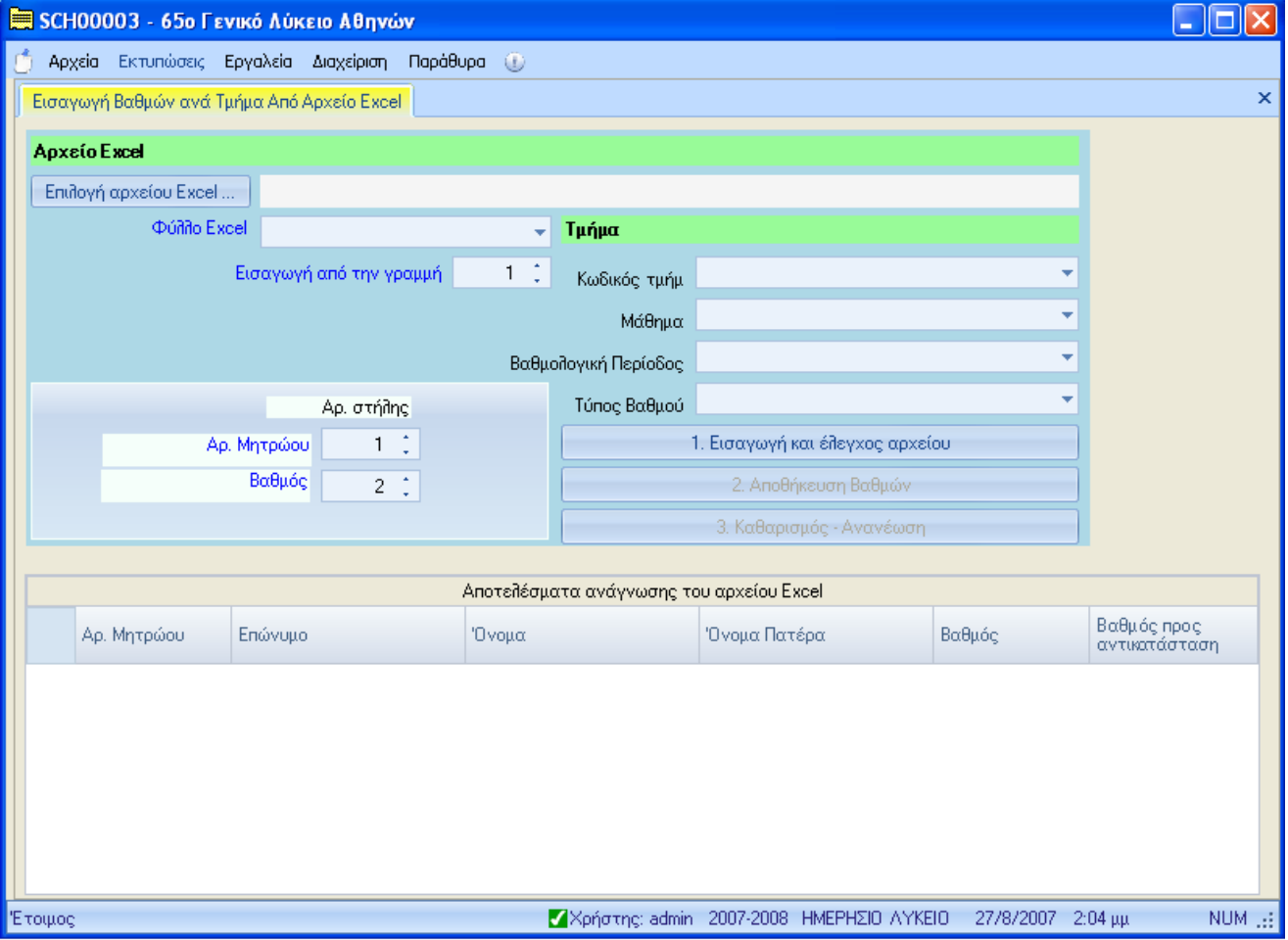

*Εικόνα 25 : Εισαγωγή Βαθμών Ανά Τμήμα από Excel* 

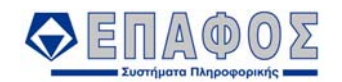

Από το κουμπί *Επιλογή Αρχείου Excel* βρίσκετε το αρχείο και στο πεδίο *φύλλο Excel* δηλώνετε σε ποιο φύλλο του αρχείου υπάρχουν οι βαθμοί. Στο πεδίο *Εισαγωγή από την Γραμμή* πληκτρολογείτε την γραμμή του αρχείου που βρίσκονται τα στοιχεία του 1<sup>ου</sup> μαθητή. Στα πεδία *Αρ. Μητρώου* και *Βαθμός* πληκτρολογείτε αντίστοιχα την αύξουσα σειρά των στηλών του αρχείου που περιέχουν τον αριθμό μητρώου και το βαθμό του μαθητή (π.χ. η στήλη A είναι η 1<sup>η</sup>, η B είναι η 2<sup>η</sup> κοκ.). Συμπληρώνετε με τις αντίστοιχες τιμές τα πεδία *Κωδικός Τμήματος, Μάθημα, Βαθμολογική Περίοδος και Τύπος Βαθμού.* Τέλος, κάντε κλικ στο κουμπί *1.Εισαγωγή και έλεγχος αρχείου* για να ξεκινήσετε την διαδικασία. Αφού εμφανιστούν οι βαθμοί πιέστε το κουμπί 2.Αποθήκευση Βαθμών, για να τους αποθηκεύσετε.

# 6.3 Εισαγωγή Βαθμών ανά Τάξη από Αρχείο Excel

Η επιλογή αυτή αποτελεί τον δεύτερο τρόπο αποθήκευσης των βαθμών μέσω ενός αρχείου Excel. Με την χρήση της επιλογής μπορείτε να καταχωρήσετε τους βαθμούς ανά τάξη από ένα αρχείο Excel (Εικόνα 26). Η διαδικασία που ακολουθείτε είναι ακριβώς η ίδια όπως αυτή που περιγράφεται στην προηγούμενη παράγραφο, στην Εισαγωγή Βαθμών ανά Τμήμα.

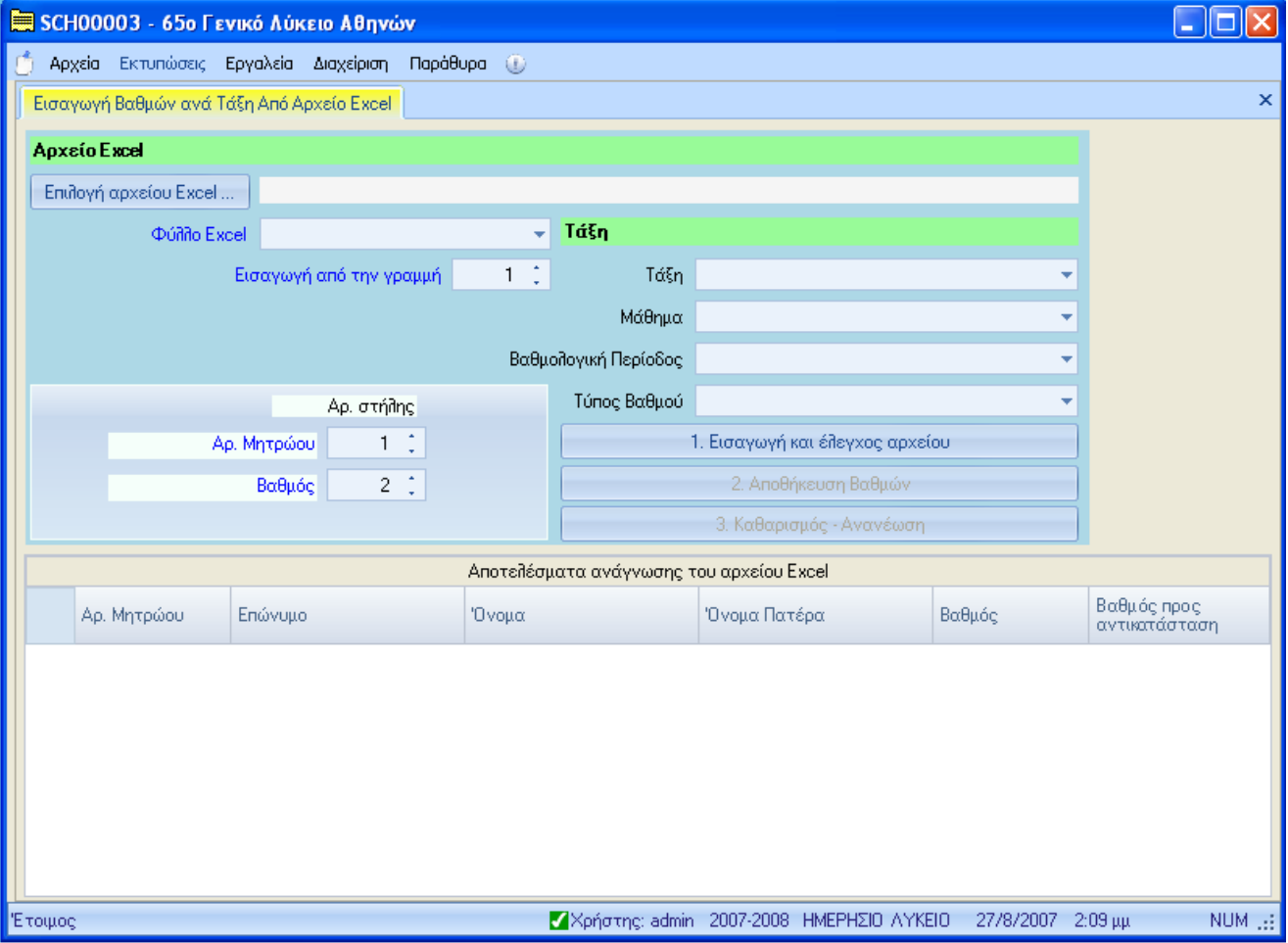

*Εικόνα 26 : Εισαγωγή Βαθμών Ανά Τάξη από Excel* 

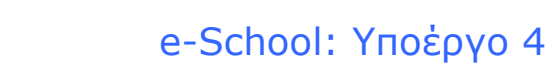

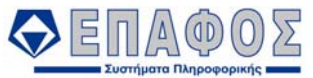

# 6.4 Εισαγωγή Μαθητών από αρχείο Excel

Η επιλογή αυτή αποτελεί έναν τρόπο μαζικής εισαγωγής μαθητών στην εφαρμογή.

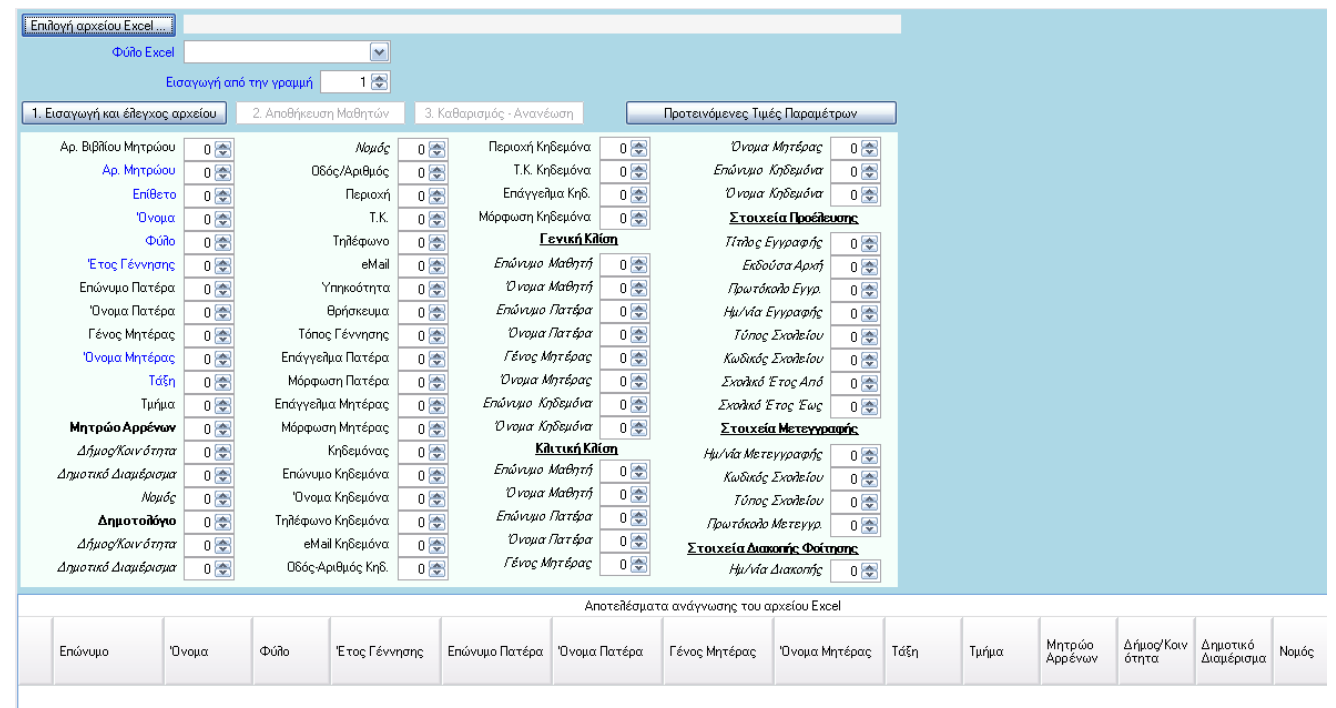

*Εικόνα 27: Εισαγωγή Μαθητών από αρχείο Excel* 

Η διαδικασία εισαγωγής μαθητών από αρχείο Excel είναι η ακόλουθη:

Επιλέγετε πατώντας το κουμπί «Επιλογή Αρχείου Excel» το αρχείο που περιέχει τις εγγραφές των μαθητών που θέλετε να εισάγετε στην εφαρμογή. Από τη λίστα «Φύλλο Excel» επιλέγετε το Φύλλο του αρχείου Excel που περιέχει τα στοιχεία εγγραφής των μαθητών. Με την επιλογή «Εισαγωγή από τη γραμμή» επιλέγετε τη γραμμή του αρχείου Excel στην οποία βρίσκεται η πρώτη εγγραφή μαθητή.

Στο κεντρικό τμήμα της φόρμας φαίνονται πολλά πεδία, τα οποία αντιστοιχούν στα στοιχεία του μαθητή που περιέχονται στο προς εισαγωγή αρχείο. Το αρχείο μπορεί να περιέχει όλα ή κάποια από τα πεδία αυτά. Ο χρήστης πρέπει να αντιστοιχίσει ένα προς ένα τα πεδία που φαίνονται στη φόρμα με την στήλη που περιέχει τις τιμές τους. Σε κάθε περίπτωση, το προς εισαγωγή αρχείο πρέπει τουλάχιστον να περιέχει τιμές για τα πεδία που σημειώνονται στη φόρμα με μπλε γραμματοσειρά και τα οποία είναι υποχρεωτικά.

Αφού ολοκληρωθεί η παραπάνω αντιστοίχιση, η διαδικασία μπορεί να προχωρήσει πατώντας το κουμπί «Εισαγωγή και Έλεγχος αρχείου». Ο πίνακας με τα στοιχεία των μαθητών που βρίσκεται στο κάτω μέρος της οθόνης θα γεμίσει με τις εγγραφές των μαθητών. Κατά τη φάση ελέγχου η εφαρμογή ανιχνεύει πιθανά σφάλματα για να αποφευχθεί οποιαδήποτε περίπτωση εισαγωγής λανθασμένων, ελλιπών εγγραφών ή διπλοεγγραφών στο σύστημα. Οι εγγραφές των μαθητών που περιέχουν σφάλματα ή που συγκρούονται με τα έως τώρα δεδομένα της βάσης, επισημαίνονται στο χρήστη με τη βοήθεια εικονιδίων και επεξηγηματικών μηνυμάτων όπως φαίνεται παρακάτω:

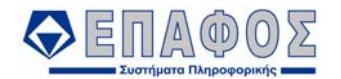

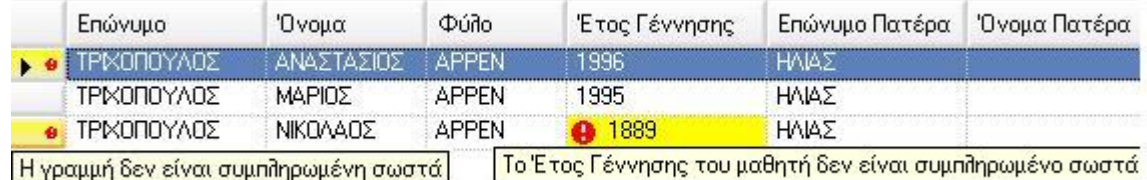

*Εικόνα 28: Εισαγωγή μαθητών από αρχείο Excel – Σφάλματα*

Όπως φαίνεται και στην παραπάνω εικόνα, για κάθε λανθασμένη εγγραφή ένα μικρό εικονίδιο εμφανίζεται στην πρώτη στήλη του πίνακα και για κάθε πεδίο της εγγραφής που περιέχει λανθασμένη τιμή, το πεδίο σημειώνεται με ένα μεγαλύτερο εικονίδιο και κίτρινο φόντο. Οδηγώντας τον δείκτη του ποντικιού πάνω από τα εικονίδια εμφανίζονται τα ενημερωτικά μηνύματα «Η γραμμή δεν είναι συμπληρωμένη σωστά» και «Το [Όνομα Πεδίου] δεν είναι συμπληρωμένο σωστά» αντίστοιχα.

Ο χρήστης πρέπει να διορθώσει τις λανθασμένες εγγραφές για να εισαχθούν αυτές στο σύστημα. Αν δεν το κάνει και συνεχίσει τη διαδικασία εισαγωγής πατώντας «Αποθήκευση Μαθητών», θα εισαχθούν στο σύστημα μόνο οι σωστές εγγραφές ενώ οι λανθασμένες θα αγνοηθούν.

Η επιβεβαίωση της ολοκλήρωσης της διαδικασίας γίνεται με σχετικό μήνυμα της μορφής :

**«Η αποθήκευση ολοκληρώθηκε. Αποθηκεύτηκαν ν μαθητές. Δεν αποθηκεύτηκαν ν μαθητές.»** 

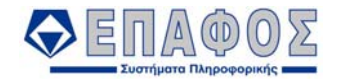

# ΚΕΦΑΛΑΙΟ 7 **Διαχείριση**

# 7.1 Σχολικό έτος

Επιλέγετε το τρέχων σχολικό έτος. Για να δείτε δεδομένα μαθητών που αφορούν παλαιότερη σχολική χρονιά κάντε κλικ στο κουμπί του βρίσκεται στην άκρη της επιλογής και στην συνέχεια επιλέξτε το αντίστοιχο σχολικό έτος.

# 7.2 Σχολική Μονάδα

Μέσω της συγκεκριμένη επιλογής καθορίζετε τον τύπο του σχολείου σας.

# 7.3 Συγχρονισμός με ΚΒΔ

Την επιλογή αυτή θα χρησιμοποιήσετε για να επιτύχετε τον συγχρονισμό της βάσης δεδομένων του σχολείου σας με την κεντρική βάση δεδομένων του ΥΠΕΠΘ.

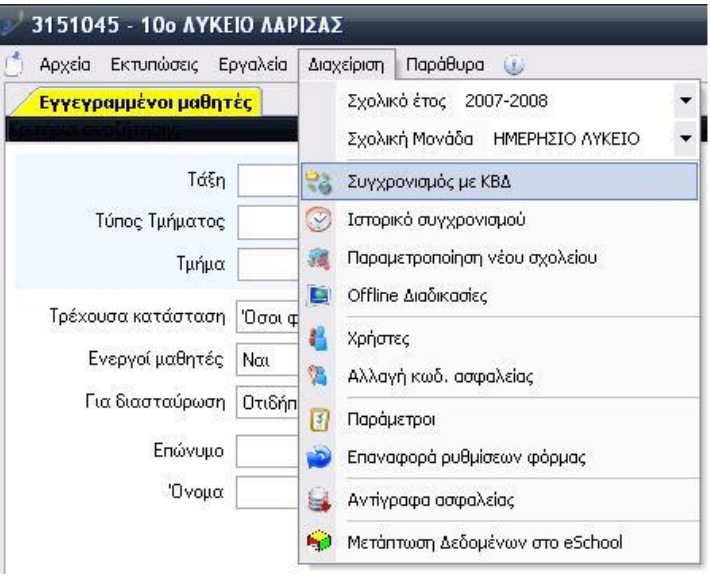

*Εικόνα 29: Συγχρονισμός με ΚΒΔ*

Με την ενεργοποίηση της επιλογής, εμφανίζεται το παράθυρο της Εικόνας 25.

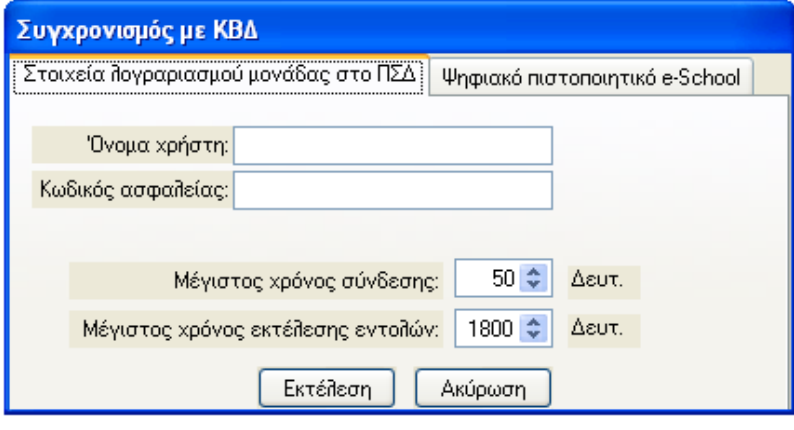

*Εικόνα* 30*: Εισαγωγή Διαπιστευτηρίων ή Πιστοποιητικού*

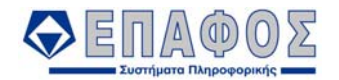

Δίνονται δύο διαφορετικές επιλογές σύνδεσης του σχολείου σας με τη κεντρική βάση δεδομένων του ΥΠΕΠΘ. Συγκεκριμένα, μπορείτε να συνδεθείτε είτε πληκτρολογώντας κάποιο όνομα χρήστη και τον αντίστοιχο κωδικό ασφαλείας, είτε μέσω ενός ψηφιακού πιστοποιητικού που είναι αποθηκευμένο στον υπολογιστή σας ή αναγνωρίζεται μόλις εισάγετε τη δεδομένη έξυπνη κάρτα. Στην πρώτη καρτέλα «Στοιχεία λογαριασμού μονάδας στο ΠΣΔ» μπορείτε να εισάγετε τα διαπιστευτήρια του επίσημου λογαριασμού του σχολείου σας στο ΠΣΔ (τα ίδια με αυτά που χρησιμοποιείτε για την αποστολή-λήψη της αλληλογραφίας του σχολείου). Οι επιλογές «Μέγιστος Χρόνος σύνδεσης» και «Μέγιστος χρόνος εκτέλεσης εντολών» καθορίζουν την περίοδο αναμονής σε δευτερόλεπτα για την εγκαθίδρυση της σύνδεσης με την ΚΒΔ του ΥΠΕΠΘ και την εκτέλεση των απαιτούμενων εντολών αντίστοιχα. Οι επιλογές αυτές μπορούν να διαμορφωθούν από τους χρήστες για την επίτευξη του συγχρονισμού με τη ΚΒΔ. Πατώντας το κουμπί «Εκτέλεση», ξεκινάει η διαδικασία του συγχρονισμού. Μόλις ξεκινήσει η διαδικασία βλέπετε στην οθόνη την κατάσταση και την πρόοδο του συγχρονισμού όπως φαίνεται στη παρακάτω εικόνα.

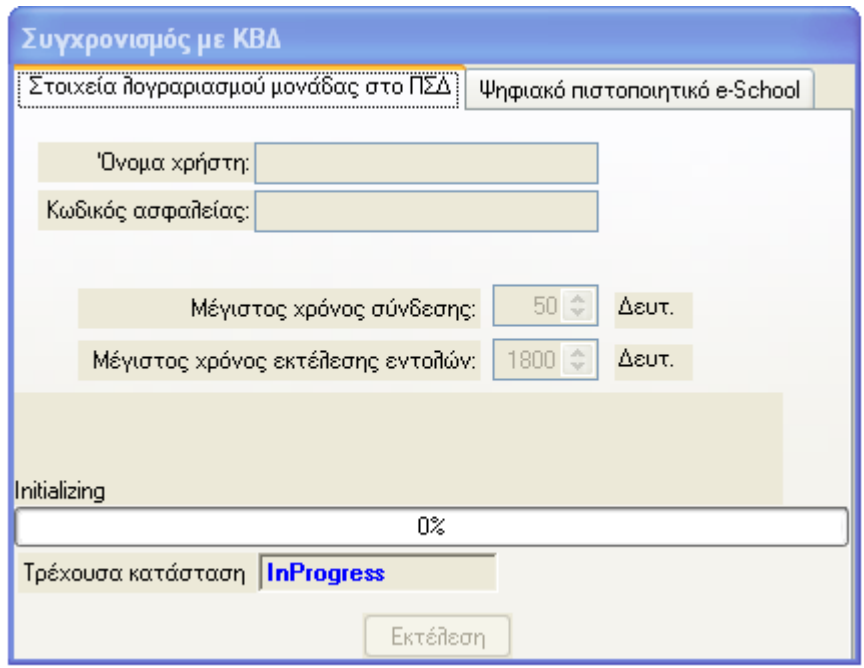

*Εικόνα 31: Πρόοδος Συγχρονισμού*

Η μπάρα προόδου «γεμίζει» όσο η διαδικασία ενημέρωσης προχωρά προς την ολοκλήρωσή της. Τελικά το παράθυρο σας ενημερώνει για την ολοκλήρωση της διαδικασίας (περιοχή 1) και για τις αλλαγές που έγιναν κατά τη διάρκειά της (βλ. Εικόνα 27). Πατώντας το κουμπί (2), βλέπετε τις λεπτομέρειες της διαδικασίας

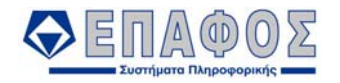

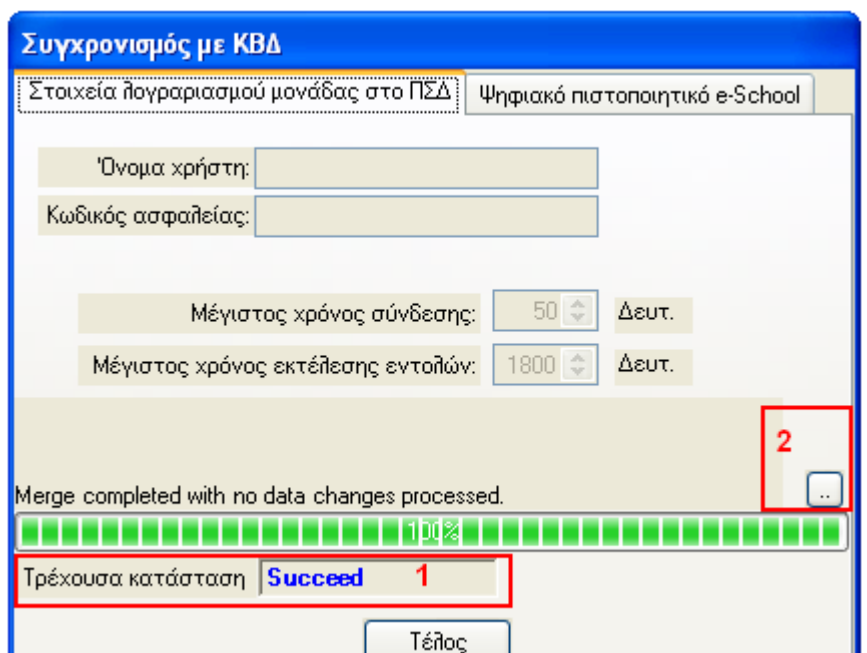

*Εικόνα 32: Επιτυχία Συγχρονισμού*

Σε περίπτωση που επιθυμείτε να συνδεθείτε κάνοντας χρήση του ψηφιακού πιστοποιητικού, κάντε κλικ πάνω στη καρτέλα «Ψηφιακό πιστοποιητικό e-School». Το ψηφιακό πιστοποιητικό για το e-School που εκδίδει το ΠΣΔ μπορεί να είναι μόνιμα αποθηκευμένο στον υπολογιστή σας ή να αναγνωρίζεται μόλις εισάγετε την έξυπνη κάρτα που έχετε προμηθευτεί από το ΠΣΔ για την εφαρμογή.

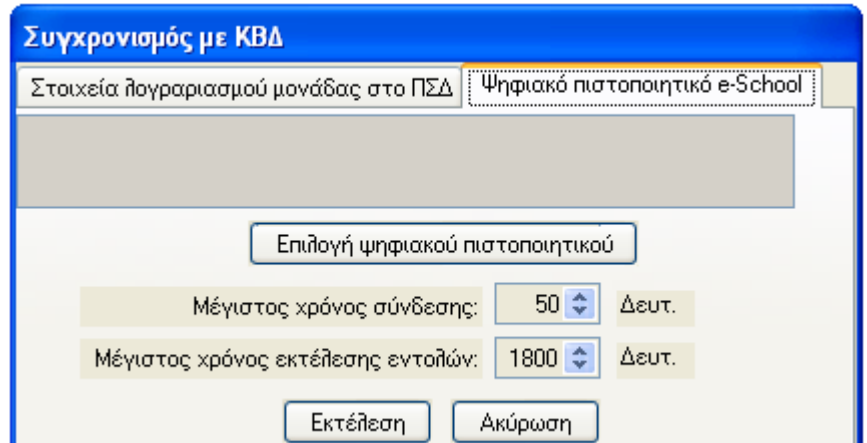

*Εικόνα 33: Εισαγωγή Ψηφιακού Πιστοποιητικού*

Για το συγχρονισμό με τη ΚΒΔ του ΥΠΕΠΘ κάντε κλικ πάνω στην «Επιλογή ψηφιακού πιστοποιητικού». Στο παράθυρο που εμφανίζεται, πρέπει να επιλέξετε το πιστοποιητικό που θα χρησιμοποιήσετε για τη σύνδεσή σας.

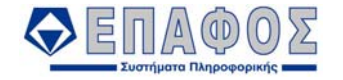

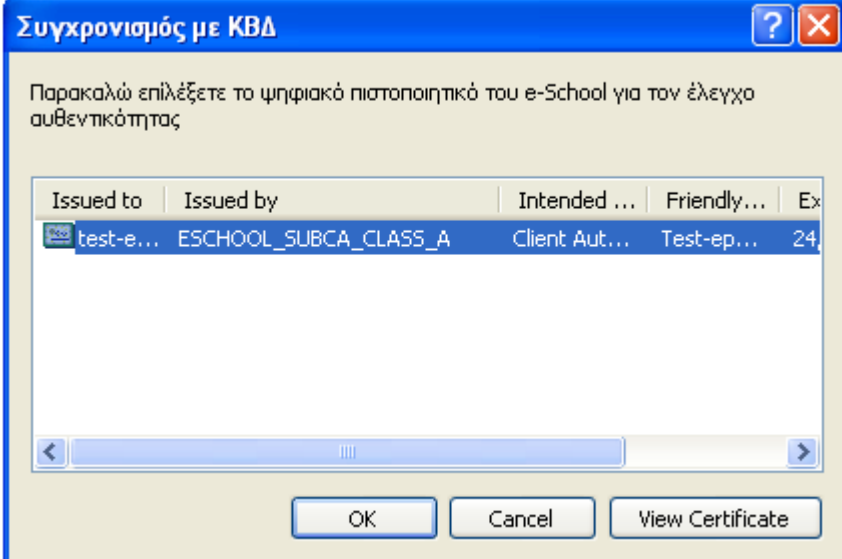

*Εικόνα 34: Επιλογή Ψηφιακού Πιστοποιητικού*

Με την επιλογή «View Certificate» μπορείτε να προβάλετε τα στοιχεία του ψηφιακού πιστοποιητικού, ενώ με την επιλογή «Cancel» ακυρώνεται αυτή η ενέργεια και κλείνει το παράθυρο που άνοιξε αρχικά. Για να επιλέξετε το πιστοποιητικό κάντε κλικ στην επιλογή «ΟΚ» αφού πρώτα το έχετε επιλέξει με το ποντίκι σας. Μετά την παραμονή λίγο δευτερολέπτων, όπου ελέγχεται η εγκυρότητα του πιστοποιητικού, τα στοιχεία του θα εμφανιστούν στο αντίστοιχο πεδίο

της φόρμας συγχρονισμού, όπως στην παρακάτω εικόνα. Κάνοντας κλικ πάνω στο κουμπί , μπορείτε να δείτε τα στοιχεία του πιστοποιητικού, όπως ακριβώς με την επιλογή «View Certificate» που αναφέραμε πιο πάνω.

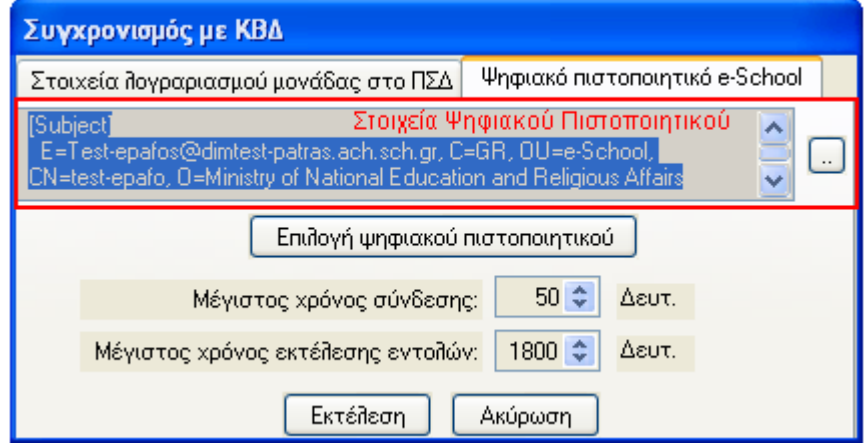

*Εικόνα 35: Εμφάνιση Στοιχείων Ψηφιακού Πιστοποιητικού*

Πατώντας το κουμπί «Εκτέλεση», ξεκινάει η διαδικασία του συγχρονισμού και βλέπετε στην οθόνη την κατάσταση και την πρόοδο του συγχρονισμού (βλ. Εικόνα 27).

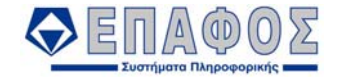

Αν μετά την επιλογή του πιστοποιητικού ασφαλείας εμφανιστεί το μήνυμα της παρακάτω οθόνης, σημαίνει ότι το πιστοποιητικό που εισήγατε δεν είναι έγκυρο.

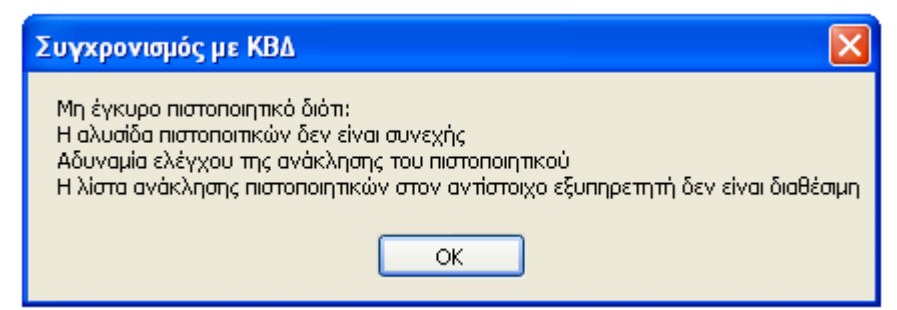

Λόγοι για τους οποίους ένα πιστοποιητικό μπορεί να μη κρίνεται έγκυρο, είναι είτε γιατί η αλυσίδα των πιστοποιητικών δεν είναι συνεχής, δηλαδή δεν υπάρχει το πιστοποιητικό Υφιστάμενης Αρχής Πιστοποίησης ή Κεντρικής Αρχής Πιστοποίησης εγκατεστημένο στον υπολογιστή σας είτε η αδυναμία εύρεσης αν το πιστοποιητικό έχει ανακληθεί από το διακομιστή πιστοποιητικών. Αν η αλυσίδα των πιστοποιητικών είναι συνεχής, τότε θα εμφανιστεί το μήνυμα της παρακάτω οθόνης.

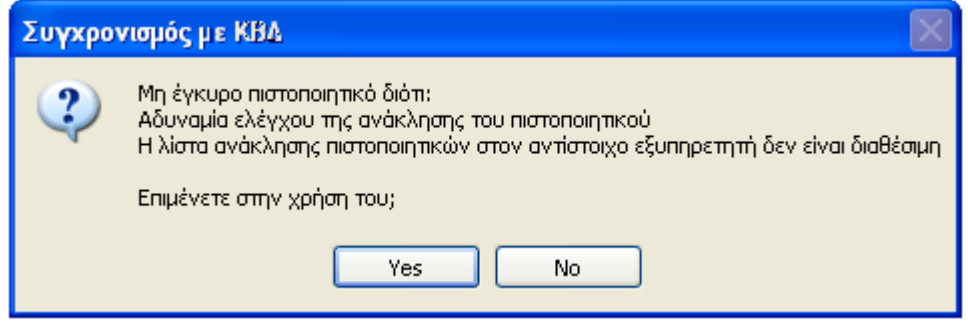

Σ' αυτήν την περίπτωση μπορείτε να συνεχίσετε κάνοντας κλικ στην επιλογή «Yes» αν εμπιστεύεστε την αρχή έκδοσης του πιστοποιητικού.

### 7.4 Ιστορικό συγχρονισμού

Με την επιλογή αυτή μπορείτε να δείτε το πλήθος των συγχρονισμών που έχετε κάνει με την ΚΒΔ του ΥΠΕΠΘ στην διάρκεια μίας συγκεκριμένης περιόδου. Χρησιμοποιώντας τα Κριτήρια Αναζήτησης, δηλώνετε στα πεδία *Ημερομηνία Συγχρονισμού Από…Έως…*, την περίοδο για την οποία θέλετε. Μόλις πιέσετε το κουμπί Αναζήτηση, στο παράθυρο των Αποτελεσμάτων Αναζήτησης θα εμφανιστούν όλες οι εγγραφές των συγχρονισμών που έγιναν εντός της περιόδου που δηλώσατε.

Μαρκάροντας την εγγραφή που θέλετε μπορείτε να δείτε διάφορες πληροφορίες που αφορούν τον συγχρονισμό στις καρτέλες Βασικά Στοιχεία, Λεπτομέρειες και Στοιχεία ανά Πίνακα, που φαίνονται στο κάτω μέρος της οθόνης.

# 7.5 Χρήστες

Από την επιλογή αυτήν ορίζετε τους χρήστες του **e-SCHOOL** και τα δικαιώματα που θα έχουν στις διάφορες λειτουργίες της εφαρμογής.

Για να περάσετε ένα νέο χρήστη, επιλέξτε *Προσθήκη.* Στην καρτέλα *Βασικά Στοιχεία*. πληκτρολογήστε το όνομα χρήστη και τον κωδικό ασφαλείας με τον οποίο θα έχει πρόσβαση στην εφαρμογή. Τέλος, από την καρτέλα *Ρόλοι* καθορίζεται τους ρόλους του χρήστη, ουσιαστικά

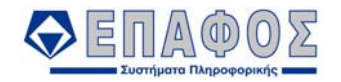

δηλαδή τα δικαιώματα χρήσης που θα έχει στις λειτουργίες του **e-SCHOOL.**

Και εδώ χρησιμοποιείτε τα Κριτήρια Αναζήτησης για την εύρεση ήδη καταχωρημένων χρηστών στην εφαρμογή και την παραπέρα διόρθωση των στοιχείων τους.

# 7.6 Αλλαγή κωδ. Ασφαλείας

Χρησιμοποιείστε την συγκεκριμένη επιλογή, για να αλλάξετε τον κωδικό με τον οποίο εκκινείτε την εφαρμογή. Στο πεδίο *Τρέχων κωδ. Ασφαλείας*, πληκτρολογήστε τον κωδικό που ήδη χρησιμοποιείτε. Στα πεδία *Νέος κωδ. Ασφαλείας* και *Επιβεβαίωση νέου κωδ. Ασφαλείας* πληκτρολογήστε το νέο κωδικό που θέλετε και πιέστε το κουμπί *Αλλαγή* για να ολοκληρωθεί η διαδικασία.

# 7.7 Παράμετροι

Εδώ εμφανίζονται διάφορες λειτουργίες της εφαρμογής ( Αποθήκευση ρυθμίσεων φορμών, Προβολή Λεπτομερειών λάθους, κ.τ.λ. οποίες μπορούν να ενεργοποιηθούν τσεκάροντας το αντίστοιχο κουτί για την κάθε μία.

# 7.8 Επαναφορά ρυθμίσεων φόρμας

Την επιλογή αυτή την χρησιμοποιείτε για να επαναφέρετε στην αρχική της μορφή τη φόρμα μιας επιλογής, που τυχόν έχετε αλλάξει. Αν για παράδειγμα, έχετε αλλάξει τα μεγέθη των παραθύρων στην φόρμα των Τμημάτων για να επαναφέρετε τις αρχικές της ρυθμίσεις αρκεί να ενεργοποιήσετε την παραπάνω επιλογή έχοντας ανοιχτή την φόρμα των τμημάτων.

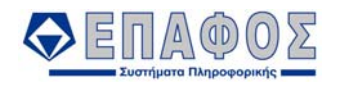

# ΚΕΦΑΛΑΙΟ 8 **Παράθυρα**

# 8.1 Μορφή Παρουσίασης

Εδώ μπορείτε να αλλάξετε την εμφάνιση της εφαρμογής επιλέγοντας από την λίστα ένα από τα θέματα που προσφέρονται. Αλλάζοντας την μορφή παρουσίασης, αλλάζουν τα χρώματα, το στυλ των περιγραμμάτων και των κουμπιών και σε πολλές περιπτώσεις και το στυλ της γραμματοσειράς. Με αυτόν τον τρόπο μπορείτε να επιλέξετε ένα θέμα που είναι πιο φιλικό από άποψη εμφάνισης.

# 8.2 Πίνακας "Συνήθων εργασιών"

### **8.2.1 Απόκρυψη / Παρουσίαση**

Με την επιλογή αυτή επιτελείται η απόκρυψη ή παρουσίαση του πλαισίου «Συνήθων Εργασιών», δηλαδή η ίδια λειτουργία με το κουμπί Παρουσίαση / Απόκρυψη «Συνήθων Εργασιών» (Εικόνα 4) που βρίσκεται στην Γραμμή Επιλογών, όπως περιγράφεται στην Παράγραφο 3.2.

#### **8.2.2 Διαμόρφωση πίνακα**

Με την επιλογή Διαμόρφωσης του πίνακα «Συνήθων Εργασιών», εμφανίζεται μία ανεξάρτητη (εμφανίζεται μέσα την κεντρική οθόνη σε ξεχωριστό παράθυρο και όχι με την μορφή καρτέλας (tab)) φόρμα, η οποία περιέχει λίστα από όλες τις φόρμες της εφαρμογής, οργανωμένες όπως ακριβώς είναι και στα μενού. Στο αριστερό μέρος των ονομάτων των φορμών, υπάρχει ένα κουτάκι το οποίο επιλέγεται και επιλέγεται με αριστερό κλικ του ποντικιού. Με αυτόν τον τρόπο επιλέγεται όποια φόρμα επιθυμείται να φαίνεται στο πλαίσιο «Συνήθων Εργασιών».

### 8.3 Κλείσιμο όλων των παραθύρων

Με αυτήν την επιλογή, κλείνουν όλες οι φόρμες(παράθυρα) που έχετε ενεργά και ανοιχτά στην κεντρική οθόνη της εφαρμογής.